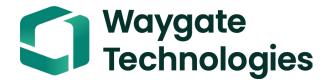

# Everest Mentor Visual iQ+ VideoProbe<sup>™</sup> Operating Manual

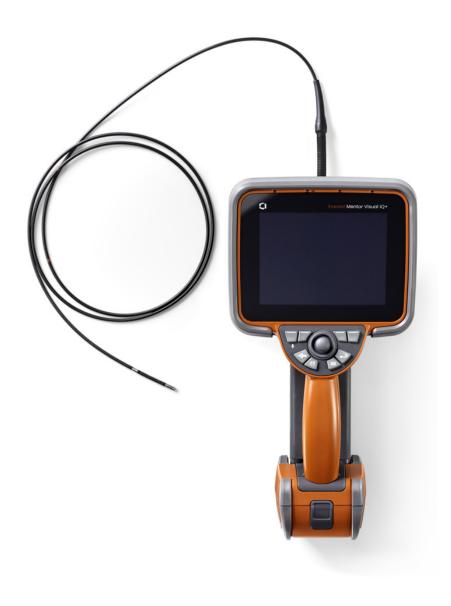

MVIQPMANUAL REV.-

| Table of Contents                               |
|-------------------------------------------------|
| About this Manual4                              |
| Technical Support4                              |
| System Overview4                                |
| Standard Equipment5                             |
| Optional Accessories5                           |
| Safety Information                              |
| Component Identification10                      |
| Touchscreen and Keys – Dual Control12           |
| Unpacking, Assembling, and Powering the MVIQ+13 |
| About the Battery14                             |
| Supplying Power to the MVIQ+15                  |
| Powering the MVIQ+ On and Off15                 |
| Changing Probes and Optical tips16              |
| Setting Up the MVIQ+ Operating System17         |
| Working with Profiles                           |
| System Setup19                                  |
| Screen & Display Setup                          |
| Connectivity Setup                              |
| Image & Video Setup24                           |

| Audio Setup                                       | 25 |
|---------------------------------------------------|----|
| Using Voice Commands                              | 25 |
| Measurement Setup                                 |    |
| Annotation Setup                                  |    |
| MDI Setup                                         |    |
| Analytics Setup                                   |    |
| Turning Tool Setup                                |    |
| Steering the Probe                                |    |
| Capturing and Adjusting Images                    |    |
| Selecting a View                                  |    |
| Saving Image Files                                |    |
| Working with a Recalled Image                     |    |
| Zoom to Magnify                                   |    |
| Image Transformation Settings                     |    |
| Working with Preset Image Transformation Settings |    |
| Working with a Split Screen                       | 41 |
| Annotating with Text and Arrows on Frozen Image   |    |
| Annotating with Text and Arrows on Live Image     | 43 |
| Working with Video                                | 45 |
| Measuring Features and Indications                | 47 |

| 3D Measurement Types and Special Capabilities        | 49  | APP  |
|------------------------------------------------------|-----|------|
| 3D Phase Measurements (3DPM)                         |     | Арр  |
| 3D Stereo Measurements                               |     | Арр  |
| 3D Stitching (Stereo and Phased Measurement)         | 63  | Арр  |
| Stereo Measurements                                  | 67  | Арр  |
| About the Matching Cursors                           |     | Арр  |
| Stereo Measurement Types                             | 72  | Арр  |
| Comparison Measurements                              | 73  | Арр  |
| Troubleshooting Measurements                         | 74  | Арр  |
| Editing Files and Folders/Creating Folders           |     | Арр  |
| MDI: Loading and Unloading Menu Directed Inspections |     | Арр  |
| Analytics                                            |     | Арр  |
| Blade Counter Analytics                              |     | Арр  |
| Gas Power-assist Analytic                            |     | Арр  |
| Aiir Edge Analytics                                  |     | Арр  |
| Turning Tool                                         |     | Арр  |
| InspectionWorks Insight Data Upload                  |     | Арр  |
| MVIQ+ InspectionWorks Connect Local - MS Teams Share |     | Inde |
| Maintenance and Troubleshooting                      |     | Cus  |
| Troubleshooting Guide                                | 101 |      |

| 49  | APPENDICES                                                      | 104 |
|-----|-----------------------------------------------------------------|-----|
|     | Appendix A. Technical Specifications                            | 104 |
| 59  | Appendix B. Optical Tip Table                                   | 108 |
| 63  | Appendix C. Chemical Compatibility                              | 110 |
| 67  | Appendix D. Warranty                                            | 110 |
| 68  | Appendix E. Verifying Measurement Optical Tips                  | 111 |
| 72  | Appendix F. Environmental Compliance                            | 113 |
| 73  | Appendix G. Regulatory Compliance                               | 114 |
| 74  | Appendix H. Creating a Personalized Logo File                   | 118 |
| 76  | Appendix I. Open Source Software Availability                   | 119 |
| 77  | Appendix J. Restoring Factory Settings                          | 119 |
| 83  | Appendix K. LongSteer™ Specifications                           | 120 |
| 83  | Appendix L. Voice Commands                                      | 121 |
|     | Appendix M. Controlling with a Keyboard                         | 124 |
| 91  | Appendix N. Controlling the MVIQ+ with an iOS or Android Device | 125 |
| 95  | Appendix O - MVIQ+ EIRP Values                                  | 129 |
| 96  | Appendix P - Lithium Ion Battery Care                           | 132 |
| 98  | Index                                                           | 133 |
| 100 | Customer Support Centers                                        | 136 |

# Introduction

## **About this Manual**

This manual and the related equipment is intended for visual inspection technicians with a basic understanding of inspection principles and practices, and who are familiar with basic computer operations, but who may not have experience with a video borescope system. The manual contains safety, compliance, basic operating, and maintenance instructions for the VideoProbe™ system. To ensure operator safety, please read and understand this manual prior to using the system.

Revision -, 1/2024

### **Technical Support**

For additional assistance, go to <u>https://www.bakerhughes.com/waygate-technologies/waygate-technologies-remote-service-contact</u> for a complete listing of contact information. Technical Support contact information follows:

Global Phone: 1-866-243-2638 Email: RemoteService@BakerHughes.com

#### **System Overview**

The rugged and dependable Everest Mentor Visual iQ+ (MVIQ+) system is an advanced flexible video borescope used for Remote Visual Inspection (RVI).

Working through access passages, the MVIQ+ system delivers high-resolution images of internal details of turbine engines, airframes, automotive engines, piping, vessels, wind-turbine gear boxes, underwater structures, etc.

With TrueSight<sup>™</sup>, MVIQ+ delivers HD visuals, a high-intensity light source, and superior visual processing, for clearer, sharper videos and still images right on your device. The probe's fiberoptic bundle illuminates the inspection area with light generated by an advanced Light Engine in the probe. At the end of the probe, a miniature camera assembly converts the image into an electronic image, and sends it back through the probe. The system displays the image on the handset. No focusing is required, because the MVIQ+ system contains a fixed-focus optical system with a large depth of field.

Measurement capabilities (standard with the MVIQ+ Pro configuration) allow your system to analyze and measure indications and features. Real3D™ provides a fully surfaced point cloud of the target surface to view, manipulate and optimize measurement cursor locations.

The MVIQ+ system is compatible with USB thumb drives, USB keyboards, USB portable drives, and most other USB-based storage devices.

With our QuickChange™ interchangeable probes, you can quickly reconfigure the system for maximum productivity.

Available in three versions; Start, Enhance, and Pro configurations. MVIQ+ is able to meet diverse inspection needs across industries. Refer to the guide on the following page to determine the right one for your application.

#### **Standard Equipment**

MVIQ+ Minimum 2-hour Li-Ion Battery Shipping Storage Case AC Adapter/Battery Charger Optical Tip Storage Case USB Documentation Thumb drive, including User's Manual Safety and Essential Use Hard Copy Quickstart Card Inspection Manager Software

#### **Optional Accessories**

Keyboard (wired or wireless) Optical Tip Adapters (Optical tips)

Insertion Tube Rigidizer Handset Holder Headset (USB or Bluetooth) Shoulder Lanyard Insertion Tube Gripper

Measuring Tip Adapters Mini-Magic Arm Clamp Kit Magic Arm Kit Multiple storage case configurations Optional Software: Upgrade either MVIQ+ Start or Enhance configurations with the purchase of one of our Probability of Detection (POD) and Measurement (Real3D) bundles. The basic bundle includes one of our measurement technology packages (3D Phase or 3D Stereo/traditional stereo) with a basic set of measurement features and our POD package. The advanced bundle includes one The basic bundle includes one of our measurement technology packages (3D Phase or 3D Stereo/traditional stereo) with our most advanced set of measurement features and our POD package.

#### **MVIQ+** Configurations

| MVIQ+ Start                                                                                                    | MVIQ+ Enhance                                                                                                    | <u>MVIQ+ Pro</u>                                                                                                    |
|----------------------------------------------------------------------------------------------------|----------------------------------------------------------------------------------------------------|----------------------------------------------------------------------------------------------------|
| Excellent image quality and connectivity in a value-priced package.                                                                                                    | Adds the versatility of interchangeable probes and productivity enhancements with HD resolution.                                                                                                    | All inclusive package combining all available features, including future software enhancements that are released after original purchase.                                                                                                    |
| Value priced option                                                                                                    | All the features of MVIQ+ Start, plus                                                                                                    | All the features of MVIQ+ Enhance, plus                                                                                                    |
| <ul> <li>Choose from various fixed probe length and diameter configurations</li> <li>40 GB internal memory</li> <li>Comparison measurement</li> <li>Menu Directed Inspection (MDI) software,</li> <li>Multi-gesture Touchscreen interface,</li> <li>Wi-Fi / BlueTooth, IW Connect (local and control)</li> <li>Voice-controlled (FFA) user interface</li> <li>90 day Analytics Trial package</li> </ul> | <ul> <li>QuickChange<sup>™</sup> interchangeable probes</li> <li>HD Image Resolution</li> <li>80 GB internal memory</li> <li>Turning tool communication</li> <li>1 year Waygate Analytics license</li> </ul> | <ul> <li>160 GB internal memory</li> <li>TrueSight probability of detection software</li> <li>Real3D Measurement: Phase and Stereo,</li> <li>Traditional Stereo measurement</li> <li>2 year Waygate Analytics license</li> <li>Perpetual new feature updates</li> </ul> |

# **Safety Information**

Note: Before using or servicing the system, read and understand the following safety information.

#### Symbols and Terms

The following symbols appear on the product: 🗥 , 🖄 . See accompanying documentation.

#### **General Warnings**

The following warning statements apply to use of the system in general. Warning statements that apply specifically to particular procedures appear in the corresponding sections of the manual.

Do not allow the conductive insertion tube, system or its working tools to come in direct contact with any voltage or current source. Prevent all contact with live electrical conductors or terminals. Damage to the equipment and/or electrical shock to the operator may result.

🗥 Do not use this system in explosive environments.

USE PROPERLY. Using any piece of this equipment in a manner not specified by the manufacturer may impair the product's ability to protect the user from harm.

## \Lambda General Cautions

The following caution statements apply to use of the MVIQ+ device in general. Caution statements that apply specifically to particular procedures appear in the corresponding sections of the manual.

Before using the camera system, install an optical tip or the head guard, which prevents damage to the tip-attachment mechanism. Keep the head guard on whenever no optical tip is in place.

Handle the Probe Carefully: Keep the insertion tube away from sharp objects that might penetrate its outer sheath. Keep the whole insertion tube as straight as possible during operation; loops or bends anywhere in the tube decrease its ability to steer the probe tip. Avoid bending the insertion tube sharply.

*Note:* Always use the Home function to straighten the bending neck before withdrawing insertion tube from an inspection area or putting probe away. Never pull, twist, or straighten the bending neck by hand; internal damage may result. At the first sign of damage, return the probe for repair.

Certain substances may damage the probe. For a list of substances that are safe for the probe, see "Chemical Compatibility" in the Appendix.

#### **Battery Warnings**

Only use the battery and power supply specified for use with the system. Before use, thoroughly review the instructions in this manual for the battery and battery charger to fully understand the information contained in them, and observe the instructions during use.

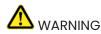

- Do not place the battery in fire or exceed the battery operating temperature.
- Do not pierce the battery with nails, strike the battery with a hammer, step on the battery, or otherwise subject it to strong impacts or shocks.
- Do not expose the battery to water or salt water, or allow the battery to get wet (IP65).
- Do not disassemble or modify the battery.
- The instrument contains a Lithium Ion battery and magnesium in its case. Should the instrument be involved in a fire, use an extinguisher approved for use on electrical and flammable metal fires. Water must not be used.

CAUTION - Do not store an uncharged battery as it may become unusable! The battery's protective circuitry will not allow charging below a certain minimum voltage threshold in order to prevent thermal runaway. Thermal runaway can occur when charging a completely drained Lithium Ion battery. The protection circuitry prevents this from happening.

Battery Communication Error: Exists when the MVIQ+ shows this message on the display. If the problem persists, please contact your nearest customer support center.

Using the battery outside its recommended operating range will result in degradation of the performance and service life. When storing the battery, be sure to remove it from the handset.

Recommended ambient temperature range for Li-ion battery operation:

Discharge (when using the instrument): -25°C to 46°C

Recharging: 0°C to 40°C

Storage: -25°C to +60°C

#### Informations sur la sécurité

Remarque: avant l'utilisation ou l'entretien du système, vous devez lire et comprendre les informations de sécurité qui suivent.

Symboles et termes employés

Les symboles suivants sont apposés sur le produit: 🕰, 🖄. Voir la documentation jointe.

Avertissements généraux

Les avertissements suivants s'appliquent à l'utilisation du système en général. Les avertissements qui s'appliquent spécifi quement à des procédures particulières sont indiqués dans les sections correspondantes de ce manuel.

Le système MVIQ+ et les outils de travail qui l'accompagnent ne doivent jamais entrer en contact direct avec une source de tension ou de courant. Évitez tout contact avec des conducteurs ou des bornes électriques sous tension. L'équipement risquerait d'être endommagé, ou l'opérateur de subir un choc électrique.

🗥 N'utilisez pas ce système dans un environnement à risque d'explosion.

UTILISER CORRECTEMENT. Si un élément de cet équipement est utilisé d'une manière non indiquée par le fabricant, l'utilisateur peut ne plus être protégé des risques de blessure.

#### 🗥 Mentions générales « Attention »

Les mentions « Attention » qui suivent s'appliquent à l'utilisation de l'appareil MVIQ+ en général. Les mentions « Attention » qui s'appliquent spécifi quement à des procédures particulières sont indiquées dans les sections correspondantes du manuel.

MANIPULER LA SONDE AVEC PRÉCAUTION. Maintenez la gaine de la sonde à l'écart d'objets pointus ou tranchants qui risqueraient de traverser son fourreau. Maintenez toute la gaine aussi droite que possible pendant l'utilisation : en cas de boucle ou de courbure, il est plus diffi cile de piloter le bout de la sonde. Évitez de trop courber la gaine.

Remarque : utilisez toujours le bouton de rangement pour redresser le béquillage avant de rétracter la gaine de la zone d'inspection ou de ranger la sonde. Ne manipulez jamais le béquillage à la main pour le tirer, le courber ou le redresser : vous risqueriez de l'endommager à l'intérieur. Envoyez la sonde en réparation au premier signe d'endommagement.

Certaines substances risquent d'endommager la sonde. Pour consulterla liste des substances sans danger pour la sonde, voir Compatibilité Chimique en annexe. L'appareil comporte une batterie lithium ion et du magnésium à l'intérieur de son boîtier. En cas d'incendie de l'appareil, servez-vous d'un extincteur agréé pour une utilisation sur les incendies électriques et les métaux inflammables. En aucun cas, n'utilisez de l'eau.

#### Avertissements liés à la batterie

Utilisez uniquement la batterie et l'alimentation spécifi ées pour être utilisées avec le système MVIQ+. Avant utilisation, lisez attentivement les instructions contenues dans ce manuel relatives à la batterie et au chargeur de batterie pour bien les comprendre, et respectez ces instructions pendant l'utilisation de l'appareil.

# 

- Ne jetez pas la batterie au feu et ne dépassez pas sa temperature de fonctionnement.
- Ne percez pas la batterie avec des clous, ne la frappez pas avec un marteau, ne marchez pas dessus et ne la soumettez pas à des impacts ou des chocs violents.
- N'exposez pas la batterie à l'eau douce ou salée, et évitez de la mouiller.
- Ne désassemblez pas la batterie et ne la modifi ez pas.

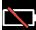

Erreur de communication de la batterie. Veuillez contacter le Service clientèle au numéro +1 315 554 2000.

L'utilisation de la batterie en dehors de la plage de fonctionnement recommandée entraînerait une dégradation de ses performances et de sa longévité. Lorsque vous stockez la batterie, veillez à la retirer de sa base.

Plage de température recommandée pour le fonctionnement de la batterie Lithium-Ion.

Décharge (à l'utilisation de l'appareil) : -20°C à +46°C Recharge , 0°C à +40°C Stockage, -25°C à +60°C

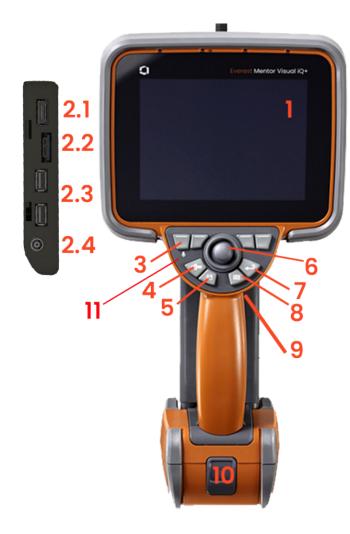

# **Component Identification**

1 - LCD Touchscreen

2 -HDMI Output (2.1), USB 3.0 Client Micro B Port (2.2) Two USB 3.0 Host Type A Ports (2.3) , and Handset DC Inlet(2.4)

3 – Select any feature in the Soft Key Bar by either touching that feature on the display screen (for instance, touching the box containing the term MDI or Image) or pressing the corresponding soft key.

4 – Back Key: short press moves back one screen, long press for live screen. Also use to Power ON. Long press will also power OFF, but not recommended. Please use Global menu to shut down.

5 – Save Key: short press launches a Quick Save, long press opens or closes the Save Options Menu, and double press for screenshot.

6 – Joystick Controls Articulation and Menu Navigation (push the joystick left/right/up/down to navigate menus and sub-menus).

7 – Enter Key: short press toggles between frozen and live frames and selects Done / Accept, a long press performs a 3DPM Capture.

8 – Menu Key: short press opens or closes the Global Menu, long press toggles between first and second level soft button rows, and double press hides soft keys.

9 – Trigger Key I (Upper): provides the same function as the Enter Key. Trigger Key 2 (Lower): short press toggles the articulation mode between steer-and-stay mode and steering mode. When in steer-and-stay mode a lock icon appears. A long press returns the articulation system to the neutral (home) position.

10 – Lithium Ion Battery

11 - Voice Command indicator, long press wakes voice system.

| Hard<br>Key | Name                                                                                                    | Short<br>Press                                                                                                    | Long<br>Press                                                                                                    |  |
|-------------|----------------------------------------------------------------------------------------------------|----------------------------------------------------------------------------------------------------|----------------------------------------------------------------------------------------------------|--|
|             | Back button (and<br>Power On)                                                                                              | Moves back one screen                                                                                                    | Moves to live image                                                                                                    |  |
|             | Save<br>button                                                                                                    | Quick save (assigns<br>default name and<br>location)                                                                                                    | Save with<br>options<br>available<br>Double-press for<br>screen capture.                                                   |  |
|             | Menu<br>button                                                                                                    | Opens or closes Global<br>Menu                                                                                                    | Toggles between first<br>and second rows of<br>soft buttons                                                                |  |
|             | Enter<br>button                                                                                                    | Toggles between live<br>and frozen images. Also<br>confirm selection (Done/<br>Accept).                                                                 | -                                                                                                    |  |
| IJ          | Trigger buttons<br>(upper<br>and lower)<br>NOTE: Upper<br>trigger can be<br>programmed as<br>Enter key within<br>Settings. | Upper provides start/<br>pause/functions for video<br>recording.<br>Lower toggles articulation<br>mode between steer-<br>and-stay and steering<br>modes | Upper provides stop<br>functionality for video<br>recording<br>Lower returns<br>articulation system to<br>neutral position |  |

| Touch<br>Icon | Name                       | Short<br>Press                                                                              | Long<br>Press                  |
|---------------|----------------------------|---------------------------------------------------------------------------------------------|--------------------------------|
|               | Save                       | Quick save (assigns<br>default name and<br>location)                                        | Save with options<br>available |
|               | Video                      | Starts video recording                                                                      | Stops video recording          |
| $(\bullet)$   | Back                       | Moves back one screen                                                                       | Moves to Live image.           |
| 分             | Home                       | Recenters and articulates probe to 0 degrees                                                | -                              |
|               | Тір Мар                    | Opens the expanded Tip<br>Map for touch articulation                                        | -                              |
| (r)           | Touch Articulation<br>Hide | Closes touch articulation                                                                   | -                              |
| i             | Learn More                 | Opens a floating window<br>with a description of on-<br>screen options to guide<br>the user | -                              |

#### Touchscreen and Keys – Dual Control

Most functions can be accomplished using the touchscreen or with a combination of key presses and joystick movements. The following examples illustrate various control techniques that can be used on most MViQ+ display screens.

1 – Touch the lower left corner of the display screen (typically contains the Logo) or short-press the Menu key to open the Global Menu.

2 – The selected item in any menu or list is identified by this orange outline. Tap the display screen to select another item or to launch the selected item. Alternatively, use the joystick to select another item by moving the cursor, then short-press the Enter key to launch. Note that a short press of the Enter key accepts or launches most selected choices or actions.

3 – Tap the display to toggle between the upper and lower soft key bar (double-tap to hide or show the soft key and status bars). Alternatively, long-press the Menu key to switch between the upper and lower soft key bars.

4 – Tap anywhere on a displayed Live Image to freeze and unfreeze it. Alternatively, short-press the Enter key.

5 – Position two fingers on the display screen and move them apart to zoom in on a feature of the display (perform the opposite action to zoom out). Once zoomed (in a frozen image), you can drag with your finger to change the displayed view.

6 – Select the Zoom function using either soft keys or the touch screen (all displayed soft key bar items can be selected either with the corresponding soft key or by tapping the touch screen).

Use the joystick to change the zoom magnification bar (this and other bars can also be adjusted by dragging them using the touch screen), then select Done. Once zoomed, you can use the joystick to move the displayed view.

7 – When the File Manager screen appears, the selected file or folder is identified by this orange outline. Tap the display screen to select another item or to launch the selected file or open the selected folder. Note that you can also display additional items (or directly access additional stored images) by simply swiping the display screen in any of the directions shown. Alternatively, use the joystick to select another item by moving the cursor, then short-press the Enter key to launch the file or open the folder.

8 – Select any feature in the Soft key Bar by either touching that feature on the display screen (in this case, touching the box containing the words List View) or pressing the corresponding soft key.

**Note:** Connecting a USB-wired keyboard allows for remote control of the borescope for all functions other than probe articulation.

See <u>Appendix M- Controlling with a Keyboard</u>, for further details.

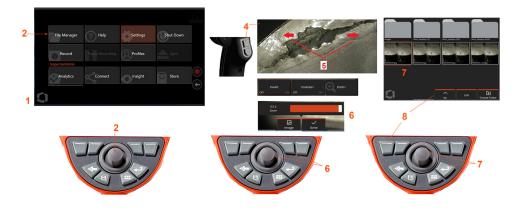

# Unpacking, Assembling, and Powering the MVIQ+

# Caution: If you do not pack the system carefully, as described, damage might occur.

1 – The insertion tube (shown in red for clarity) is held in the case's internal storage reel, which is accessed through the orange funnel shown here. Install the insertion tube before installing the probe-and-handset assembly and remove it after removing the probe-and-handset assembly. Be sure to straighten any loops or twists in the insertion tube before feeding it into the funnel. Note that the insertion tube's rubber Torsional Strain Relief base should be routed through the case's curved passage shown here.

# Caution: Before storing the insertion tube, first remove the optical tip and install the head guard to protect the tip attachment mechanism. Keep the head guard on whenever no optical tip is in place.

- 2 -Swivel Ball Mount
- 3 Gripper
- 4 Pole Mount
- 5 Magic-Arm Clamp
- 6 Handset Holder
- 7 Optical Tip Case Storage
- 8 Battery Charger
- 9 Battery
- 10 Rigidizer

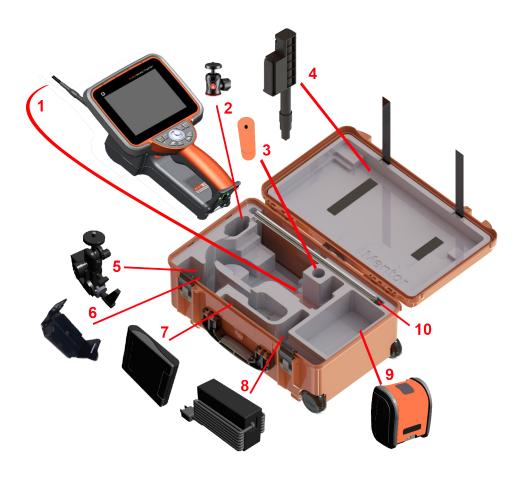

## **About the Battery**

The MVIQ+ is powered by a 10.8 V (nominal), 73 Wh, 6.8 Ah Lithium Ion battery.

#### **Installing the Battery**

Insert the battery into the handset. The battery is installed properly when the latching mechanism is engaged.

Caution—Do not force the battery (1) into the handset (2), as damage may occur. The battery is keyed and may only be installed in the proper orientation.

#### **Removing the Battery**

Press battery release button (3) to release the battery.

🗥 Caution—Do not remove the battery while the system is operating.

#### **Battery Charge Level**

Check the battery charge by pressing the battery symbol (4) on the front of the battery. Each light (5) represents approximately 20% of the battery charge capacity.

#### **Charging the Battery**

Connect the DC output of the battery charger into the MVIQ+ battery (6 or 6.1) and then plug the included AC to DC power adaptor into a suitable AC power source. The LED battery lights will illuminate according to the amount of charge attained. The system may operate while charging.

*Note:* The battery may be charged while connected to an operating MVIQ+ or while disconnected from the iQ.

*Note:* Both the power port located in the side port panel and the battery's power port will charge the battery while connected to the system.

*Note:* When the battery is fully charged, the LED battery lights will turn off.

**Note:** Battery run time approximately equals battery charge time; therefore, a two hour battery will take approximately two hours to charge. Charging time will be longer if the battery is connected to an operating MVIQ+ system while charging.

*Note:* All batteries are shipped with a partial charge. Batteries should be fully charged prior to use.

#### **Battery Storage**

Caution - Do not store an uncharged battery as it may become unusable!

The battery's protective circuitry will not allow charging below a certain minimum voltage threshold in order to prevent thermal runaway.

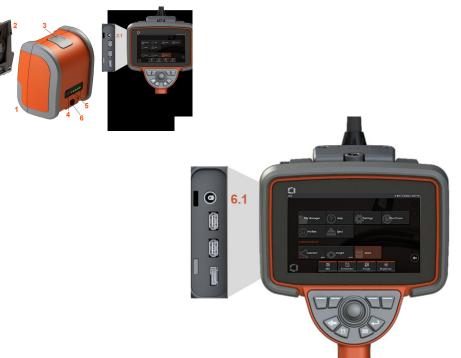

Please refer to Appendix for more information on Battery safety and maintenance.

# Supplying Power to the MVIQ+

The MVIQ+ is powered by a 10.8 V (nominal), 74.5 Wh, 6.9 Ah Lithium Ion battery.

The battery is charged by connecting the power adapter to the battery or to the power port (located in side port panel), then connecting the supplied AC-to-DC power adaptor to a suitable (100-240 VAC, 50-60 Hz, <1.5 A rms) AC power source. The power adaptor delivers to the battery 18 Volts at 3.34 Amps.

*Note:* When powering a system with an AC power source, connect the power plug to a properly grounded source for reliable touchscreen operation.

# Powering the MVIQ+ On and Off

#### System Power On

Press and hold until the unit turns on. The buttons and Liquid Crystal Display (LCD) will light and begin the power-up sequence. After approximately 1 minute, the system screen will display live video and onscreen controls. The system is now ready for use.

*Note:* All batteries are shipped with a partial charge. Batteries should be fully charged prior to use.

#### System Power Off

Touch the lower left corner of the display screen (which typically contains

the on-screen Logo (1) or the *hard key at any time to open or close the Global Menu, which provides access to several features including Shut Down Select Shut Down to power off the MVIQ+.* 

Caution—Do not power off the MVIQ+ by removing its battery. Only remove battery after powering off as described above.

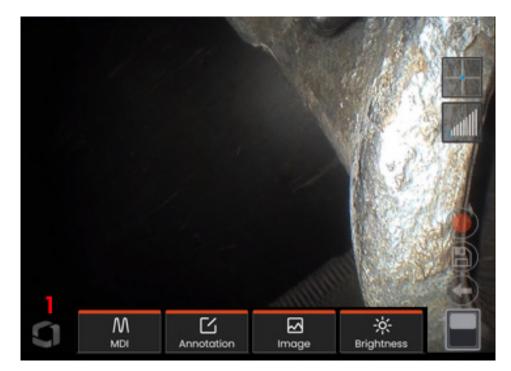

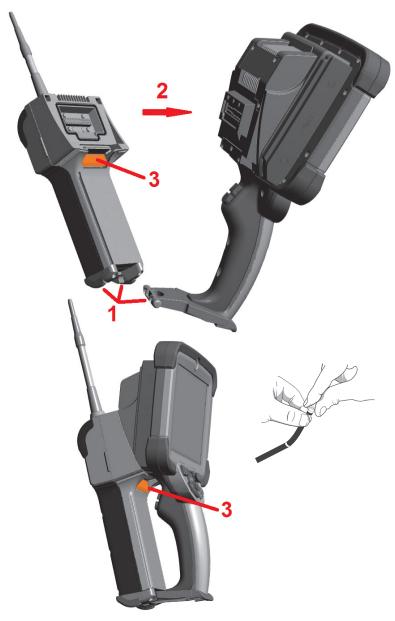

# **Changing Probes and Optical tips**

#### Attaching and Removing the Probe

1 – Insert the pin at the base of the handset into the mating groove at the bottom of the probe.

2 – Rotate the probe towards the back of the handset, applying enough pressure for the latching mechanism to "click."

To remove the probe from the handset:

3 – Press this latching-mechanic's release button to separate the probe and handset.

#### Changing the Optical Tip

Optical tips are threaded onto the probe with a double set of threads to prevent them from falling into the inspection area. Each optical tip provides a unique depth of field, field of view, and direction of view. For a list of available Optical tips.

Caution—Use only finger pressure to remove or attach Optical tips. Using force (including pliers or other tools) might damage the bending neck. Take care not to cross the threads. To reduce cross-threading risk: When installing a tip by hand (6.1mm & 8.4mm) or with an installation tool (4mm), rotate the tip counter clockwise to level the threads before rotating clockwise to thread the tip on the camera. Reverse the leveling process when removing Optical tips.

To Remove an Optical Tip: Support the bending neck and head of the probe with one hand, and with the other gently turn the optical tip counterclockwise (be sure to use a tip tool when removing 4.0 mm Optical tips), Turn until the tip spins freely, indicating that it has cleared the first set of threads. Gently pull the tip away from probe and continue turning counterclockwise, engaging the second set of threads. Turn until you can remove it.

To Attach an Optical Tip: Verify that the optical tip and camera head threads are clean, then grasp the head of the probe with one hand, and with the other gently turn the tip clockwise. Turn until it spins freely, indicating that it has cleared the first set of threads. Gently push the tip in, then turn clockwise again, engaging the second set of threads. Turn until finger tight.

Caution—Do not over-tighten Optical tips. Pull on the tip gently to verify that it is securely attached. If the second set of threads does not engage, turn the tip slightly in a counterclockwise direction to allow the threads to levelize.

*Note:* Measurement Optical tips must be tightened firmly to ensure accuracy.

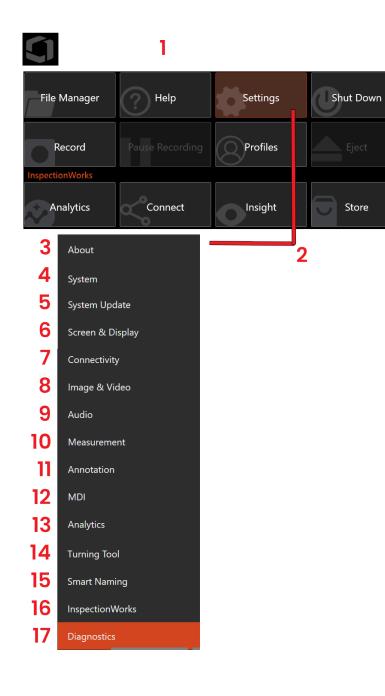

# Setting Up the MVIQ+ Operating System

1 - Select the lower left corner of the display (which typically contains the on-screen Logo)

or the provides access to several features including the Settings Menu.

2 - Tap to open the Settings Menu.

3 – Lists the device's serial number and software version.

4 – Access to set a Password, Restore Defaults, adjust Date, Time, and operating Language, and alter various other system settings.

5 – Control automatic software update capability and manually update through web connection or connected USB drive.

6 – Allows the user to turn various on-screen indicators on and off as well as adjust display brightness.

7 – Allows the user to turn Wi-Fi and Bluetooth connections on and off as well as work with networks and identify folders for file sharing.

8 – Allows the user to specify the default directories into which image files and videos are stored. Also used to select image file type, video format, and sound-related settings.
9 – Audio allows users to adjust the sound settings, including microphone and voice commands.

10 – Allows the user to set their preferred measurement units (inches vs. mm), manage and verify measurement Optical tips.

11-Select the desired annotation style, color, and import and export preset annotations.

- 12 MDI provides settings for using menu-directed inspection
- 13 Allows users to activate Still or Live Analytics

14 - Indicates if a turning tool is being used.

15 Turn ON/OFF Smart Naming

16 - Customize user experience with InspectionWorks to allow files to automatically transfer.

17 – Generates a Troubleshooting Log to be emailed to and evaluated by Technical Support. If log generation is required, Technical Support will guide the user through the process.

# **Working with Profiles**

A Profile defines several parameter settings. As long as more than one profile is available, (the MVIQ+ is delivered with only a Default Profile), the operator is asked to select a Profile every time the system is powered on. Follow these instructions to create a new profile or select an existing one.

To create a New Profile, touch the lower left corner of the display (or press the

hard key) to open the Global Menu, then select Profiles.

In this case, the Default Profile is active and it is the only one defined. Select New to create a new profile.

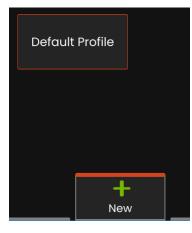

the activated profile. The parameters affected include: System Settings Including: Logo Icon ON/OFF Time Format Date Format Language Power Management Speech Recognition USB Slave Mode

Steering Sensitivity Screen & Display Settings – All Parameters Connectivity Settings Including: Wi-Fi on/off Bluetooth on/off Image & Video Settings – All parameters except Distortion Correction Table

Measurement & Annotation Including: Text annotation Presets Text and Arrow color and size Zoom Window 3DPM Mask 3DPM Save Format Stereo Index Stereo Index Minimum Units

Each time the MVIQ+ is powered on, you'll be asked to select from the list of available profiles. Selecting the Default Profile returns the settings for all profile-controlled parameters to those specified by the default profile.

After entering a name and clicking **Done**, the new profile is added to the list

of available profiles. This profile includes the global-menu settings in place, at the time of its creation, for each of the parameters listed below. Anytime

the profile is reactivated, the system will apply the settings associated with

*Note:* This will include any image transformation presets created when logged into a specific profile.

The Virtual Keyboard opens. Enter a Name for the new profile.

| Enter profile name  |  |  |  |  |
|---------------------|--|--|--|--|
|                     |  |  |  |  |
| Q W E R T Y U I O P |  |  |  |  |
| A S D F G H J K L   |  |  |  |  |
| Z X C V B N M . , ? |  |  |  |  |
| 1 #123 - Return     |  |  |  |  |
|                     |  |  |  |  |

# System Setup

1 – Tap the on-screen Logo (or press the Phard key) to open the Global Menu, then open the Settings Menu.

2 - Select to alter the system-specific settings shown here.

3 – Tap to open the virtual keyboard and create or change a System Password. Once created, accessing the iQ's operating screens requires first entering the password. This password is for the entire system and is not associated with the active profile.

| Settings                         |                                                       |                           |
|----------------------------------|-------------------------------------------------------|---------------------------|
| MViQ+   Settings                 |                                                       | ∦ 🗢 🖸   9/22/2023 8:19 AM |
| About                            | 3 System Password                                     | Create                    |
| System                           | Factory Settings                                      | Restore                   |
| System Update                    | 5                                                     | Load                      |
| Screen & Display<br>Connectivity |                                                       | Change                    |
|                                  | 7 Time Zone<br>(UTC-05:00) Eastern Time (US & Canada) | (UTC-05:00) 🗸             |
|                                  | Daylight Saving Time                                  | Off On                    |
|                                  | 9 Time Format                                         | 12 Hours 🗸                |
|                                  | 10 Date Format                                        | MDY ~                     |
|                                  | 11 Language                                           | English 🗸                 |
|                                  |                                                       | Load                      |
|                                  | 12 Power Management                                   | Off On                    |

*Note:* Setting a password requires the Default Profile be active.

4 – Select and follow the on-screen prompts to restore the active Profile to the Factory Default Settings.

#### Loading a Logo

A logo can be loaded onto the display screen provided it is PNG file type (with dimensions smaller than 140 x 140).

5 – Select Load, then navigate the instrument or an external drive to select any PNG file type as the on-screen logo. See <u>Appendix H</u> for further details.

#### **Setting Date and Time**

- 6 Adjust Time and Date settings.
- 7 Select the Time Zone in which you are operating.

8- Indicate whether or not the instrument should automatically adjust for time changes due to Daylight Savings.9

- 9 Specify 12 or 24 hour Time Format.
- 10 Specify DMY, YMD, or MDY as the Date Format.

#### Loading and Selecting the Operating Language

11 – Choose from the operating Languages currently available for use. Selecting Load allows you to upload a new version of any of the existing translations available in the iQ. Once selected, the File Manager screen allows you to navigate to the modified translation file.

#### **Other System Settings**

12 – Setting Power Management to ON conserves battery power by putting the MVIQ+ into sleep mode after 10 minutes of inactivity. When in sleep mode, in which only the hard keys remain lit, touching any key or the joystick returns the iQ to a fully powered state.

#### **Steering Sensitivity Settings**

13 – The user can select from two probe steering modes: Steer or Steer-and-Stay™. Each mode has its own sensitivity adjustment. For both modes, the factory default sensitivity corresponds to the slider set in the exact middle of the adjustment range

**Note:** The factory default setting provides good steering response for most inspections. The sensitivity can be adjusted separately for each mode to optimize the steering for specific inspections or adjust for the preferences of the inspector. Once adjusted, a sensitivity setting is preserved even when the system is powered off.

14 –**Steer sensitivity:** It is recommended that this adjustment be kept at factory default for most inspections. In this steering mode, the adjustment range changes the sensitivity of the joystick according to the guidelines below, and has no effect on steering speed. Full range of camera motion is available at all sensitivity settings.

**Slider at Minimum:** Provides more precise steering control when the desired target is within +/- 45 degrees from the camera at its home position. For inspections where the areas of interest are primarily concentrated near the camera's home position this is a useful slider setting.

**Slider at middle / factory default:** Best for most general inspections. Provides equal joystick sensitivity for the entire camera range of motion.

**Slider at maximum:** Provides more precise steering control when the desired target is located from 45-180 degrees from the camera at its home position. For inspections where the areas of interest are primarily looking sideways or even backwards, this is a useful slider setting.

**Steer-and-Stay sensitivity:** In this steering mode, the speed of camera motion is controlled by how far off center the joystick is pushed. The maximum camera speed occurs when the joystick is pushed fully in any direction. This sensitivity slider adjusts the maximum speed for camera motion in Steer-and-Stay<sup>™</sup> mode.

**Slider at Minimum:** This reduces the maximum steering speed to roughly 1/2 of factory default. Reducing maximum steering speed may be useful for inspections using a close focus tip, where the camera is positioned very close to the surface being inspected, or if steering while using significant amounts of digital zoom. In these cases, slowing the camera motion down will provide more precise fine camera control.

**Slider at middle / factory default:** This is the factory default speed, and is a good starting point for most inspections.

**Slider at maximum:** This increases the maximum steering speed. For systems running OS 3.18 or older, this setting increases maximum steering speed to approximately 1.3x compared with the factory default. For systems running OS 3.20 or newer, this setting doubles the maximum steering speed compared to factory default. Increasing maximum steering speed may be useful for experienced inspectors, who can use the faster steering to complete an inspection more quickly.

*Note:* While using the slider with Steer & Stay or Steer, the effect of the slider setting can be seen in realtime by moving the camera with the joystick.

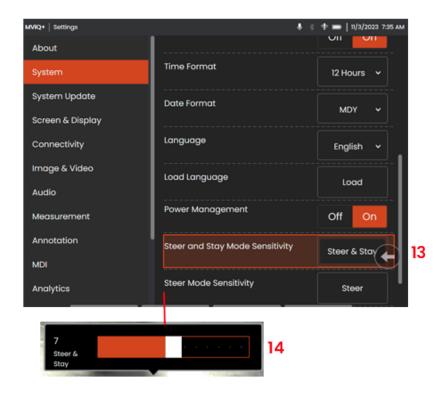

# **Updating Software**

Software updating requires a connected USB drive or an Internet connection. The updating process must be carried out while the instrument is connected to an AC power source.

1 – Tap the logo at the lower left corner of the screen or press **v** to open the Global Menu, select the Settings Menu, then choose System Update.

2 – When set to **Automatic** or **Manual**, device periodically checks for available updates when connected to the Internet.This status message appears when updates are detected. When set to **Automatic**, the system will download new software and automatically install. When set to **Manual**, the system will prompt the user to that updates are available.

**Note:** When a USB drive is connected to the system, available updates on that drive will be displayed for installation.

**3** – Select **Check Now** to immediately search for available updates via internet connection. This option is only available when Manual is selected in the Software Updates drop down menu.

**4** – Once downloaded, you will be prompted to Install the upgrade before software modification begins.

**Note:** Updating the software will not affect files stored in the File Manager, Profiles, or other settings made by the operator.

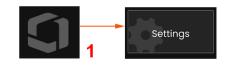

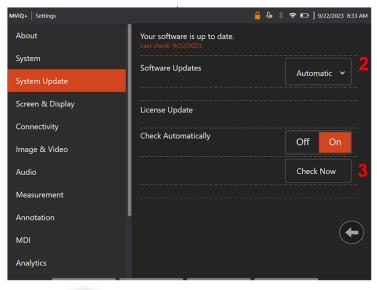

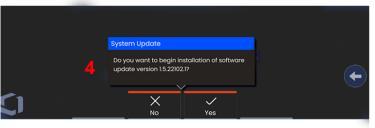

# Screen & Display Setup

Menu hard key) to open the 1 - Tap the on-screen Logo (or press the Global Menu, then open the Settings menu.

2 - Select Screen & Display to alter the display-screen appearance and operation.

3 - Select the display screen's touch-sensitive control OFF or ON. When OFF, the icon appears at the top of the display screen.

4 - Select to allow touching the screen to engage Freeze Frame is OFF or ON

5 - Select if the Tip Map, is OFF or ON. When ON, the Tip Map graphically represents the extent to which the camera is articulated by positioning a blue dot at some distance from center of the cross hairs. The closer the dot appears to the center of the cross hairs, the straighter the tip's position.

6 – Select if the HOME icon is OFF or ON.

7 – Select 3DPM Signal Strength Icon is OFF or ON.

8 -The customized logo is displayed in the bottom left corner of the screen. When ON, tapping this screen location open's the Global Menu.

**Note:** Turning this icon OFF causes the logo to disappear, while tapping in the former location still opens the Global menu.

9- Select OFF or ON for Time and Date display in the right side of the status bar.

10 - Select OFF or ON for the Overlay Hide/Show icon. When ON, the icon is displayed and controls if a chosen Overlay image is displayed or hidden.

1] - Select OFF or ON for the Save icon. When ON, the Save icon is displayed on the right side of the display. Touching the icon saves an image to the current Image Save Location.

12 - Select OFF or ON for the Back icon. When ON, the Back icon is displayed on the right side of the display.

13 - Select OFF or ON for the Mute icon. When ON, the Mute icon is displayed on the right side of the display. When recording video with audio, the Mute icon allows the muting of recorded mic audio.

14 – Select OFF or ON for the Record icon. When ON, the Record icon is displayed on the right side of the display. A short touch of the Record icon will begin recording video and the icon will reflect a Pause icon. Subsequent short touches toggles between Record & Pause. A long touch of the icon, in either mode, stops the cording and saves it in the current Video Save Location.

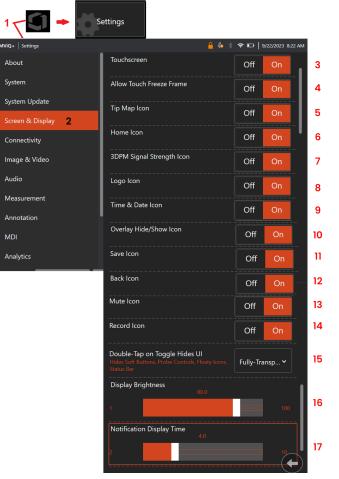

MDI

15 - Select how a double tap of the on-screen toggle, or a double click of the Menu key, changes the User Interface (UI) is displayed. Semi-Transparent - double tap either causes soft key icons at bottom to hide the soft key at bottom of screen, the status bar background, and if selected ON, also hides the Expanded Tip Control and Range Finder icons. The Toggle icon is semi-transparent. Semi-Transparent / Extended UI - Same as Semi-Transparent plus also hides

16 – Use the slider to select desired Display Brightness

17 – Use the slider to adjust Notification Display Time

# **Connectivity Setup**

1 – Tap the on-screen Logo (or press the final hard key) to open the Global Menu, then open the Settings Menu.

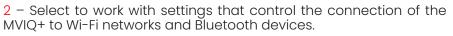

3 – Ensure that Wi-Fi is turned ON

#### Making Wi-Fi / Bluetooth Connections

4 – Turn the Bluetooth connection ON or OFF. Once turned ON, the icon appears at the top of the display screen.

5 – USB Device Mode can be disabled or used for mass storage.

6 – Available Wi-Fi Networks will be shown here. Select Connect to display a list of available Wi-Fi networks to which the instrument can connect.

7 –Tap the screen to select an already known network from this list. (Select Manage Known Networks at any time to review the list of already-recognized networks and/or Edit the list by removing networks to which you no longer wish to automatically connect). Once Edit List is selected, tap the blue corner of any network to delete it from the list.

- 8 Select from a list of available bluetooth devices.
- 9 Selecting START to turn on the built-in hotspot
- 10 –Select to change the built-in hotspot password.

#### Mapping the Network Drive and Sharing Folders

11 – If you choose to give the MVIQ+'s File Manager access to a folder on a network-connected computer, click on Setup (see above) to open the network-mapping process shown here. Next, select Done to confirm that the network connected PC has at least one folder identified for sharing.

12 – Enter the drive letter you wish to assign (in the MVIQ+'s File Manager) to the shared folder, then input the complete path to the folder on the network-connected PC. Following is an example of a complete path to insert in the Folder line: \\Device Name\TestShare Folder. When the folder path and username/password (assuming it is a password protected network) have been entered, click Done.

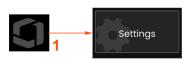

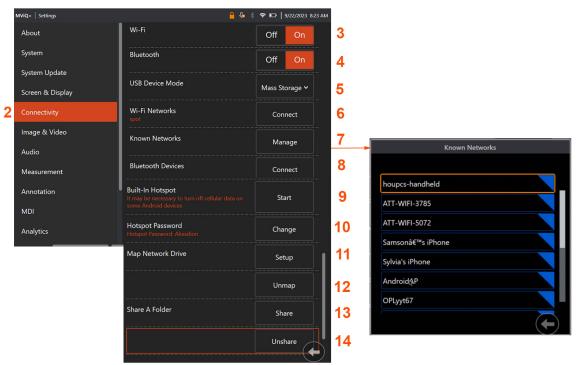

13 – To share one of the MVIQ+'s folders with a network-connected computer, click on Share to open the file-selecting process. The path in the blue bar shown here identifies the folder that will be shared. Next, select Done to display the Warning statement listing the folder that will be shared, and select Done again to confirm that the identified folder is the one you wish to share with a network-connected PC.

14 – Set the USB Slave Mode to Mass Storage or Disable. When set to Mass Storage, a connected computer can work directly with files stored on the MVIQ+'s hard drive for file management purposes. In this state, the iQ will not perform inspection functions. When file management functions are complete, change setting to Disable to return inspection functionality.

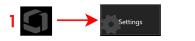

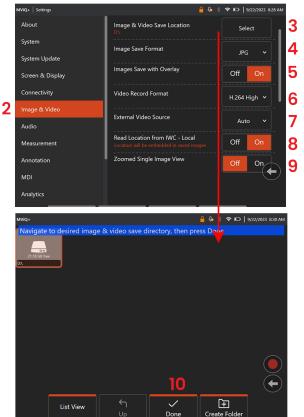

# Image & Video Setup

1 - Tap the on-screen Logo (or press ) to open the Global Menu, then open the Settings Menu.
 2 - Select Image and Video to change related settings and defaults.

3 – Click to change either the Image Save Location or Video Save Location. These represent the two locations where quick-save images or videos are automatically stored. In the example shown here, these locations are both initially set to the D: drive. Press the Select soft key and then choose the desired directory path. When the desired storage location is opened

**Note:** The DVD drive may not serve as either the default or alternative saving location. Files must first be saved in a directory located in the instrument's memory or on a connected USB storage device. Files can later be copied and pasted to optical media in an attached DVD drive.

- 4 Choose either BMP or JPEG as the default image file types.
- 5 Choose to save the image with overlay by selection OFF or ON.
- 6-Set the video recording format to either H.264 High or H.264 Low.
- 7 Select an external video source
- 8 Choose ON/ OFF to read from InspectionWorks Connect locally.
- 9 .Zoomed Single Image View
- 10 Select **Done** when finished.

## **Audio Setup**

1 – Tap the on-screen Logo (or press ) to open the Global Menu, then open the Settings Menu, Select **Audio** to change related settings and defaults

- 2 To use a microphone, click **Select** and choose device.
- 3 To use headphones, click Select and choose device.
- 4 To adjust the System Volume, use the slider to increase from 0 to 100
- 5 Users can Record Audio by changing from Mute
- 6 To use Voice Commands, choose ON.
- 7 Audio Alerts can be turned ON/OFF depending on user preference.

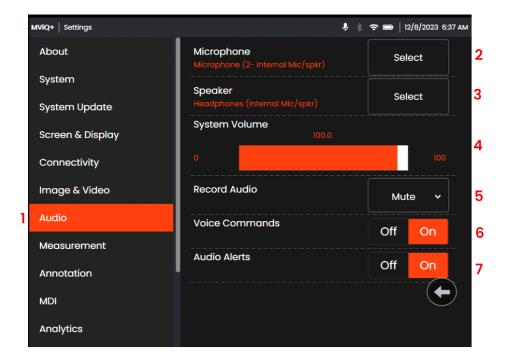

# **Using Voice Commands**

MViQ+ has a Voice Capable User Interface. Using an on-board microphone and speaker combination, or bluetooth / USB headset; the system will recognize and execute a list of UI commands. To activate Voice, start with one of the following wake words: Hey Mentor or Hello Mentor

Below is a list of frequently used voice commands:

- Freeze Image
- Save Image
- Go To Live
- Add Stereo Measurement
- Add 3D Phase Measurment
- Area Depth Profile
- Blade Tip Clearance
- Start Recording | Pause Recording | Stop Recording
- Start MDI | Resume MDI
- Set Brightness to 70% | Set Dark Boost to 40% | Voice Help

Full list of commands available in <u>Appendix L - Voice Commands</u>

Note: Currently available in American English ONLY.

#### **Measurement Setup**

1 – Tap the lower-left corner of the display (or press the **b** hard key) at any time to open the Global Menu, which provides access to the Settings Menu.

2 - Select to alter the Measurement specific settings shown here.

3 – View the list of 3DPM Optical tips already calibrated for use with the attached probe.

4 – With a 3DPM tip optic attached and the tip optic and camera fully inserted in the verification block a verification measurement test is performed.

- 5 –Select to view a list of Stereo Optical tips already-calibrated for use. Add Tip option is not intended for general use.
- 6 Save Preset Annotation (notes) to an external storage device.
- 7 Import preset notes to the instrument from an external drive.

8 – Select 3D Data Mask AUTO to show the 3DPM red/yellow unmeasurable pixel mask only when a cursor is placed on a red/yellow pixel. Select ON to always show the pixel mask when measuring.

9 – Select 3D Surface Mask for colored semi-transparent masking of surface points in the 2D image and point cloud views during 3DPM or 3D Stereo measurment that helps guide proper cursor placement

10 - 3D Perspective Lines shows dotted blue lines showing the four corners of the tip field of view (FoV) in the full image point cloud to help the user understand and improve tip orientation relative to a surface.

11 – 3D Save CSV when used applies a common separated value used for point cloud file data export.

12 – 3DPM Save format provides options to save in PMap or ZMap.

13 – 3DPM Default view allows users to choose between Split, Full Screen 2D, Full Screen 3D, and AUTO

- 14 Stereo Index can be turned ON to displays the index value. (2D Stereo only)
- 15 Stereo Index can be set from 0-20
- 16 Determine the type of units to display.
- 17 Turn ON/OFF option to toggle units using touch.
- 18 Turn ON/OFF option to allow Zoom window.

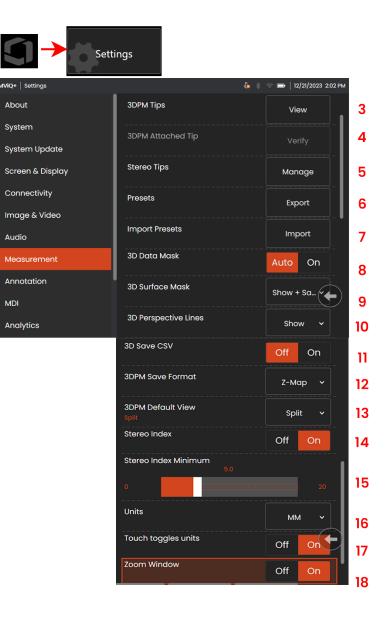

#### **Annotation Setup**

1 –Annotation may be added to any frozen or recalled image. Select the Annotation Style to customize the following:

- 2 Text Color
- 3 Text Background Color
- 4 Text Border Color
- 5 Arrow Size
- 6 Text Size

1

7 - Arrow Color

| MViQ+ Settings   |                       | Ça 🖇 | 奈 ⊡   9/22/2 | 2023 8: | 31 AM |
|------------------|-----------------------|------|--------------|---------|-------|
| About            | Text Color            |      | Black        | ~       |       |
| System           | Text Background Color |      | White        |         | - 3   |
| System Update    |                       |      |              |         |       |
| Screen & Display | Text Border Color     |      | Blue         | ~       |       |
| Connectivity     | Arrow Size            |      | Medium       | ·       | 5     |
| Image & Video    |                       |      |              |         |       |
| Audio            | Text Size             |      | Medium       | •       | 6     |
| Measurement      | Arrow Color           |      | Blue         | ~       |       |
| Annotation       |                       |      |              |         |       |
| MDI              |                       |      |              |         |       |
| Analytics        |                       |      |              |         |       |

# **MDI Setup**

1 -MDI can be customized by adjusting the following settings:

- 2 MDI Approved Info
- 3 MDI File Annotation
- 4 Enable MDI Quick Save
- 5 Include Report PDF
- 6 Report Cover Page
- 7 Reset Report Cover Page
- 8 Report End Note
- 9 Reset Report End Note
- 10 Report Image Quality
- 11 -Include Images in Report
- 12 Page Layout

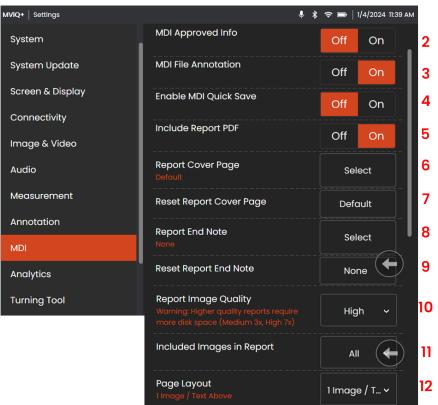

## **Analytics Setup**

MViQ+ offers analytics. Users can **Repair** (2) and customize within the settings. For Blade Counter, Users can update **Current Blade** (3) and **To-tal Blade** (4) by selecting Change. The **Counting Direction** (5) can also be customized from ascending or descending. Other features can also be turned OFF or ON; suchas, **Blade Count Tracking** (6), **Show Live Indi-cations** (7), **Show Live Classification** (8), **Show Live Confidence** (9), and **Show Still Confidence** (10). More information on these settings can be found in the Analytics section.

|   | MViQ+ Settings   | \$ \$                       | 중 ■      | 1/4/2024 11:40 | MA (     |    |
|---|------------------|-----------------------------|----------|----------------|----------|----|
|   | System           | Repair Analytics            | Rep      | Repair         |          | 2  |
|   | System Update    | Blade Counter               |          |                | l        |    |
|   | Screen & Display | Current Blade               |          |                | L        |    |
|   | Connectivity     |                             | Chai     | nge            | Т        | 3  |
|   | Image & Video    | Total Blades<br>50          | Chai     | Change         |          | 4  |
|   | Audio            | Counting Direction          |          | nd v           | L        | 5  |
|   | Measurement      |                             | Ascend 🗸 |                |          |    |
|   | Annotation       | Blade Count Tracking        | Off      | On             | I        | 6  |
|   | MDI              | Assisted Defect Recognition |          |                | - ∎<br>\ |    |
| 1 | Analytics        | Show Live Indications       | Off      | On             | )        | 7  |
|   | Turning Tool     | Show Live Classifications   | Off      | On             | l        |    |
|   |                  |                             |          |                |          | 8  |
|   |                  | Show Live Confidence        | Off      |                |          | 9  |
|   |                  | Show Still Confidence       | Off      | On             |          | 10 |

# **Turning Tool Setup**

Waygate Technologies has collaborated with Rhinestahl to create a two-way turning tool. To customize the settings:

1 - Navigate to the Turning Tool tab in the Settings page.

2 - Users can input a **Serial Number** for the asset they are using. Users will be prompted to enter the Serial Number every time a TT device is connected.

3 - Select to change Save Type.

**4 - Automatic Turning Tool Control** mode (2-way TT only) can customize to do a full revolution or rotate indefinitely until prompted to pause or stop by user.

5 - Users can input Number of Revolutions (2-way TT only).

6 - A Delay Before Rotation (2-way TT only) can be turned OFF, or delayed for 3 seconds or 10 seconds.

7 - Automatic Annotation can be turned OFF or ON.

- 8 Automatic File Naming can be turned OFF or ON.
- 9 Automatic Foler Creation can be turned OFF or ON.
- 10 Automatic MDI can be turned OFF or ON.
- 11 MDI Overlay can be turned OFF or ON.

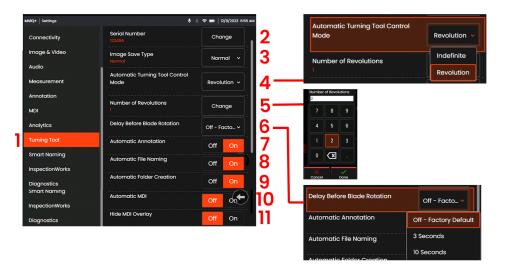

# **Using Smart Naming**

Users now have the ability to automatically annotate images and provide smart file names. To use the Smart Naming feature, perform the following:

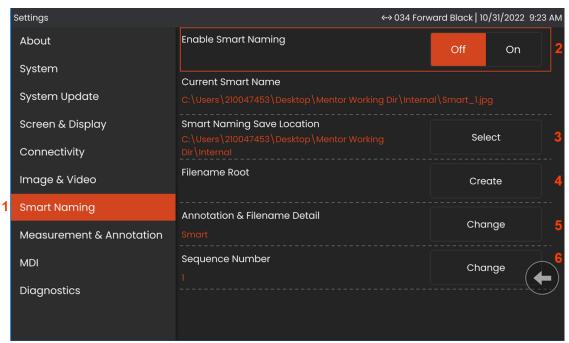

1 -within Settings, click the Smart Naming tab.

- 2 Enable Smart Naming by choosing **ON.**
- 3 Select the Smart Naming Save Location.
- 4 A new folder will be created using the Filename Root.
- 5 The Annotation & Filename Detail will be used as the prefix to the filename stored within the root directory.
- 6 The sequence number will be added as a suffix to the filename for each subsequential image captured.

#### **InspectionWorks Settings**

InspectionWorks allows users to easily upload inspection files. Users can change the **Session Server (1)** and select a **Store Download Location (2)**. The Inspection **Upload Mode (3)** can be set to **Draft** to make uploads viewable by the user only or **Publish** to make inspection data visable to anyone with in the user account.

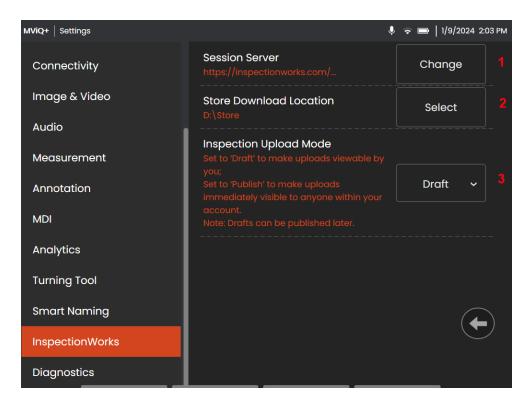

## Diagnostics

MViQ+ has onboard diagnostics. Within Settings, select the Diagnostics tab (1) to customize. Users have the option to export complete system logs (2). Articulation Logging (3) can also be turned *OFF* or *ON*. Users can find Ethernet Information (4) and Set(5) or Reset (6) a Static IP. Wi-Fi Interface (7) details are also found in the Diagnostics settings, along with the option to Set (8) or Reset (9) a Static IP.

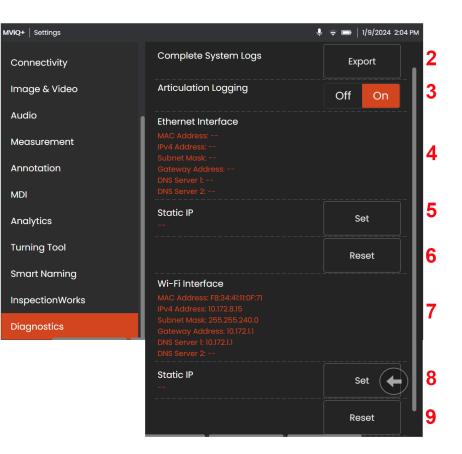

# **Steering the Probe**

When you are viewing a live image, you can aim the probe's camera by controlling its bending neck.

l – Steering the Bending Neck: While viewing a live image, move the joystick toward the feature you want to see. The bending neck articulates so that the probe tip moves in that same direction.

 $2\,$  – Straightening the Bending Neck: Long press this button to HOME or straighten the bending neck for safe withdrawal and storage of the insertion tube.

**3** – Setting the Steering Mode: Short press this button to choose between Steer or Steer and Stay mode. In either mode, the bending neck articulates to follow the joystick motion. They differ in how they behave after the joystick is released Steer mode allows the bending neck to drift towards a straight position when the joystick is released. Steer and Stay mode holds

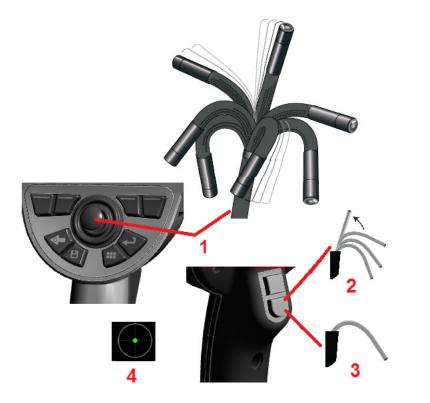

the bending neck in its articulated position when the joystick is released. If you move the joystick while in Steer-and-Stay mode, the bending neck articulates. When you stop moving the joystick, the bending neck stays

in the new position. This icon appears when in Steer and Stay mode. **Note:** Connecting a Bluetooth or USB-wired keyboard allows for remote control of iQ functions and probe articulation. See Appendix M for a list of function key and key-press combinations equivalent to iQ button and joystick operations.

4 – Tip Map. This on-screen icon indicates the relative positions of the steering motors. When the illuminated dot appears in the center of the crosshairs, the motors are centered. The bending neck position generally follows the motor positions but is affected by the shape of the insertion tube and other mechanical effects. The further the dot appears from the center of the icon, the more the bending neck is articulated. Depending on the rotation of the insertion tube and camera, the viewing area may or may not align with the direction indicated on the Tip Map.

#### Guiding the Insertion Tube Into Inspection Area

With the desired optical tip installed, guide the insertion tube into the inspection area. Use your hands to push the tube until it reaches an area you want to inspect. Twist the insertion tube gently to bring the desired scene into view. Accessories are available to make it easier to maneuver the tube:

- Rigidizers: Rigid or semi-flexible guide tubes (available in different lengths) keep the tube supported as you insert it or allows the tube to span a recess.
- Grippers: Cylindrical handles that slide over the insertion tube to make it easier to control. Grippers are threaded to connect to rigidizers and to access port couplers.

#### **Temperature Sensor Warnings**

When excessive temperature is detected, the applicable icon displays in the status bar, and one of the warning messages listed below appears across the top of the display screen:

- Probe tip temperature has entered the <u>WARNING Zone</u>—this message displays in an orange banner when tip temperature exceeds approximately 95°C and **b** appears in the status bar.
- Probe tip temperature has entered the <u>CRITICAL Zone</u>—this message displays in a red banner when tip temperature exceeds approximately 100°C and **b** appears in the status bar.
- System is overheated, system shut down initiated—this message displays in a red banner when internal temperatures exceed limits.
   Shutdown automatically initiates and appears in the status bar.

When either the CRITICAL Zone or System Overheat warning appears, take immediate action to lower the temperature to which the indicated component is exposed.

## **Capturing and Adjusting Images**

#### Freezing the Image

Freeze an image to temporarily capture it for review or adjustment. Moving the joystick in a frozen view does not articulate the probe tip.

1 – Briefly press either of these keys or tap anywhere on a live on-screen image to freeze the display. The **FF** icon appears in the upper left corner of the display and the soft key menu opens, allowing for adjustment of the

frozen image. Reverse this process (or press 🌍) to unfreeze the display.

2 – Tap (or press and hold the key) to toggle between the upper and lower soft key menus. Double tapping in this location hides or displays the soft keys and status bar.

 $\mathbf{3}$  – Select any one of the available HDR (High Dynamic Range)  $\mathbf{Views}$  when an image is frozen .

- 4 Add notes or arrows to the frozen image by selecting Annotation.
- 5 Stitch up to 10 images

6 – When a stereo tip is calibrated to the system, Stereo appears in white text. Press to perform stereo measurement. If no stereo Optical tips are calibrated, Stereo remains grayed out and may not be selected.

7 – Select to Review Indications.

8 – Select and adjust image transformation settings including Brightness, Distortion Correction, Invert, Inverse+, and Overlay(requires additional application). (Click here to learn about image settings).

9 – Comparison measurement allows users to select Length, Point-to-Line, Area, Multi-segment, and Circle Gauge.

10 - Doube-tap to capture a screenshot, Single-tap to save image to assigned location.

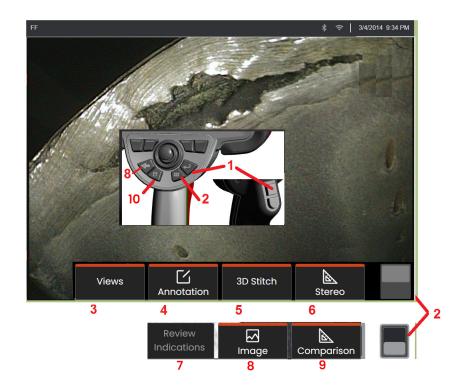

# Selecting a View

When an image is frozen, the user can select from various Views as described below.

1 – Anytime an image is frozen, select to choose from all available View options.

2 – Displays a **Normal** dynamic range image created by applying Adaptive Noise Reduction (ANR) processing to live video frames prior to the freeze request.

3 – HDR – Variable allows for adjusting the high dynamic range setting of a captured image. This allows viewing the full range of HDR images.

4 – HDR – Bright is a preset HDR setting that provides better viewing in dark areas.

5 – **HDR - Dark** is a preset HDR setting that provides better viewing in light areas.

*Note:* To optimize the quality of all captured images, hold the probe tip still at the time of capture. Increasing the live image brightness prior to image capture will improve the quality of the "HDR" and "Bright" images in darker areas.

*Note:* Once an image is saved with any one of these View options active, only the selected View and Normal are available when the saved image is recalled.

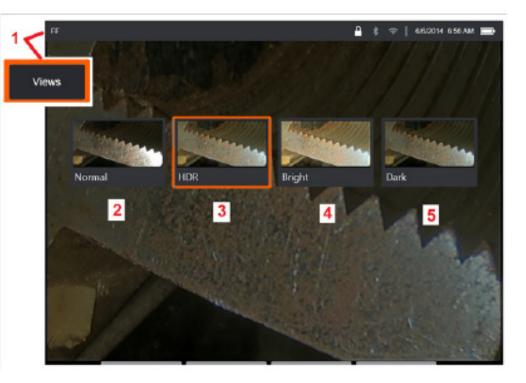

# **Saving Image Files**

1 – Image files can be stored in the MViQ+ or a detachable device. The **Quick-Save** feature stores a file with a default name and file type in a default directory Alternatively, use the **Save Options Menu**.

- 2 Perform a short press of this hard key to **Quick Save** the displayed image in the default directory, location shown in green banner.
- 3 A long press of this key presents a blue banner and opens the Save Options Menu.(4)

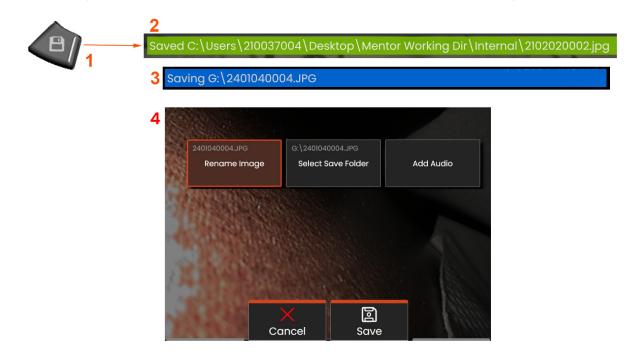

# Working with a Recalled Image

Image and video files can be stored in the MViQ+ or a detachable device. The Recall feature allows these stored files to be displayed, measured, and annotated. Follow these steps to locate and Recall a stored file:

1 – Recall a stored image or video by tapping the on-screen Logo (or press

the 🄛 hard key) to open the Global Menu,

2 - select File Manager.

**Note:** Provided that an image was saved previously, since the system was last powered on, selecting the Recall soft key opens the last saved image. Moving the joystick (or dragging the display with your finger) left or right recalls the other images stored in the same folder as the originally recalled image.

- 3 Select to change from thumbnail view to detailed list view.
- 4 -Select to navigate to the next higher directory within the File Manager.
- 5 –Select to Copy and Edit stored files

6 – Tap to create a new folder in the directory. Use the virtual keyboard to name your folder

- 7 Tap to sort files by date or name.
- 8 Select to Filter by file type.
- 9 Choose **Done** when complete.

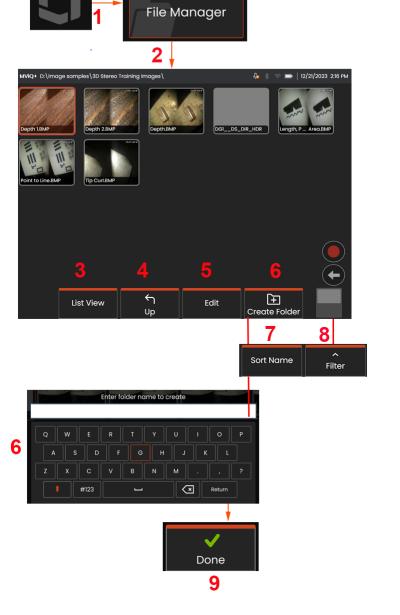

# Zoom to Magnify

The Zoom feature magnifies the view of live, frozen, and recalled images. Because the zooming process is digital, pixilation increases as the image is magnified.

*Note:* MVIQ+ offers two equivalent zooming methods.

1 – Select this soft key to launch the Zoom control bar.

2 – Pinch to zoom to change magnification. Moving fingers away from each other increases magnification (Zooms IN). Moving fingers towards each other decreases magnification (Zooms OUT).

3 – Touch and slide this bar left or right (or move it with the Joystick) to decrease or increase the amount of image magnification. Repeat this process to return to a unmagnified image (Zoom value of 1X).

4 – Select **Done** when the image magnification process is complete.

5 – When the image is zoomed, the icon appears in the display's status bar along with a value representing the amount of image magnification.

*Note:* Whenever a frozen or recalled image is magnified with the Zoom feature, simply drag your finger across the display screen or use the Joystick to pan and view off-screen portions of the magnified image.

*Note:* Maximum Zoom is 5x and displayed in the status bar.

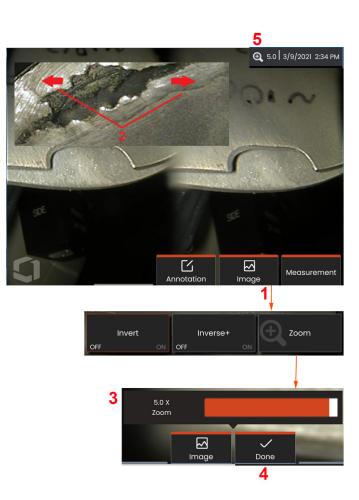

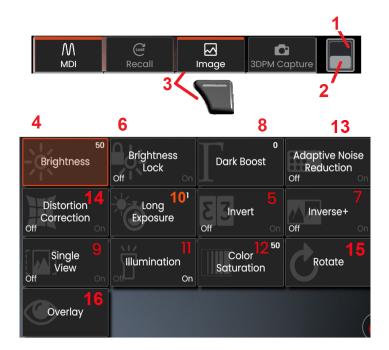

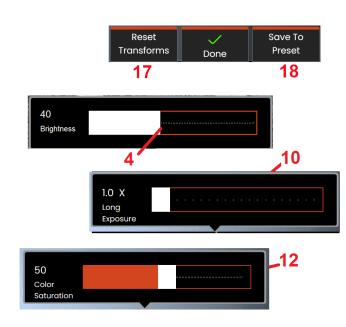

# **Image Transformation Settings**

These settings, accessed by selecting the Image Menu, alter the appearance of live images. (Some of these settings also affect frozen or recalled images.) At any time, the values assigned to these twelve transformation settings can be saved as a user-named Preset. When recalling a preset, all transformation settings will revert to these assigned values.

1 – Double tap this switch to hide or display the Soft Key Bar.

2 – Tap to switch between the Soft Key Bar's top and bottom row.

**3** – Tap on-screen **Image** button or press the corresponding key to display the Image Menu.

4 – Tap the on-screen **Brightness** icon to adjust the displayed image. The adjustment bar shown will then appear – drag it to the left or right. You can adjust the brightness of live, frozen, and recalled images as well as recorded video. The brightness level selected when an image is saved will be maintained when the image is recalled.

*Note:* When viewing live images, adjusting the brightness means controlling exposure time, camera gain, and light output at lower settings. When viewing still images or recorded video, adjusting the brightness means controlling digital gain.

5 – Tap on-screen **Invert** icon to turn ON or OFF. When turned ON, **E**3 appears at the top of the display. This feature horizontally flips any image.

*Note:* This feature allows you to "correct" images when using a side-view optical tip, since the prism contained in these Optical tips would otherwise show an inverted image.

6 – **Brightness Lock** maintains the brightness and prevents it from decreasing and auto-adjusting exposure and gain during a live inspection.

7 – Tap to turn **Inverse+** either ON or OFF. When turned ON, appears at the top of the display. The Inverse+ function enhances image contrast – often making subtle details more visible in low light or poor contrast images. Turning Inverse+ ON reverses the image's dark and light areas, much the same as a photographic negative.

8 – Tap **Dark Boost** which is a live video processing function that digitally brightens darker areas in scenes with bright foreground surfaces, or glare, without over-exposing or degrading the contrast of more uniform scenes. When turned ON, appears at the top of the display.

9 – Tap to turn the **Single View** feature ON or OFF. Single View is useful while positioning a stereo optical tip. This feature makes it easier to navigate the camera by temporarily eliminating the second image.

10 – Tap the on-screen **Long Exposure** icon to brighten live images by increasing the camera's maximum exposure time. Exposure settings can vary from 1X to 600X.

*Note:* The longer the exposure, the greater the risk of blurring the image. Keep the probe tip as still as possible when capturing an image with a long exposure.

11 – Tap to turn the illumination LED ON or OFF **Note:** Illumination will be automatically turned OFF when not viewing Live video.

12 – Tap the on-screen **Color Saturation** button to adjust the amount of color in the image. While the adjustment can only be made while viewing live video, the adjusted color is preserved in subsequently frozen and saved images. This may be useful when assessing for heat-related conditions indicated by subtle color changes.

13 – Tap to turn **Adaptive Noise Reduction** (ANR) ON or OFF. ANR works to reduce the amount of noise (which appears as a grainy image) visible when the probe is positioned in a dark area. The ANR setting (ON or OFF) applies only to live video. ANR is automatically applied to reduce noise in all frozen and saved images, even when the ANR setting is set to OFF. When turned

ON, Eappears at the top of the display.

*Note:* Keep the probe still when capturing an image. Noise increases with probe movement.

14 – Tap to turn **Distortion Correction** either ON or OFF. The Distortion Correction function corrects the wide-angle barrel distortion that occurs when using optical Optical tips with various angle fields of view

*Note:* When saving a corrected image, the face of the image will be labeled 120 Deg.

*Note:* When viewing a corrected image, the selected tip field of view (FOV) angle is overlaid in the lower right corner.

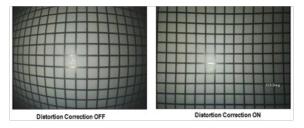

15 –Press **Rotate** to change the image orientation by 90 degrees. Continuing to press will rotate in a clock-wise direction by 90 degrees with each press. While viewing a live image, users can rotate the image by single degrees using touchscreen.

16 –**Overlay** allows users to recall and display a reference image and overlay that image on the current scene for comparison.

Tap on-screen **Done** button or press the corresponding key to close the Image Menu and return to the Soft Key Bar. Any changes to image transformation settings will remain until manually modified or otherwise

altered by recalling a stored Preset. Pressing while viewing live video turns off all transforms.

*Note:* Any changes made to image transformation settings are lost during power down.

17– Tap on-screen **Reset Transforms** to restore the factory default values for each of these twelve settings.

18 – Tap on-screen **Save To Preset** button or press the corresponding key to create and name a Preset containing the values currently assigned to each of the twelve Image Transformation settings. Recalling the Preset later allows you to automatically change all Image Transformation settings to the stored values.

## Working with Preset Image Transformation Settings

Values assigned to the image transformation settings can be saved as a user-named Preset. When recalled, all transformation settings will revert to the values assigned when the Preset was created. Each user-named Preset appears as a soft key in the Image Menu. To load a Preset, simply select its soft key or press the corresponding button.

1 - Tap the on-screen Image button or press the corresponding key to display the Image Menu, which contains the twelve image transformation settings. Adjust settings as needed.

2 – To save the image transformation settings in a user-named Preset, select Save to Preset. The Preset List will open.

3 – Tap to select any one of the Presets. The virtual keyboard will open, allowing you to name the Preset.

4 – After entering a name for the Preset, select **Done**.

5 – The user-named Presets appear as soft keys in the Image Menu. Select any of these to load the settings stored in the corresponding Preset.

6 – Tap to Learn More.

*Note:* Presets are stored only for the profile that is logged in at the time they are created.

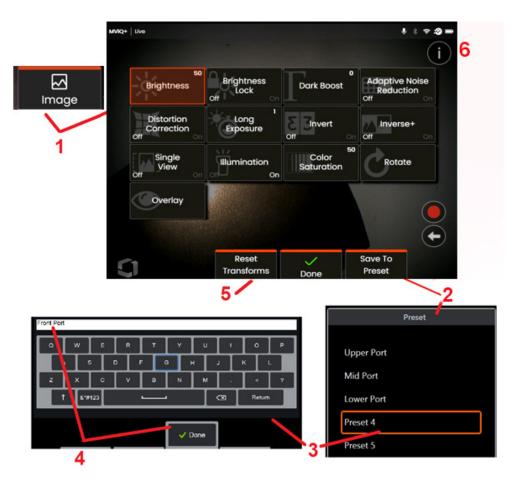

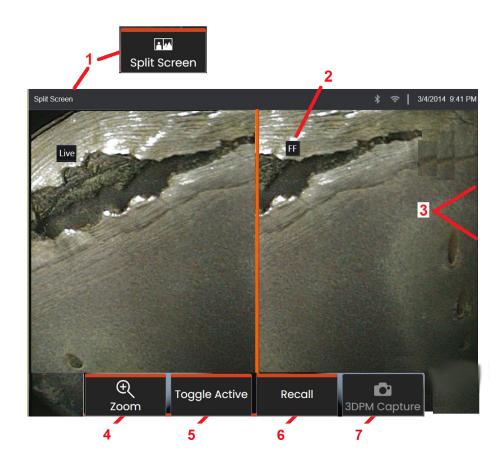

# Working with a Split Screen

A split screen displays two images side-by-side in any combination of live, frozen, or recalled. Since half-screen still images are cropped, dragging a finger across the display or moving the joystick allows you to pan side-to-side within the image.

1 – Press at any time to launch the Split Screen feature. One half of the screen will initially show a live image, the other shows a frozen version of the image that appeared when Split Screen was selected.

### Note: To exit Split Screen mode, press

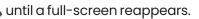

2 – Each displayed image will be identified as either Live, Frozen (FF), or Recalled.

3 – Select which image is active by touching either side of the split screen, or by selecting this soft key, or moving the joystick left or right. Only one image is active at a time, as indicated by the orange outline around the active image.

4 – Change the magnification of the active image by zooming IN or OUT (Click here to learn more about the Zoom feature).

5 – Temporarily displays the active image as a full screen. This action DOES NOT cause the display to exit Split Screen mode.

6 – Select to Recall a stored image into whichever side of the display is currently active (Click here to work with Recalled images).

7 – Measurement mode is available while using splitscreen (Click here to learn more about measurement).

## Annotating with Text and Arrows on Frozen Image

Annotating an image means adding text or arrows to point out areas of interest: cracks, indications, etc. You can annotate live, frozen, and recalled images.

1 - Select to launch the **Annotation** feature.

**2** –A selected **Arrow** (added in the same way as a note) appears with a ball at one end. Move the arrow around the display by dragging with your finger (near the arrowhead) or using the joystick. The arrow may also be rotated by moving the ball with your finger or with the **Rotate** soft key.

*Note:* Arrow annotation is available ONLY for frozen or recalled image.

3 – Adding annotation begins by selecting **Text** or **Arrow**. Selecting **Text** opens the **Virtual Keyboard**. Enter the desired note.

**4** – Select **Done** when finished typing the note, which will appear on the image surrounded by a green box indicating it is selected. While in this selected state, the note can be moved (by dragging with your finger or using the joystick), **Edited**, or **Deleted**.

5 – Select Edit to change the annotation.

**6** – Tap to switch between the **Soft key Bar's** top and bottom row. Double tapping in this location hides or displays the soft keys and status bar.

**Note:** Any note or arrow can be selected by simply tapping its position on the display.

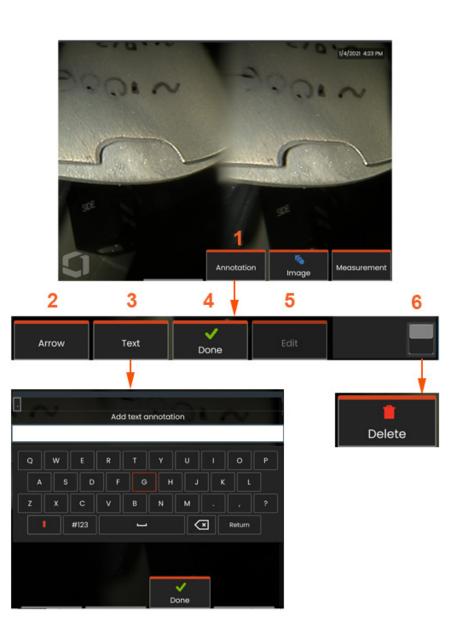

# Annotating with Text and Arrows on Live Image

1 - Select to launch the **Annotation** feature.

**2** –Adding annotation begins by opening the **Virtual Keyboard**. Enter the desired note.

- **3** Annotation will now show on live image.
- 4 Select soft key to edit or toggle the sof key to delete annotation
- 5 Select Delete All to delete all annotation.
- 6 Select **Delete** to delete individual annotations.

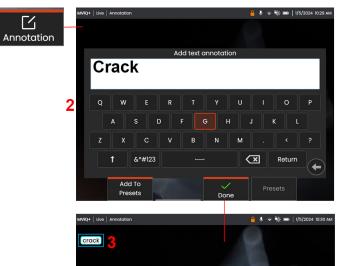

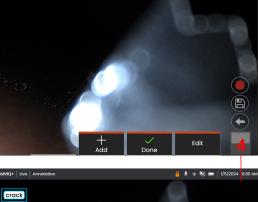

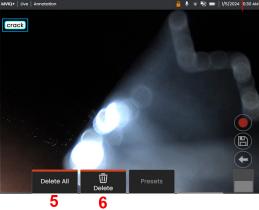

## Adding Audio Notes to an Image

During the process of saving an image, audio notes can be added provided a microphone is first attached to the MVIQ+. The audio file will be named with the same name as the image + .mp4.

l – Long press the Save hard key to begin the image saving process.

2 – Select **Add Audio** to begin the audio recording process. Be sure to first connect a microphone

3 – Select either control to momentarily Stop or permanently Cancel the audio recording process.

4 – Select **Done** to complete the audio recording process. The audio notes are now saved with the same file name as the stored image file, with .mp4 file extention. You can now play or re-record the audio notes.

5 – After recalling a stored image, the recorded audio notes can be played at any time

*Note:* when an image is recalled, the Play Audio soft key may be located in the lower soft key row.

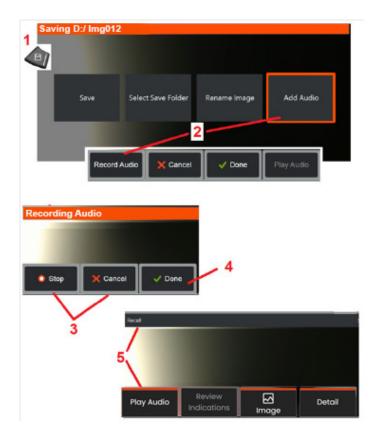

# Working with Video

Any time during your inspection you can record video "in the background" while doing other tasks, such as comparing images on a split screen, taking measurements, or managing files and folders. When you record video, the system saves everything that appears on the display, as well as background sounds and comments made near the microphone (unless you turn off the audio). You can record video onto the internal drive or any other removable storage device.

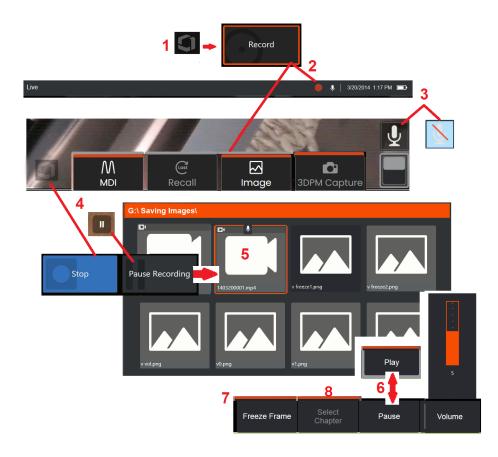

## **Recording Live Video**

1 – Tap the lower-left corner of the display (typically contains a Logo) at any time to open the Global Menu, which provides access to the video Record button. Upper trigger can also be customized as Video Record button, through Global Menu > Settings > Image & Video tab. A short press begins record, pauses record; while a long press will stop record.

2 – Select to begin recording video in the user-selected format. A red circle flashes at the top of the screen throughout the video recording process. Note that the soft keys shown here (and all other on-screen features) will appear in the video recording. Double-tap the soft key bar's toggle switch to move these buttons off the screen if you do not wish to include them in the recorded video.

3 – Tap to mute or turn on sound recording. Sound recording will only occur (and this icon will only appear) if a microphone is attached to the MVIQ+ and the system is properly configured.

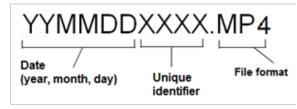

4 – Tap the lower-left corner of the display and select either the video Pause or Stop buttons. Selecting Pause (or tapping the on-screen pause control) allows you to restart the same recording. Selecting Stop automatically saves the video file with a default name (see description) in the user-defined default folder. Once tapped, the on-screen pause control becomes a play control, which can be tapped to continue recording. Press-and-hold either the pause or play on-screen to stop the recording process.

|                  | 4GB        | 8GB         | 16GB         | 32GB        |
|------------------|------------|-------------|--------------|-------------|
| MVIQ+ MPEG4 High | 111 min    | 222 min     | 444 min      | 888 min     |
|                  | 1.85 hours | 3.7 hours   | 7.4 hours    | 14.8 hours  |
| MVIQ+ MPEG4 Low  | 370 min    | 740 min     | 1480 min     | 2960 min    |
|                  | 6.16 hours | 12.33 hours | 24.66 hours. | 49.33 hours |

## Working with a Recalled Video

5- To recall a saved video file, navigate to the saved file via the File Manager. Select the video (which will have an mp4 file extension). The video will automatically replay.

6 – These soft keys control the video while it is playing. Use the joystick to rewind or fast-forward the video.

## Capturing a Still Image from Video

7 – Click here to freeze the video action at any time. Once frozen, the screen image can be saved.

8 - Use the joystick left or right to quickly select previous or subsequent **Chapters**.

## **Using External Video**

To use external video, simply connect the external video source to the capture device. Then connect the capture device to an MVIQ+ via USB(a) port. Once connected, external video will be used in place of probe video anytime the video capture device is connected.

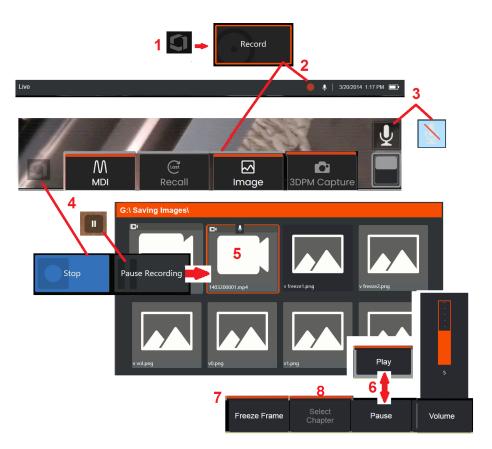

# **Measuring Features and Indications**

## **About Measuring**

The MVIQ+ allows you to measure features or indications either before or after saving an image. You can save up to five measurements per image. In order to perform 3D Phase Measurements (3DPM) or stereo measurements, the image must be captured using a 3DPM, or stereo tip. All saved measurement images can be re-measured on a PC using Inspection Manager software from Waygate Technologies. For details, call your local sales representative.

You can save measurement images as JPEGs or bitmaps. You can view these files, including the measurement results, in most .BMP or .JPG viewing applications.

### Notes:

-Measurement results are valid only when taken in air. To measure through liquid, contact Waygate Technologies.

- -Waygate Technologies cannot guarantee the accuracy of measurements calculated by the MVIQ+ system. Accuracy varies with the application and the operator's ability.
- -The MVIQ+ system can display measurement images that were captured on the Everest XLG3™ and XLGo VideoProbe systems, including their previously captured measurements. However, we do not support re-measurement of images captured with systems other than the MVIQ+.

-Measurement image data must not be altered or compressed to remain viable for post inspection remeasurement.

-For more information on Real3D Measurement, please reference the Real3D<sup>TM</sup> Measurement Handbook.

## Real3D™In Point Cloud Cursors

This feature allows users to adjust cursors while viewing an image in point cloud. There are three options when adjusting cursors: Inactive (represented as spheres) Active (represented as small 3D ring) Moveable (represented as large 3D ring)

## **Real3D Point Cloud cursor manipulation**

Measurement cursors may be added and re-positioned directly in both the full-screen point cloud and split 2D image / point cloud views. Point cloud cursors can assume three different states; inactive (represented by a sphere), active (represented by a sphere and small ring), and moveable (represented by a sphere and large ring). To re-position a point cloud cursor using the touch screen, tap (down and up) on the cursor to make it moveable, then drag the cursor to the desired position. Tap on the zoom window for fine positioning. If using the joystick and hard keys, use the Next Measurement soft key, if needed, to activate the desired measurement, then press the Enter button until the desired cursor is in the active state. Then double press the Enter button to make the cursor moveable, and use the joystick to move it to the desired position. Double press Enter again when finished re-positioning cursors to exit the moveable state and return the joystick to controlling point cloud rotation.

## **Measurement Types**

The MVIQ+ system supports four types of measurement: 3D Phase, 3D Stereo, Stereo, and Comparison.

| Туре      | Advantages                                                                                                    | Considerations                                                                                                    |                                                                          |
|-----------|----------------------------------------------------------------------------------------------------|----------------------------------------------------------------------------------------------------|--------------------------------------------------------------------------|
| 3D Phase  | <ul> <li>Over stereo or comparison<br/>measurements:</li> <li>Optical tip used to view and<br/>measure.</li> <li>Range Finder calculates proximity<br/>to a given surface as an aide to<br/>measurement.</li> <li>Full screen view.</li> <li>More accurate depth measurements.</li> <li>Cross-section profile view and<br/>measure</li> <li>Does not require surface detail</li> <li>The surface need not be perpendicular<br/>to the tip.</li> <li>3D point cloud view</li> <li>Optical tip serial number automatic<br/>recognition.</li> </ul> | <ul> <li>The system cannot measure moving parts.</li> <li>Must measure highly reflective surfaces at an angle.</li> <li>Only available on 6.1 mm probes</li> </ul>                                                                                            | Com                                                                      |
| 3D Stereo | <ul> <li>Over stereo</li> <li>Split screen 2D + 3D point cloud view for simpler assessment of measurement quality.</li> <li>Reduced measurement variation.</li> <li>Supports Depth Profile measurements.</li> <li>Over 3D Phase</li> <li>Less sensitive to probe movement during capture.</li> <li>May perform better on shiny or concave surfaces.</li> <li>Available on all probe diameters.</li> </ul>                                                                                                    | <ul> <li>Same split live image as stereo.</li> <li>Requires surface detail to<br/>generate 3D data.</li> <li>May not perform as well as<br/>stereo on highly irregular<br/>discontinuous surfaces.</li> <li>Uses same Optical tip's as<br/>Stereo.</li> </ul> | Mea<br>Note:<br>tips m<br>3D Ste<br>calibr<br>detern<br>Unlike<br>calibr |

| Stereo     | <ul> <li>Over comparison measurements:</li> <li>More accurate.</li> <li>No known reference is needed.</li> <li>Can measure depth.</li> <li>The surface does not need<br/>to be perpendicular to the<br/>probe view.</li> </ul>                                                                                           | The system may be unable to<br>position the matching cursors<br>accurately with any of these<br>conditions in the measurement<br>area: insufficient detail, repeating<br>patterns, glare, or smooth,<br>straight lines to measure along.<br>In some cases, you can<br>eliminate the problem by<br>repositioning the probe tip<br>and adjusting the Brightness<br>and/or Dark Boost. |
|------------|----------------------------------------------------------------------------------------------------|----------------------------------------------------------------------------------------------------|
| Comparison | <ul> <li>Over stereo measurements:</li> <li>Use the probe headguard or any other tip optic.</li> <li>Measure with probe tip farther away.</li> <li>Measure large objects.</li> <li>Check approximate size of many items quickly</li> <li>Distortion Correction allows for measurement across the entire scene</li> </ul> | <ul> <li>Less accurate than stered<br/>measurements.</li> <li>Known references may not be<br/>present and may be difficul<br/>to deliver to the measuremen<br/>site.</li> <li>Measurement surface mus<br/>be nearly perpendicular to the<br/>probe view for an accurate<br/>measurement.</li> </ul>                                                                                 |

### Measurement Optical tips

**Note:** 3DPM Optical tips are automatically identified by the system. Stereo Optical tips must be manually selected prior to making a stereo measurement. Although 3D Stereo and Stereo use the same stereo Optical tips, they require different factory calibration processes and calibration data. They also utilize different processing to determine 3D coordinates for measurement.

Unlike standard Optical tips, Stereo, 3D Stereo, and 3D Phase Optical tips are factorycalibrated for use with specific probes and will not measure accurately with other probes. These Optical tips are matched to probes by the serial numbers identified on each Optical tip and each probe label. Calibration data is stored in memory in the probe, allowing the probe to be used with different handsets.

#### Notes:

-To ensure measurement accuracy, verify the Optical tips accuracy each time it is installed and at the end of a measurement event.

-The installed Optical tip must be identified before making Stereo measurements. To ensure that no mechanical damage has degraded their accuracy, verify measurement Optical tips each time you use them. See Verifying Measurement Optical tips in Appendix

# **3D Measurement Types and Special Capabilities**

This section specifically addresses cursor placement for each type of 3D Phase and 3D Stereo Measurement.

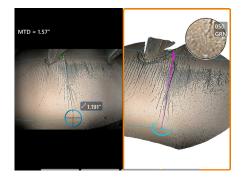

### Length

Description: Linear (Point-to-Point) measurement

#### **Cursor Placement:**

Place both cursors at the desired locations.

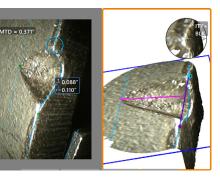

#### Point-to-line

Description: The perpendicular olistance from a point to a line.

#### **Cursor Placement:**

Place the first two cursors to define a reference line. Place the third cursor at the perpendicular distance you want to measure.

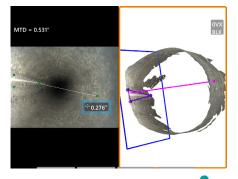

#### Depth

Description: The perpendicular distance between a surface and a point above or below it. Used to evaluate changes due to wear, misalignment, and other causes.

Negative measurements indicate that the point lies below the plane. Positive measurements indicate that it lies above the plane.

#### **Cursor Placement:**

Place the first three cursors to define a reference plane. The Depth Assist feature will assess the nearby surface contours and, if found, automatically place fourth cursor at the deepest point, highest point, or blade edge. Check fourth cursor positioning and adjust if needed.

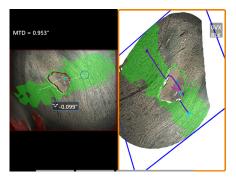

#### **Depth Profile**

Description: Depth of isolated cor or erosion pits, FOD impact damage, Weld height or wear groove depth

#### **Cursor Placement:**

Place the first three cursors to define a reference plane. The Depth Assist feature will assess the nearby surface contours and, if found, automatically place fourth cursor at the deepest point, highest point, or blade edge. Check fourth cursor positioning and adjust if needed.

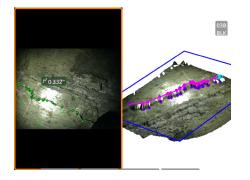

#### Multi-Segment

Description: The length of a nonlinear feature or defect.

#### **Cursor Placement:**

Place two or more measurement cursors (up to 24) to create line segments along the feature. When three cursors are used, the 3D angle between the line segments is displayed along with the total length result.

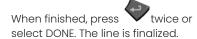

**Note:** With touch-enabled systems or a connected mouse, additional cursors can be placed by touching or clicking on a placed cursor.

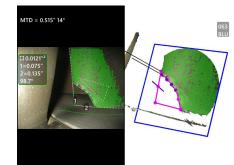

Description: The surface area contained within multiple cursors placed around a feature or defect.

#### **Cursor Placement:**

Area

Place three or more cursors (up to 24) around the edge of the area you want to measure.

When finished, press twice or select DONE. The area closes.

**Note:** Area measurements are computed assuming a relatively flat surface. Area measurements on highly curved or irregular surfaces are less accurate. The point cloud view shows the actual area being computed.

**Note:** With touch-enabled systems or a connected mouse, additional cursors can be placed by touching or clicking on a placed cursor.

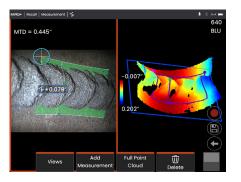

#### Area Depth

Description: Gives a depth profile through the deepest or highest point in an area of interest.

#### **Cursor Placement:**

Place two cursors to define a line on the reference surface to one side of the area of interest and a third cursor on the opposite side of the area of interest. The system determines a second line best matching the surface curvature along the first line. It then sweeps depth profiles between the two lines and identifies the profile that includes the deepest or highest point.

*Note:* Use Run Demo to see all calculated depth profiles.

**Note:** Can be used on flat surfaces or surfaces with curvature in only one direction such as pipes.

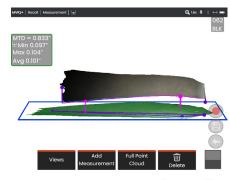

#### **Blade Tip Clearance**

Description: Automatically identifies the blade and shroud, and maps the edge of the blade, and determines the minimum, maximum, and average clearance within the mapped blade edge region.

#### **Cursor Placement:**

All cursors are automatically placed on the tip and shroud. Check the 3D shroud data in the point cloud view. If large anomalies are present, adjust the tip position for a view less perpendicular to the blade.

Otherwise, manually adjust the 3 shroud cursor positions to maximize green mask coverage and improve blue rectangle alignment.

If a shorter segment of the blade tip clearance needs to be further evaluated, the two bounding cursors, one at each end of the mapped blade edge, can be moved to exclude end portions from the min/max/average analysis.

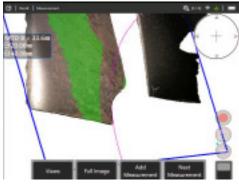

#### **Radius Gauge**

Description: The placement of a circle of a specific diameter to enable the user to determine the acceptability of a boroblend or other curved surface.

#### Placement:

After user inputs the radius of the circle, it can be placed on the image to show a go or no-go comparison.

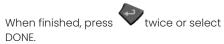

Note: A measurement plane will need to be added to place the radius gauge.

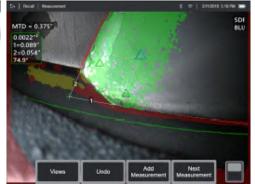

**Meaurement Plane** 

Description: The placement of a circle of a specific diameter to enable the user to determine the acceptability of a boroblend or other curved surface.

#### Placement:

 $\bigcirc$ 

Adjust the cursor positions until the Guide Lines and surface spheres appear in the point cloud view at the desired locations. Ensure that the rounded edge is angled toward the probe tip and fully visible rather than angled away from the tip.When

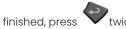

twice or select DONE.

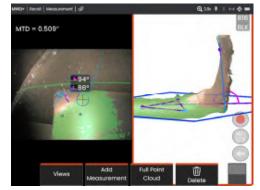

#### Angle

Description: Measures the 3D angle between two lines defined by three points.

#### **Placement:**

Avoid placina cursors very close together to reduce the impact of noise in the 3D data on the result.

Check the 3D point cloud view to verify that the plane containing the measurement points, indicated by a blue square, is accurately aligned with the desired surface.

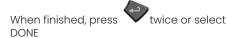

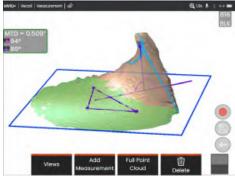

#### Surface Angle

Description: Measures the angle between a reference plane, defined by three

points, and an angle plane determined by fitting the surface within the fourth plane cursor.Placement:

Position the three reference-plane cursors to maximize the coverage of 3D Surface Mask green pixels on the reference surface.

twice or select When finished, press DONE.

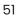

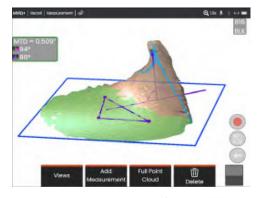

#### **Missing Corner**

Description: Measures the area and edge lengths of a missing blade corner with 2

missing blade corner with one point designating the position of the tip of the missing corner and up to 23 additional points placed along the broken edge. Requires a Measurement Plane placed on the surface of the blade near the missing corner.

#### Placement:

Adjust the Measurement Plane cursor positions to maximize coverage of the green 3D Surface Mask on the blade near the missing corner.

Adjust the Missing Corner cursors to align the dashed extension lines with the blade edges in the 2D image.When finished,

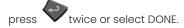

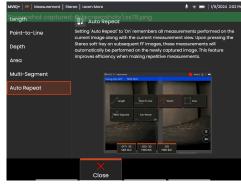

#### **Auto Repeat**

Setting Auto Repeat to ON remembe all measurement performed on the current image along with the current measurement view. After pressing the Stereo soft key on subsequent FF images, these measurements will automatically be performed on the newly captured image. This feature improves efficiency when making repetitive measurements.

## Point Cloud View (3DPM and 3D Stereo)

The point cloud view offers the following advantages:

- Helps the user visualize the measurement to ensure proper cursor placement and verify 3D data quality.
- Shows location of high and low points to help profile and depth cursor positioning.
- Shows the level of noise relative to indication size. Move the probe tip closer or adjust viewing angle if surface noise bumps appear significant relative to the indication size.
- Shows ripple or waves, which may indicate dirt or oil on the gratings or reflections bouncing off one surface onto another.

The MVIQ+ offers two different point cloud image options: Full Image and Measurement Image, either of which may be viewed full screen or in a split view with the left-hand view containing the 3D Stereo or 3DPM image for simultaneous cursor placement and point cloud inspection. In 3DPM split view, the 2D image may be zoomed and panned using the touch screen.

The following apply to both Full Image (1) and Measurement Image (2):

- The cursor positions and the lines between the cursors are shown (3).
- For Depth Profile and Area Depth Profile, the profile slice along the surface is shown.
- For Depth, Depth Profile, Area Depth Profile, and measurement utilizing a Measurement Plane, a blue rectangle in the point cloud view indicates the reference plane position (4).
- When a Measurement Plane is used with Point to Line, Area, or Depth measurements, an Edge View Angle and Line (5) are shown to aid proper view setup.
- Drag a single finger over the touchscreen (or use the joystick) to rotate the point cloud.
- Use two fingers to shift or rotate the point cloud clockwise or counterclockwise.
- Slide two fingers together or apart to increase or decrease the zoom level or select Zoom.
- Press Reset to return to the default view (second level 6 soft key).

With Full Image, the following apply:

• Shows all 3D data and all measurements with the active measurement shown in bold.

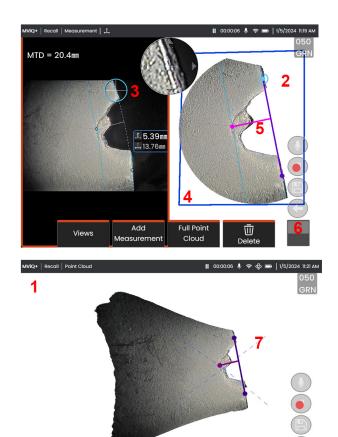

• The colorized Depth Map indicates tip-to-target distance.

Reset Poin

Cloud

• Dotted lines show the corners of the field of view to help visualize tip and surface positions (7). These are controlled by the 3D Perspective Lines option on the Measurement and Annotation Settings panel.

Depth Map

On

Ð

Zoom

With Measurement Image, the following apply:

Views

- Only the active measurement and the 3D data near it are shown.
- With Depth Map on, a scale indicates the depth or height relative to the reference plane.

## Measurement Plane (3D Phase and 3D Stereo)

A Measurement Plane is not a standalone measurement type and gives no result. When used with specific measurement types, the Measurement Plane allows cursor placement in red areas where no 3D data is present or where noise in the 3D data may reduce measurement accuracy.

Once placed, a Measurement Plane establishes a 3D plane aligned with a flat area on the surface of the viewed object. The plane mathematically extends beyond the edges of the surface over the entire image. The presence of a Measurement Plane affects specific measurement types as follows:

- Length, Point to Line, Multi-Segment, and Area: All cursors are projected onto the Measurement Plane, and the result is computed using the projected positions on the plane.
- Depth: The first three cursors select individual surface points as with a normal Depth measurement. Only the fourth is projected onto the Measurement Plane.
- Depth Profile: The Measurement Plane is used as the reference plane, so the Depth Profile cursors may overlap edges or be in red areas. The resulting dimension shows the height or depth from the Measurement Plane. Use only with flat reference surfaces.
- Area Depth Profile: Both reference lines are positioned on the Measurement Plane allowing them to pass through red areas or surface pits without affecting the profiles taken between the reference lines. The resulting dimension shows the height or depth from the Measurement Plane. Use only with flat reference surfaces.

Applications for Measurement Plane usage include:

- Area measurement of a missing corner with a cursor placed in space where the corner used to be.
- Point-to-Line measurement of missing corner or indication along an edge where a lack of 3D data or data artifacts prevent proper cursor placement.
- Length or Point-to-Line measurements of small features on flat surfaces when 3D data noise is significant relative to the feature size. This often occurs when the tip cannot be moved close enough to the indication to achieve better data quality.
- Depth measurement of turbine blade tip-to-shroud clearance where 3D data along the edge of the blade is missing or exhibits artifacts. This is often due to large MTD. Measurement may be accomplished by placing the Measurement Plane cursors on the face of the blade, the first three Depth cursors on the shroud, and the fourth Depth cursor on the edge of the blade near the Measurement Plane.
- With Area Depth Profile when measuring a field of pits on a flat surface.

*Note:* Because the fourth Depth cursor is projected onto the Measurement Plane, <u>DO NOT</u> select a Depth measurement type with a Measurement Plane to measure pits or dents.

*Note:* Once a user-defined Measurement Plane is added to an image, all measurements added before or after the plane was inserted utilize the Measurement Plane.

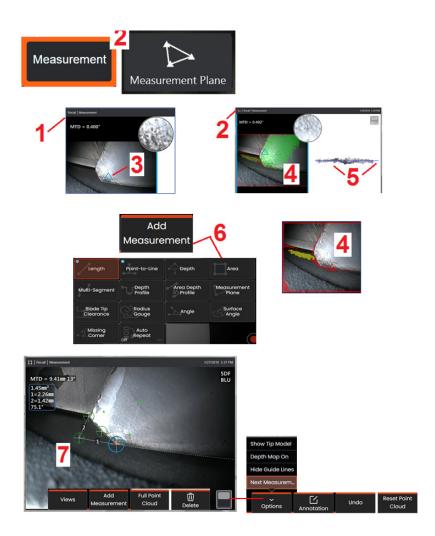

## Placing a Measurement Plane (3D Phase and 3D Stereo)

A measurement plane extends an object beyond its existing edges (like the surface of a broken compressor blade). This allows placement of measurement cursors within an area that does not include measurable image pixels.

l – Capture an image for measurement using either the 3DPM or 3D Stereo procedures. Alternatively, recall a previously stored 3D measurement image.

 $2\,$  – Select to begin the measurement process and insert a Measurement Plane. This icon appears in the status bar while the Measurement Plane is active.

3 – Defining the Measurement Plane requires placement of three cursors on valid (not red) pixels. Notice that only Measurement Plane cursors are triangular.

4 – Once the third cursor appears, a semi-transparent Surface Mask is displayed. Points on the surface that are very close to being on the defined Measurement Plane (those whose distance from the plane is within 1% of their distance from the tip) are shown in green. Points lacking 3D data appear red. For best accuracy, adjust the cursor positions as needed to maximize the amount of green near the desired measurement location.

5 – Rotate the Point Cloud View at any time to confirm that the Measurement Plane, indicated by a blue rectangle, aligns with the intended surface.

6 – Select to add a measurement to the image, then choose the measurement type. While this example shows an Area measurement, the Measurement Plane is compatible with most indication types.

7 – When measuring Area, all cursors are projected onto the Measurement Plane. Cursors may be placed anywhere in the image, even where no 3D data is present.

*Note:* Once a user-defined Measurement Plane is added to an image, all measurements added before or after the plane was inserted utilize the Measurement Plane.

# 3D Phase Measurements (3DPM)

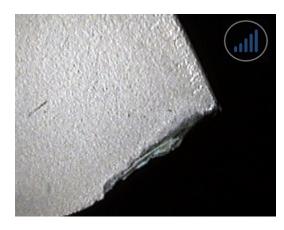

3D Phase Measurement Optical tips include an LED based structured light projection system that allows the MVIQ+ to produce a three-dimensional surface scan of the object. Measurements are then made directly on the surface and displayed on the image. Preliminary steps of matching cursors or marking shadow lines are not necessary.

## Maximum Target Distance - MTD Number

The 3D Phase Measurement system will display a number on-screen after a measurement is complete. While taking the measurement, an MTD number will appear (see the upper left corner of the figure below). MTD stands for Maximum Target Distance and is the distance from the 3D Phase Measurement tip to the cursor that is furthest from the tip. Small measurements, especially Depth or Depth Profile (~0.020" or smaller) types, accuracy may be improved by placing the camera close to or even touching the surface. Large length measurements can be accurately made with larger MTDs. Recommended Optical tip is Green 3DMP. The viewing perspective and surface finish both significantly influence the level of noise in the 3D data and therefore the accuracy. The Point Cloud feature should be used to verify that the level of noise present is small relative to the size of the

indication being measured.

## **Taking 3D Phase Measurements**

As with other measurement types, Phase Measurement accuracy improves as tip-to-target distance is reduced. The 3DPM Range Finder icon can be used to gauge how close the camera is to a given surface. When the camera is farther from the surface, a single bar is shown. As the tip is moved closer to the surface, more bars are illuminated. Large length measurements may be performed with few bars illuminated, while still achieving good accuracy. In general, the best accuracy is achieved by getting as close to the surface as possible. All measurements should be evaluated in the Point Cloud.

Accuracy is generally best when viewing a surface from approximately a 45° angle, especially on surfaces that are shiny or have a speckled appearance.

When measuring surfaces with steps or long, deep features, a side view Blue Optical tip will give better results if the feature or step is horizontal. A forward view Black or Orange Optical tip, or side view Green Optical tip will give better results if the feature or step is vertical (see image to the right). This is due to the LED orientations in the tips.

When an application calls for placement of measurement cursors within an area that does not include measurable image pixels, depicted by red 3D Data Mask, inserting a Measurement Plane extends an object's surface plane beyond its existing edges (like the surface of a broken compressor blade or the space between a blade tip and a stationary rub strip).

To Capture a 3D Phase Measurement Image:

Step 1 – Attach either a forward view or side view 3D Phase Measurement optical tip to the probe. Each measurement tip must be factory calibrated to a particular probe, and may be calibrated to more than one probe. To ensure measurement accuracy, verify the tip's accuracy each time it is installed. Refer to Appendix E for verification procedures.

Step 2 –Initiate the Image Capture sequence as described in the following section.

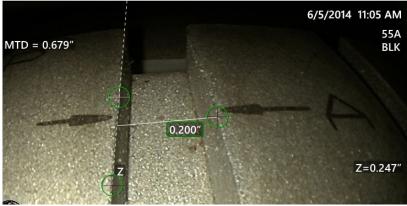

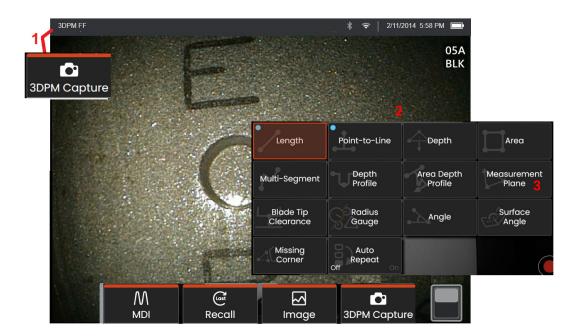

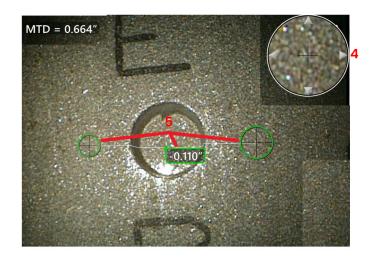

## **3D Phase Measurement Procedure**

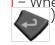

1 – When the target is in position, select the soft key (or long hold ). The 3D Phase Measurement scan will begin.

**Note:** Keep the probe still during the PM surface scan, typically 1 second. Multiple images are taken to complete the scan, and the probe must be held still during this sequence. Do not move the probe until the Capturing images. Keep probe still until caution disappears.

2 – Select **Measurement** soft key to begin the measurement process. Select Measurement Style.

3 – Select at any time to define a **Measurement Plane**. Once inserted into an image, all measurements added before or after the plane was inserted are made with respect to the Measurement Plane.

**Note:** When an application calls for placement of measurement cursors within an area that does not include measurable image pixels, inserting a measurement plane may allow the measurement to be performed.

4 – The Patented Zoom Window automatically opens allowing for precise positioning of the active cursor. Tap the window's edges (or tap on the cursor, then control with the joystick) to adjust the active cursor position.

5 – Place cursors on the desired feature. Up to five measurements may be placed on each image.

*Note:* The system will wait up to 1.5 seconds for movement to stop before starting a 3DPM capture. If movement does not stop, a message displays and the capture is not attempted. If movement begins during the capture, the system pauses the capturing process, waits for movement to stop, and attempts a second capture. If either attempt allows enough frames to be captured without movement to provide sufficient surface coverage, measurement is allowed. If neither attempt is completed without movement, a message indicating that the capture was affected by motion is displayed. This may result in more un-measurable (red) pixels or a slightly higher noise level than would be achieved with no movement. The system does not allow measurement if the movement was sufficient to substantially degrade 3D data quality.

## Making 3DPM Measurements (Depth Profile Example)

*Note:* While the following procedure applies specifically to a Depth Profile measurement, refer to this procedure and the information in the section titled Types of 3D Measurement to conduct any type of 3DPM.

6 – To create a Depth Profile measurement, place the first and second cursors on a flat surface on opposite sides of the area of interest. This procedure is described in a following section.

**Note:** Indication of Non-Measurable Area: When working with a 3D phase measurement image, certain parts of the image may not be measurable. These parts may be too far away, too dark, or obscured by light reflections if the surface is highly reflective. The 3D Phase Measurement system will

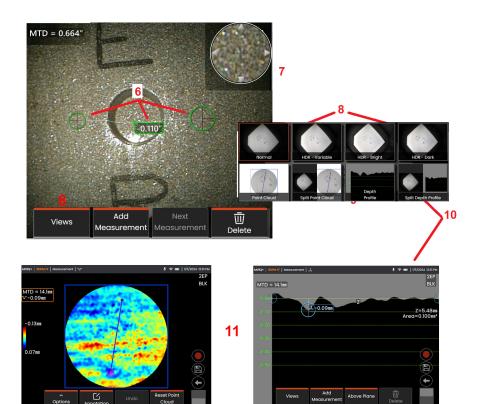

display a red colored zone in those areas. The system will not compute a measurement result when a cursor is positioned in a red colored area. The 3D Phase Measurement system will display a yellow colored zone in areas where accuracy is likely reduced. Cursor placement in a yellow colored area should be avoided if possible.

7 – Patented Zoom Window allows for precision positioning of the active cursor. Tap the window's edges (or tap on the cursor, then control with the joystick) to adjust the active cursor position.

8 – Use to select from available Views.

*Note:* Depth Profile view (described in a following section) is only available if the 3DPM image includes a Depth Profile measurement.

*Note:* Measurements can be performed with any of the Image Views selected.

9 – Point Cloud view, described below, allows the user to evaluate the level of noise relative to indication size while verifying proper cursor and profile position for the desired measurement. Choose between Measurement and Full Image to view only the area around the active measurement or the entire image. When a Point Cloud is displayed, turning on the Depth Map uses color to convey the approximate depth of an indication (see left-hand scale).

**Note:** When Full Image is selected, all measurements appear in the Point Cloud view and the Depth Map colors represent distances relative to the Tip-to-Target Distance. When Measurement Image is selected, only the active measurement appears and the Depth Map colors represent distances relative to the user-defined depth-measurement reference plane.

10 – The Depth Profile view is available only after a Depth Profile measurement has been made.

11 – The Depth Profile view provides a cross-section with the line connecting the two reference cursors serving as a sectioning line.

## **3D Stereo Measurements**

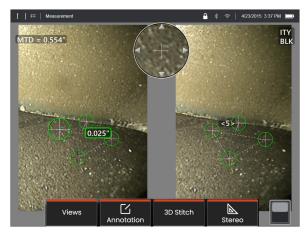

Stereo measurements require the use of StereoProbe measurement Optical tip's to capture stereoscopic images of a target. 3D Stereo and Stereo both utilize the same Stereo Optical tip's, which provide two images of the same scene from slightly different perspectives. They both rely on triangulation and the matching of surface points in both images to determine 3D coordinates used for measurement. But, the use model and processing are very different. With Stereo, the system performs matching and computes 3D coordinates only at the locations of measurement cursors. With 3D Stereo, more advanced calibration and processing algorithms are utilized to compute a full 3D point cloud prior to beginning the measurement making its use more like 3DPM than stereo. The advanced processing also includes more intelligent matching and data smoothing to greatly reduce measurement variation. As with 3DPM, the MVIQ+ allows 3D visualization of the 3D Stereo point cloud (hence the name 3D Stereo) to improve understanding of the viewed surface and the measurement being performed.

### Maximum Target Distance - MTD Number

As with other measurement types, 3D Stereo accuracy improves as tip-to-target distance is reduced. In general, the best accuracy is achieved by getting as close to the surface as possible while keeping the area of interest in sharp focus. Like 3DPM, 3D Stereo provides an MTD number for each measurement to

help gauge the likely accuracy of that measurement (see the upper left corner of the figure below). MTD stands for Maximum Target Distance and is the distance from the stereo tip to the cursor that is furthest from the tip. Small measurements, especially depth or depth profile (~0.020" or smaller) types, require low MTDs (< 0.5") for good accuracy. Large length measurements can be accurately made with larger MTDs. The Point Cloud feature should be used to verify that the level of noise present is small relative to the size of the defect being measured. Unlike Stereo, 3D Stereo does not use Accuracy Index.

When an application calls for placement of measurement cursors within an area that does not include measurable image pixels, inserting a measurement plane extends an object beyond its existing edges (like the surface of a broken compressor blade or the space between a blade tip and a stationary rub strip).

### The 3D Stereo Measurement Process

You can take 3D Stereo measurements on a frozen image or on a recalled image, provided the recalled image was saved with 3D Stereo measurement data. The 3D Stereo Measurement process includes:

Step 1–Attaching a calibrated 3D Stereo Optical tip. Each measurement Optical tip must be factory calibrated to a particular probe and may be calibrated to more than one probe. To ensure measurement accuracy, verify the tip's accuracy each time it is installed. Refer to Appendix for verification procedures.

Step 2–Capturing an acceptable image.

Step 3–Identifying the attached optical tip, selecting desired measurement type and placing measurement cursors.

Step 4–Use the Point Cloud view to confirm an acceptable level of noise for the image being measured.

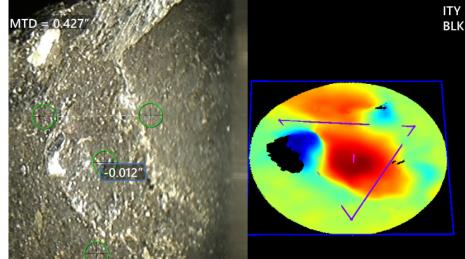

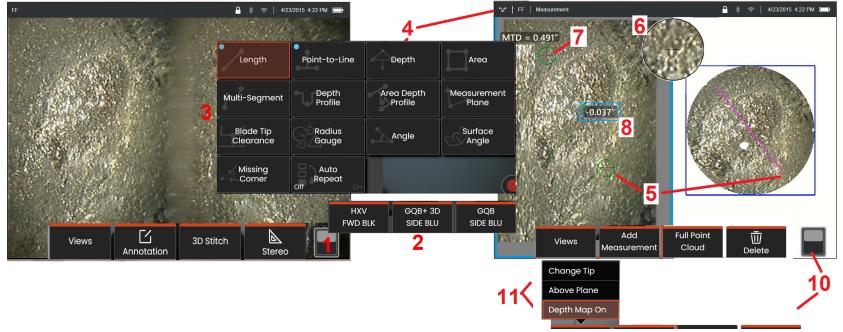

### **3D Stereo Measurement Procedure, Part 1**

Prior to collecting 3D Stereo measurements, a calibrated 3D Stereo Optical tip must be attached to your MVIQ+. Properly position the tip for measurement, which may be aided by temporarily displaying a single image by turning Single View mode ON. The image capture and cursor placement process is described elsewhere – become familiar with this information before making stereo measurements.

1 - Select the Stereo soft key (if working with a frozen image) or the Measure soft key (if working with a recalled image captured with a 3D Stereo optical tip). Live stereo (and all other) images must be frozen prior to beginning the measurement process.

2 – After selecting Stereo, soft keys on the iQ's display show the serial numbers for all 3D Stereo and stereo Optical tip's that have been calibrated to the installed probe. 3D Stereo Optical tip's include a + 3D designation on the soft key. Be sure to select the serial number of the 3D Stereo Optical tip currently installed. If, after collecting images for measurement, you determine that the wrong serial number was selected, refer to items 10 and 11.

*Note:* When an application calls for placement of measurement cursors within an area that does not include measurable image pixels, inserting a measurement plane extends an object beyond its existing edges.

3 – Begin the measurement process by choosing the type of measurement desired.

4 – When a measurement type is selected (in this case, a Depth Profile measurement), this icon describes the type chosen.

5 – First cursor appears on the left screen, where all user-placement of cursors will occur. Drag with your finger (or joystick) to position the active cursor to the desired location. This cursor can be reactivated (active cursor appears larger than other cursors) and moved at any time.

**Note:** Indication of Non-Measurable Area: When working with a 3D Stereo measurement image, certain parts of the image may not be measurable. If portions of the image are unsuitable for stereo measurement, the measurement system will display a red colored zone in those areas. The system will not compute a measurement result when a cursor is positioned in a red colored area.

## 3D Stereo Measurement Procedure, Part 2

6 – Patented Zoom Window allows for precise positioning of the active cursor. Tap the window's edges (or move the cursor with the joystick) to adjust the active cursor position.

7 – Tap the screen (or hit 🖤) to display the second cursor. Position it as described in items 5 and 6.

8 – The active dimension appears on the display screen (tapping the number turns its box blue and allows it to be repositioned).

*Note:* Verify correct cursor placement and 3D data quality using the Point Cloud view.

9 – Select to Add another measurement (up to y are allowed on any display). Once more than one measurement are displayed, select Next Measurement to change which measurement is active (or simply tap on any existing measurement cursor to make it active).

10 – Tap to access alternate rows of soft keys. Double tapping in this location hides or displays the soft keys and status bar.

11 – Select Options, then Change Tip to retain the image captured and measurement(s) performed while correcting for an incorrectly specified tip serial number. This process allows the correct calibration data to be applied and eliminates the need to collect additional images simply because the user initially identified the wrong tip serial number.

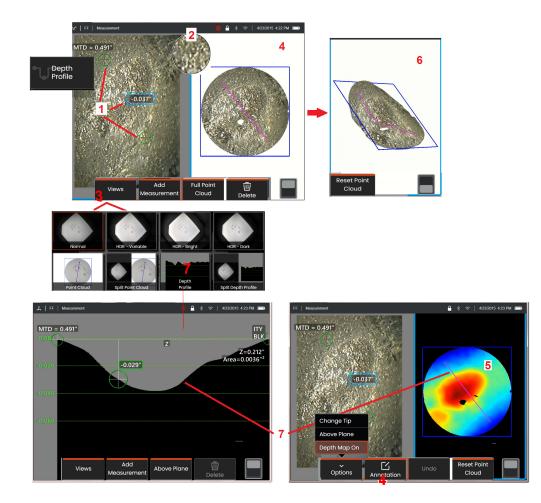

## Making 3D Stereo Measurements (Depth Profile Example)

**Note:** While the following applies to a Depth Profile measurement, refer to this procedure and the section titled Types of 3D Measurement for other types.

1 – To create a Depth Profile measurement, place the first and second cursors on flat surfaces on the same plane on opposite sides of the area of interest.

2 – Patented Zoom Window allows for precision positioning of the active cursor. Tap the window's edges (or tap on the cursor, then control with the joystick) to adjust the active cursor position. Click here to learn about turning the Zoom window on or off.

3 – Use to select from available Views. Click here to learn about Views.

**Note:** Depth Profile view (described in a following section) is only available if the active measurement is a Depth Profile measurement.

**Note:** Measurements can be performed with any of the Image Views selected. However, the 3D coordinates used for measurement and shown in the point cloud views are always computed using the Normal image.

4 – Point Cloud view, described below, allows the user to evaluate the level of noise relative to indication size while verifying proper cursor and profile position for the desired measurement. Choose between Measurement Image and Full Image to view only the area around the active measurement or the entire image.

5 – When a Point Cloud is displayed and active, turning on the Depth Map uses color to convey the approximate depth of an indication.

**Note:** When Full Image is selected, all measurements appear in the Point Cloud view and the Depth Map colors represent the Tip-to-Target Distance. When Measurement Image is selected, only the active measurement appears and the Depth Map colors represent distances relative to the measurement reference plane.

6 – When a Point Cloud view is displayed, drag a single finger over the touchscreen (or use the joystick) to rotate the image in three dimensions. Alternatively, place two fingers on the display and move simultaneously to reposition or rotate the image within the plane in which it is viewed. Select **Reset** to return the repositioned point cloud view to its original position.

7 – The Depth Profile view is available only after a Depth Profile measurement has been made. This view provides a cross-section with the line connecting the two reference cursors serving as a sectioning line.

# 3D Stitching (Stereo and Phased Measurement)

3D stitching allows users to stitch up to ten 3DPM or ten 3DST images together to create a larger, more complete view of an inspection area.

The benefits of 3D stitching include:

- Measure larger defects across multiple images
- Accurately locate the position of defects in relation to a known point of interest (POI)
- Available in live Real3D Phase Measurement image capture and File Manager for recalled images

Note: Requires 3D Phase or 3D Stereo Measurement Software

### How 3D Stitching Works

- Feature points are identified in the 2D images
- · Feature points are matched between images much like with Stereo
- A 3D transformation (rotate + translate) is determined for each image to make them all line up in 3D
- Non-overlapping portions of each image are chosen for inclusion in the stitched point cloud based on MTD (images captured from closer distance are prioritized ahead of images captured from further distance)
- Images are "smoothed" to reduce brightness differences along seams in the point cloud while preserving original detail in each image

### Stitching a New Image

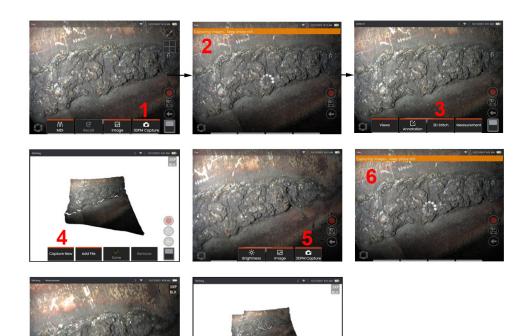

- **1.** To create a 3D stitched image with a new image capture, choose **3DPM Capture** to start.
- 2. A banner notification will appear as new image is being captured.
- 3. After a new image is captured, select 3D Stitch
- 4. The user can now Capture New or Add File

**5. 3DPM Capture** or **3DST Freeze Frame** to continue to capture new images.

*Note*: Up to ten images can be stitched.

- 6. Note: Keep camera tip still while capturing image.
- 7. Click Add to add this new image to the stitched image.
- 8. When capturing and adding new images is complete, choose **Done**.

### Stitching Saved Images

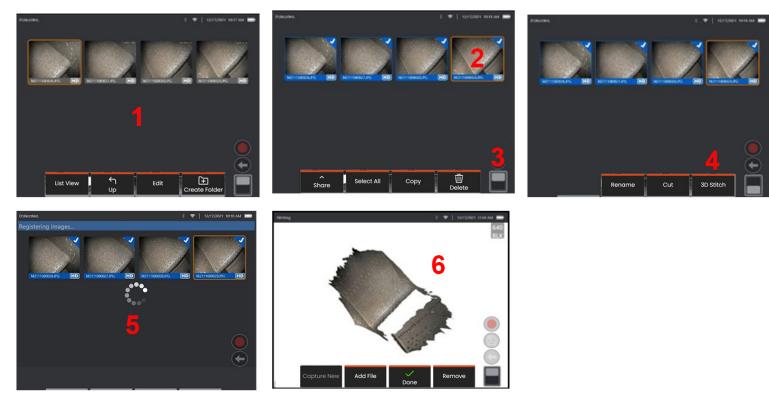

- 1. To create a 3D stitched image with a saved image, navigate to images through File Manager.
- 2. Select up to five images to stitch together.
- 3. Use soft key toggle switch to access second level of soft keys.
- 4. Select **3D Stitch** to be begin the stitching process.
- 5. A banner notification will appear at the top of the screen.
- 6. A newly stitched image appears with options to Capture New, Add File, Done, or Remove

### **Checking Registration Accuracy**

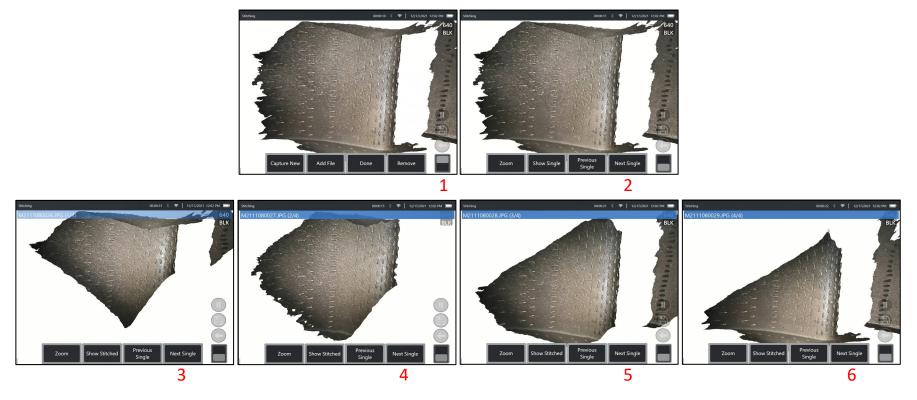

Checking registration accuracy is a critical step in ensuring accuracy of measurements on stitched images Watch surface details while using Next/Previous Image and Show Single/Stitched 2nd level soft keys.

- If well registered, surface details will move very little between images.
- If poorly registered, details will shift. Gaps will also be visible along the seams between images in the Stitched point cloud.

*Note:* Distant surfaces with high 3D noise levels generally cannot be well registered.

## **Stereo Measurements**

Stereo measurements require the use of StereoProbe measurement Optical tips to capture stereoscopic images of a target – two pictures of the same target from two different angles. To measure the target, the MVIQ+ uses triangulation based on these two side-by-side images. You can take stereo measurements on a frozen image or on a recalled image, provided the recalled image was saved with Stereo measurement data. The Stereo Measurement process includes (see following sections for details):

Step 1 - Attaching a calibrated Stereo Optical tip

**Step 2** – Capturing an acceptable view with a suitable image as described below.

**Step 3** – Identifying the attached optical tip, selecting desired measurement type and placing measurement cursors.

Step 4 - Properly positioning the Matching Cursors, if needed.

## Achieving a Suitable Image for Making Stereo Measurements

For maximum accuracy in any type of stereo measurement, you must begin by positioning the stereo Optical tip carefully. Position the probe (before freezing) for a Stereo Measurement Image:

Visibility-The feature must be fully visible on both sides of the screen.

Tip-to-target proximity—The Optical tip must be as close as possible to the target while keeping it in focus.

Minimal glare—Minimize glare by adjusting the viewing angle and the image brightness in the areas where you will be placing cursors. Small glare speckles do not present a problem, but larger glare areas may appear in different positions on the two sides, causing false matches.

Vertical orientation—If measuring distance between lines or across a circle, the image is oriented so that you can place cursors at left and right edges of the item to be measured — not at top, bottom or diagonal points. The system needs differentiated details to the left and right of each cursor to accurately place the matching cursors in horizontal relationship to the left-side cursors.

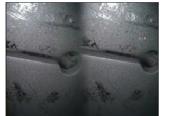

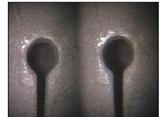

Bad Example -- Object is: Not fully visible on right side. Not well lit (optical tip needs to move closer to surface) Not oriented to allow placement of cursors at left and right edges of circle or gap

Good Example -- Object is: Fully visible on both sides. Well lit with minimal glare Oriented to allow placement of cursors at left and right edges of circle or gap

The images above represent good and bad image capturing techniques when stereo measurements will be made. Both images were captured for length measurement across the slot.

### About the Stereo Index

The stereo index is a number that indicates the amount of magnification during stereo measurements. The higher the stereo index, the greater the magnification, the more accurately you can place the measurement cursors and the more accurate your results.

When taking stereo measurements, you magnify the image not by zooming but by moving the optical tip as close as you can to the target. The stereo index can be turned ON or OFF and the minimum value can be altered (flash presented when not meeting set index value). Click here to learn about adjusting the Stereo Index Limit and other Measurement Settings.

# **About the Matching Cursors**

For each cursor you place on the left image during stereo measurement, the system places a matching cursor on the right image for use in triangulation.

You must place each left cursor on an image point (a pixel) that has sufficient surrounding detail to differentiate it from its neighboring pixels. If the neighboring pixels look the same as the point you choose – especially the pixels to the point's left and right, for example, pixels along a smooth horizontal line – the system cannot accurately place the matching cursor. When there is enough differentiating detail, the "match strength" is high (meaning that the generated match point clearly matches better than its neighboring pixels – the system's confidence in the match is high). But if there is not enough detail, the match strength is low (meaning that the generated point and its neighboring pixels match almost equally well – the match may be correct, but the system's confidence in the match is low).

For every matching cursor, the system calculates a match strength value between <0> (lowest confidence) and <5> (highest confidence). If too little detail is present, the system simply does not generate a matching cursor. Whenever possible, try to achieve a match strength of at least <3>. If you cannot achieve this level, try capturing another image with less glare or more image details. (Adjust the tip orientation or image brightness.)

Even when match strength is <5>, and especially when the match strength is lower, you need to verify that the matching cursor appears to be placed properly. A matching cursor that is off by just one pixel can significantly impact measurement accuracy.

## **Repositioning a Matching Cursor**

*Note:* Misplaced matching cursors most likely occur when the measurement area contains a repeating pattern. Generally, the best results are achieved by leaving the matching cursors exactly where the system places them.

Move the matching cursor to the correct position.

When you stop moving the cursor, the system optimizes the match position. Each manually corrected matching cursor is indicated by the absence of a match strength number.

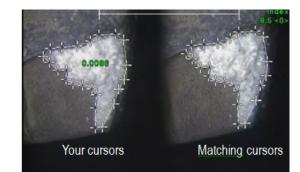

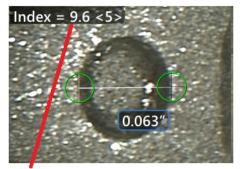

The stereo index can be displayed to indicate the amount of magnification you have achieved.

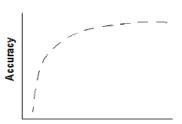

Stereo index (Proximity of tip to target)

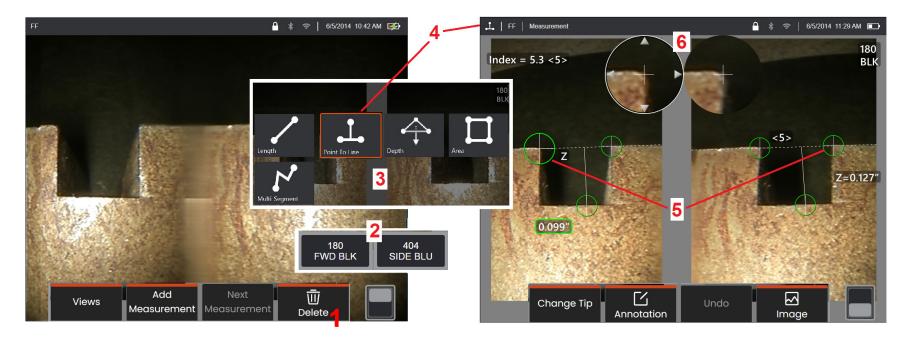

## Stereo Mode Measurement Procedure, Part 1

Prior to collecting stereo measurements, a calibrated stereo optical tip must be attached to your MVIQ+. Properly position the tip for measurement (click here to see how to position the tip), which may be aided by temporarily displaying a single image by turning Single View mode ON (click here to select Single View and learn about other Image Transformation settings). The image and cursor placement process is described in the sections above – you must become familiar with this information before conducting stereo measurements.

1 – Select the Stereo soft key (if working with a frozen image) or the Measure soft key (if working with a recalled image captured with a stereo optical tip). Live stereo (and all other) images must be frozen prior to beginning the measurement process. Be sure to select the soft key showing the serial number of the attached tip.

2 – After selecting Stereo, soft keys on the instrument display show the serial numbers for all stereo Optical tip's that have been calibrated to the installed probe. Be sure to select the serial number of the tip currently installed. If, after collecting images for measurement, you determine that the wrong serial number was selected, refer to items 10 and 11 on the next page of this manual.

3 – Begin the measurement process by choosing the type of measurement desired (see description of each type below)

4 – When a measurement type is selected (in this case, a Point-to-Line measurement), this icon describes the type chosen.

5 – First cursor appears on the left screen, where all user-placement of cursors will occur (the matching cursors appearing in the right display are generated by the MVIQ+ system – as the user moves each left-screen cursor, the matching cursor in the right half-screen moves accordingly – be sure to inspect each matching cursor as it appears). Drag with your finger (or joystick) to position the active cursor to the desired location. This cursor can be reactivated (active cursor appears larger than other cursors) and moved at any time (see additional screen features described below).

6 – Patented Zoom Window allows for precise positioning of the active cursor. Tap the window's edges (or move the cursor with the joystick) to adjust the active cursor position. (Click here to learn about turning the Zoom Window on or off and other Measurement Settings).

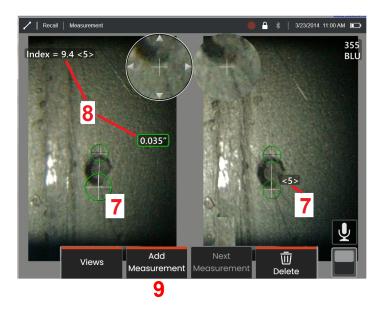

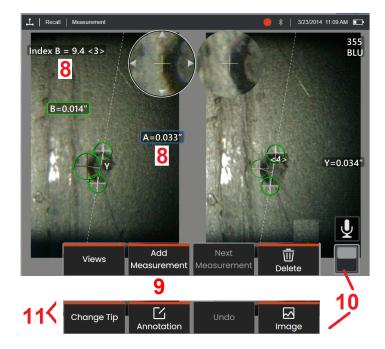

## Stereo Mode Measurement Procedure, Part 2

7 – Tap the screen (or hit ) to display the second cursor. Position it as described in items 5 and 6.

*Note:* Generally, you get the best results by leaving the matching cursors exactly where the system places them. However, under certain circumstances, such as when a repeating pattern exists, you may need to help the system find the correct match.

8 – The active dimension appears on the display screen (tapping the number turns its box blue and allows it to be repositioned) along with the Stereo Index and Match Strength associated with this measurement and cursor placement. See the immediately preceding manual sections for a description of these two concepts.

9 - Select to Add another measurement (up to five are allowed on any display). Once more than one measurement are displayed, select Next Measurement to change which measurement is active (or simply tap on any existing measurement cursor to make it active).

10 – Tap to access alternate rows of soft keys. Double tapping in this location hides or displays the soft keys and status bar.

11 – Select Options, then Change Tip to retain the image captured and measurement(s) performed while correcting for an incorrectly specified tip serial number. This process allows the correct calibration data to be applied and eliminates the need to collect additional images simply because the user initially identified the wrong tip serial number.

Note: The Stereo Index and Match Strength shown apply only to the active measurement.

*Note:* To verify your measurement accuracy, move each left-side cursor a few pixels. If the matching cursors move identically, and if the results change only a little, you have probably achieved accurate results. But if a matching cursor's movement is erratic, or if the results change significantly, your results are unreliable. Capture a fresh image, following the guidelines above. This step is especially useful if you have to use a low Stereo Index (less than 5) or low confidence number (less than 3). For example, you might have to use a low Stereo Index if you are measuring a large object or if you have limited access and cannot bring the tip close to the target. You might have to accept a lower confidence number if the surface has few details.

### **Features of the Stereo Measurement Screen**

1 – The currently active cursor appears larger than all others. Note that this cursor's position can be altered by the joystick or by dragging it across the screen.

2 – Tap any on-screen dimension to select it for repositioning (by dragging or with joystick)

3 – The highlighted Zoom Window allows for precise positioning of the active cursor. Select and drag it to change its location on the display screen.

4 – Tap on these arrowheads near the perimeter (or use the joystick) to move the cursor.

5 – Any cursor positioned where a lack of image detail prevents the system from finding a matching point changes color to red (and all dimension and index numbers revert to dashes).

6 – The type and serial number of optical tip currently selected.

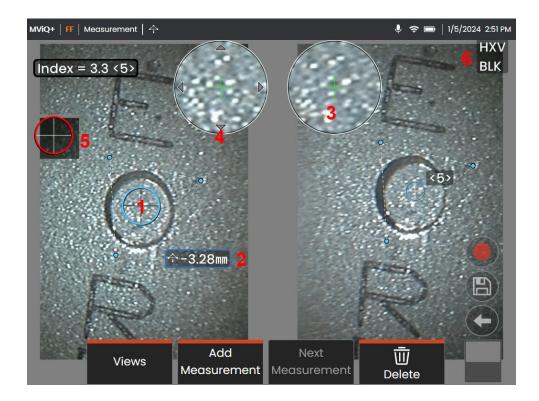

## **Stereo Measurement Types**

This section specifically addresses cursor placement for each type of stereo measurement.

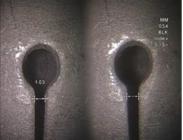

Length

Description:

Linear (Pointto-Point)

Cursor Placement:

Place both cursors

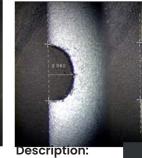

Perpendicular Point To Line distance from a point to a line

#### **Cursor Placement:**

Place the first two cursors to define a reference line. Place the third cursor at the perpendicular distance you want to measure

*Note*: Turning **Auto Repeat** ON causes the previously selected measurement type to be repeated.

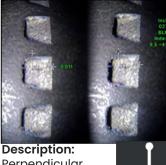

Perpendicular distance between a surface and a

point above or below it. Used to evaluate changes due to wear, misalianment, and other causes.

Depth

Negative measurements indicate that the point lies below the plane. Positive measurements indicate that it lies above

#### **Cursor Placement:**

Place the first three cursors to define a reference plane. Place the fourth cursor at the perpendicular distance you want to measure. Note: Depth measurements taken at a low accuracy index are particularly sensitive to the matching cursor's position. If the accuracy index is low, increase it by bringing the probe tip closer. If you cannot increase the accuracy index, place cursors so that they yield high match strengths, and verify your accuracy.

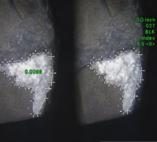

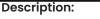

The surface Area area contained within multiple cursors placed around a feature or indication.

#### **Cursor Placement:**

Place three or more cursors (up to 24) around the edge of the area you want to measure.

When finished, select Done or

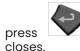

twice. The area

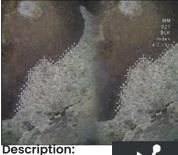

The length of

a nonlinear feature or indication.

#### **Cursor Placement:**

Place two or more measurement cursors (up to 24) to create segments along the feature.

Multi-Seamen

When finished, select **Done** or

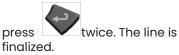

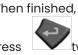

## **Comparison Measurements**

Comparison measurements rely on the known dimensions of an object that has been set in the field of view either by the manufacturer or by the probe or takes advantage of known dimensions within the frozen image. The Mentor processor uses these known dimensions as a reference scale for measuring an unknown target. You can take comparison measurements on a frozen image or on a recalled image that was saved in **Comparison** measurement mode.

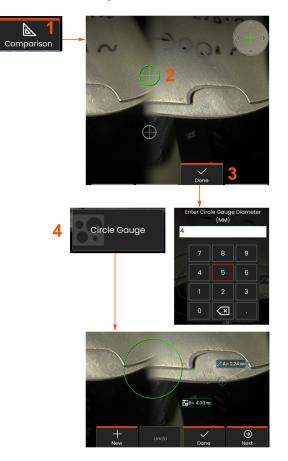

### **Making a Comparison Measurement**

Use the head guard or attach any standard forward-view or sideview tip to the probe. Select the **Field of View (FOV)** for your tip from the soft key or the touch screen. This allows the system to improve accuracy by compensating for the tip's optical distortion. If FOV is not known consult **Appendix B**. Position the probe tip for maximum accuracy, by making the surface to be measured appear perpendicular to the probe view. The target and known object should both be in the same plane at the same distance from the probe with the tip as close as possible while fitting them both fully into the image. If the object and reference are small on the screen, zoom in. Freeze the display before beginning the measurement process.

**1** – Select to launch the **Comparison** mode and choosing the appropriate tip.

2 – Making a comparision measurement: A reference of known length must be input next by placing two cursors and defining the reference length. Arrange measurement cursors to determine the unknown dimension. In this case, the system is performing a **Circle Gauge** measurement.

**3** Select Reference, to input or change a New Reference Dimension, New to add another measurement (up to 5), or change the active measurement by selecting Next.

**4** – Once a reference length is defined, a circle of known diameter can be displayed on the image by selecting this option. The circle gauge may be used as a "go/no-go" gauge when its diameter is set to a defect size limit.

## **Troubleshooting Measurements**

### 3D Phase, 3D Stereo, or Stereo Measurements

- Move the probe tip as close as possible to the target, maximizing magnification.
- Verify that the Optical tip len is clean and is threaded on to the probe head securely.
- Measure the target contained in the verification block to ensure that no tip damage has occurred. Click here to learn more about Verifying Measurement Optical tips.
- Verify that the serial number engraved on the Optical tip matches the serial number selected in the software for measurement.
- Activate the zoom window to most accurately place the measurement cursors.

### **3D Phase Measurements**

- Be sure to hold the probe still for approximately one second during the surface scan. Do not move the probe until after the Capturing Images message disappears.
- Position the probe tip as close as possible. It is acceptable to be slightly out of focus for very small indications.
- Make sure all measurement-tip surfaces are clean. Wipe with a clean cloth and alcohol.
- Check point cloud view for excessive waviness or ripple, which would indicate dirt or oil contamination or tip damage.
- Try a non-perpendicular view, such as 30-45°. This often significantly decreases the noise level in the data, especially for surfaces that are shiny or have a speckled appearance.
- Ensure that ambient light is not present on the target while capturing the 3D Phase image.

### **3D Stereo and Stereo Measurements**

• Avoid placing cursors in areas of significant glare. If necessary, adjust the Brightness, HDR, and/or Dark Boost. Repositioning the probe tip to enhance details and reduce glare may be required.

- Verify that the object to be measured is near the center of the screen, with as much magnification as possible while still being in focus.
- Review guidelines under Achieving a Suitable Image for Making Stereo Measurements
- Verify that the matching cursor is correct within 1 pixel. If you cannot clearly see where the match point should be, select a different point, or capture the image from a different angle that better reveals details to allow better matching.

## Managing Files: Working with Removable Storage Devices

One or more USB storage devices can be connected and, accessed through its File Manager, written to and copied from, and Ejected using the features described here. Files must first be saved in a directory located in the hard drive or on a connected USB storage device.

1- Insert the USB Storage Device into either of the USB ports.

2 -To access files or folders on the USB , tap the on-screen Logo

(or press the hard key) to open the **Global Menu**, then select **File Manager**.

**3** –Select the desired device, then navigate, access files or folders, and write to or copy from the drive as you would work with the internal memory.

- 4 -Use the Up button to navigate the file structure
- **5** Edit allows the renaming of a file.
- 6 -Create Folder creates a new folder in the active location.

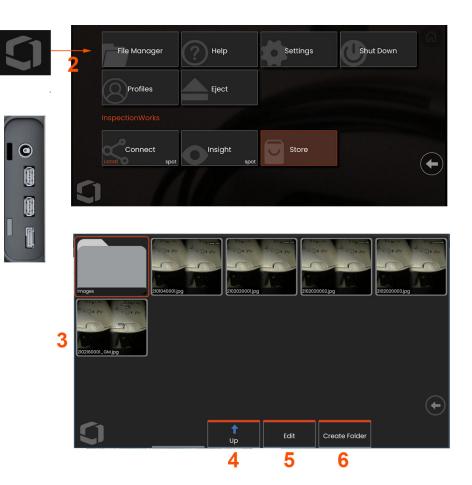

1

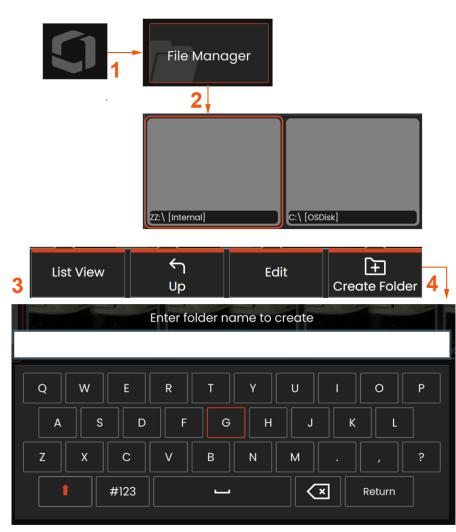

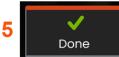

## **Editing Files and Folders/Creating Folders**

Image and video files can be stored in the Mentor or a detachable device. The File Manager feature allows these stored files (or the folders in which they are stored) to be Copied, Pasted, Deleted, or Created (in the case of folders). Follow these steps to Edit files or folders:

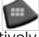

1 - To edit files or folders, tap the on-screen Logo or press to open the Global Menu, then select File Manager. Alternatively, select the Recall soft key (when enabled), which allows you to recall a stored image or video and/or edit files and folders.

2 – To create a new folder, first access the File Manager, then navigate to the desired drive location.

**3** – Select to navigate to the hierarchy within the **File Manager**.

4 - To Create a New Folder, enter folder name using the virtual keyboard.

5 – Click down when complete.

## MDI: Loading and Unloading Menu Directed Inspections

Follow this process to load or unload a Menu Directed Inspection.

**Note:** MDI inspection templates have the file extension of .mdz. A maximum of sixteen MDI inspection files may be loaded at any given time.

- 1 Select to launch the MDI process.
- 2 Load a new inspection or delete an existing one.

## **Entering Study Level Information**

At the start of an MDI inspection, you are prompted to enter the study level information and to select the directory (folder) into which your inspection results will be saved.

- 3 Resume the active inspection.
- 4 Resume Last inspection.
- 5 Create a Report.
- 6 Select an MDI to launch.

**Study Level Information** (varies for each MDI) is entered at the start of an inspection. Information marked \* is required before collecting results. To enter information, simply choose the corresponding line and the **Virtual Keyboard** will automatically launch.

Select Done when finished entering all Study Level Information.

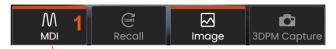

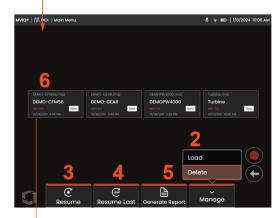

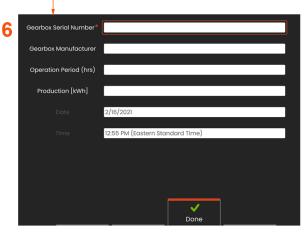

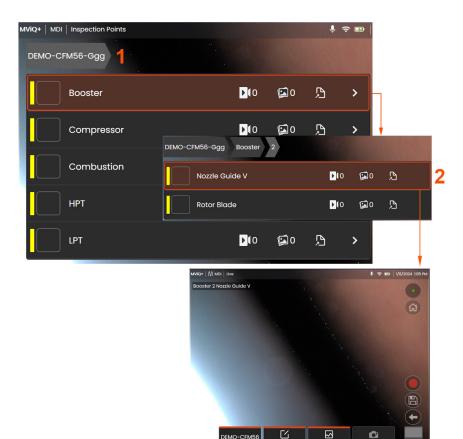

EMO-CEM5

Reference

Stop

# **Selecting an Inspection Point**

At this time, you can navigate through the inspection levels until you have reached the desired inspection point.

1 - Inspection name and equipment serial number.

2 - Navigating to the **bottom** level of the inspection allows you to record images and videos.

Note: When selected, a check mark indicates the inspection point has been reviewed and approved. Approving a parent inspection point automatically approves all child inspection points.

3 – Select the List soft key to access the MDI Leaf Menu. Use this menu to navigate the List of inspection levels, Stop the current inspection, access Reference Material related to the inspection, or Generate a Report listing the results stored for the current inspection.

## **Stopping and Resuming an Inspection**

To stop an inspection, which may be resumed or finished at a later time, access the MDI Leaf Menu by selecting the soft key bearing the inspection's name and select **Stop**. To resume a previously stopped inspection, select the MDI soft key, then choose to either Resume the Last inspection or browse for a previous inspection to **Resume**.

## Saving an Image or Video in an MDI Inspection

To save an image in the selected inspection point, press the SAVE hard key. During the save process, some of the following are available:

**Required Characterization** - If required, a characterization list appears before the save menu. You must select an entry to continue.

Save - Saves the image with the associated MDI data and filename.

**Save with Flag** - Saves the image with "FLAG" appended onto the filename. If you use this option, you can then generate a report including only the flagged images.

Observation - Assign characterization to this image.

Add Comments - Save typed comments along with the image. When generating a report, these comments are associated with the specific image.

**Note:** The system automatically names the image to correspond to the location in the MDI file currently selected.

Press this hard key inspection point.

To save the frozen image into the selected

2 - Save Options are described above (not all appear in every MDI).

**Note:** Save (or Save With Flag) only after all Comments and Observations are entered as this added information will then be associated with the saved image.

3 - Select Comments to enter written comments to be saved with the image.

**Note:** Recently used entries will be displayed above the virtual keyboard text box for quick selection. Recent entries can be cleared by selecting the *Clear Recent* soft key.

4 - Choose Observations from a pre-loaded list

**Note:** Images and Videos saved using MDI are located in the inspection folder created at the beginning of the inspection. The image or video file has Meta data associated with it to ensure communication with data management software such as InspectionWorks Insight.

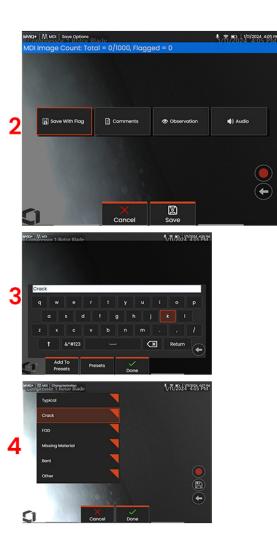

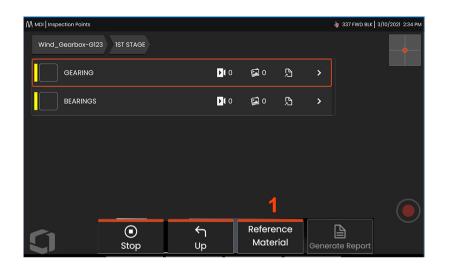

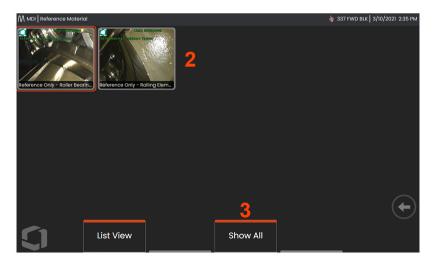

## **Viewing Reference Material**

1 – Select at any level within the inspection to access **Reference Material** associated with the level or point

**2** – Select any PDF, .jpg, or .bmp image to open and view on the MViQ+ display.

**3** – Select **Show All** to access all **Reference Material** associated with the active inspection, which may be more than the material associated with the active level.

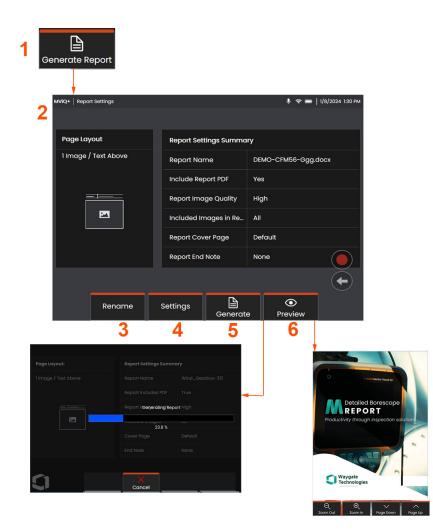

## **Generating an MDI Report**

Follow this process to generate an MDI report.

**1** – Select to Generate a Report and, if no inspection is active, choose the desired inspection.

**2** – After selecting the inspection for which you wish to generate a report, a summary will be presented.

- 3 **Rename** can be pressed to rename the report.
- 4 Settings can be pressed to change the style of the report.

**5** – **Generate** an MS Word and/or .pdf version of the report, which will be saved in the folder identified for this inspection.

6 - Choose **Preview** to generate an on-screen preview of the report.

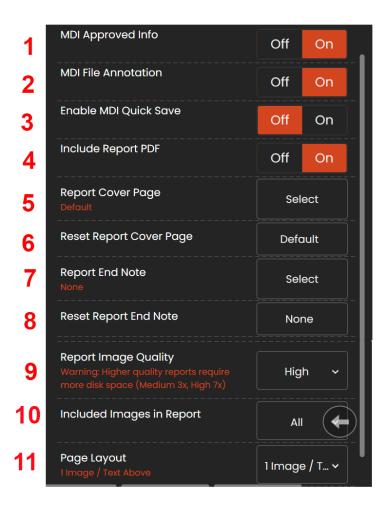

## **Customizing an MDI Report**

Customize an inspection report by specifying the following parameters:

#### **Report Settings:**

**1 - MDI Approved Info** – Turn OFF or ON to show approved nodes in the report.

2 - MDI File Annotation – Choose OFF or ON to include annotations

3 - Enable MDI Quick Save -

4 - Include Report PDF – Creates a PDF version of the report (can view on the Mentor display).

5 - Report Cover Page - Select the cover page to include in the inspection report. Browse to select an MS Word doc to use as report cover page.

6 - Reset Report Cover Page - Allows users to reset back to default cover.

7 - Report End Note - Select the pages to include as the last pages of the report. Browse to select an MS Word doc to include as report end note.

8 - Reset Report End Note - NONE - Don't include any custom features in your inspection repor

#### **Image Options:**

- 9 Report Image Quality can be adjusted to Low, Medium or High
- 10 Include Images Select either all images or only flagged images to be included in the inspection report.

11 - Page Layout - Select from several styles of text and image layout or select No Text

## Analytics

#### **Blade Counter Analytics**

Waygate Technologies' Mentor Visual IQ+ borescopes now offers Feature Detection analytic technology to provide customers a solution for counting aerofoils passing through the live scene during in-situ visual inspections. Based on the InspectionWorks ecosystem, algorithms (analytics) can be deployed to the borescopes, placing enhanced technology capability at the point of inspection.

### What is the Blade Counter Analytic?

The ability to count aerofoils during live video visual inspections enables the user and subsequent reviewers to identify individual aerofoils without influence by human error; therefore, inspections become more objective, more consistent, and more productive.

Waygate Technologies has developed the ability to detect, track and count blades. It can also be effectively used when viewing within restricted scenes that partially reveal blades.

### **Required Equipment**

- Only operable on the Mentor Visual iQ+ borescope.
- MVIQ+ must be operating software version 4.00 or later.
- 'MVIQ-BLADECOUNT' must be activated on handset.

Blade Counter Analytic has the ability to:

- Count up or ascend
- Count down or descend
- Respond to change in direction of rotation and count accordingly
- Start the count with user-defined number
- Ensure full coverage of aerofoil inspection by including total blade count (if known)
- Dynamically track the component so that probe movement is now permissable.
- Customize location of 'blade count' text box to coincide with specific user needs.

*Note:* This feature is functional on live video only.

**Warning:** Analytic applications are intended to assist the user whilst performing in-situ visual inspections. Results will vary depending on your application and the method employed during setup. You, the user, are responsible for following the appropriate procedures and standards. Waygate Technologies cannot be held responsible for the accuracy and outcome of any inspections. You must review the datasheet for intended use and limitations prior to use.

*Note:* Blade counter analytic accomodates probe movement during operation. A function to reveal the 'tracking region' or Blade Counter Bounding Box enables the user to relate the label to the specific blade. This feature is useful when Blade Count Tracking is turned off.

### Activating / De-activating Blade Counter

- 1 Enter MVIQ+ Global Menu and select 'Analytics'
- 2 Accept disclaimer
- 3 Select 'Blade Counter' tile and toggle from 'off' to 'on' state
- 4 Press 'Done' soft key

Repeat this procedure to de-activate the analytic.

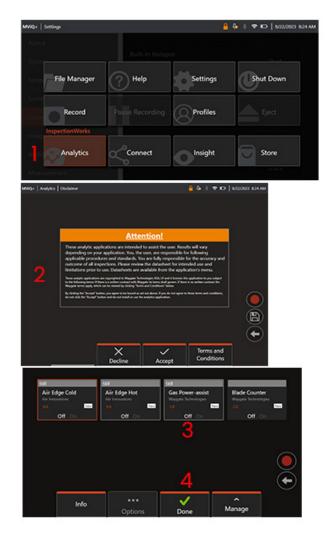

Before starting the visual inspection, it is now possible to:

- Enter the total number of blades in that stage. This function enables the counter to return to blade number 1 at the appropriate point to ensure a complete revolution had been performed (Figure 7a). Maximum limit is 999 blades.
- Enter the blade number upon which the inspection begins.

| MViQ+   Settings               |             |           |           | \$ 3 | 🗢 🗃   12/8/2023 7:00 AM |
|--------------------------------|-------------|-----------|-----------|------|-------------------------|
| Connectivity                   |             |           |           |      | Change                  |
| Image & Video                  | Number<br>2 | of Revolu | itions    |      | Normal 🗸                |
| Audio<br>Measurement           | 7           | 8         | 9         |      |                         |
| Annotation<br>MDI              | 4           | 5         | 6         |      |                         |
|                                | 1           | 2         | 3         |      |                         |
|                                |             |           |           |      |                         |
| Smart Naming                   | 0           |           |           |      | Off off                 |
| InspectionWorks<br>Diagnostics | Cancel      |           | ✓<br>Done |      | Off On                  |

Fig 7a. 'Enter total blade count' prompt Fig

Press 'Done' soft key to launch Blade number textbox on screen

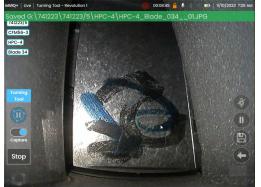

Figure 8a. Blade Counter active showing blade number textbox.

The textbox can be moved to a more preferential location, provided that it is contained within the Bounding Box.

Note: The analytic will pause when the borescope enters a different state e.g. when editing or adjusting position of the textbox.

An amber banner is temporarily presented to warn the user of this risk. It is recommend to pause engine rotation if entering into a different state. Resuming **LIVE** state will reactivate the analytic.

#### Blade Counter Bounding Box: On/Off

Once the user has activated Blade Counter, the visual inspection can begin. The user is free to move the probe as needed during the count. It is possible to view the tracking region at any point during the inspection.

From the LIVE state, press 'Image' soft key and press the 'Blade Counter Bounding Box' tile to re-reveal the tracking region (Figure 9a, 9b and 9c).

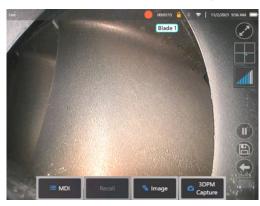

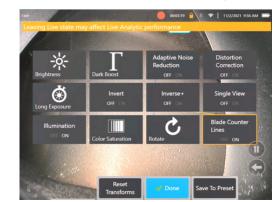

Fig 9b. 'Image' sub-menu with new 'Blade Counter Lines' tile.

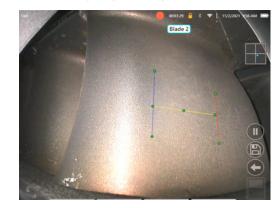

Fig 9a. Blade Counter showing 'live' state.

#### Blade Counter Tracking: On/Off

Fig 9c. Blade Counter active showing original tracking region

By factory default, Blade Counter Tracking (1) is **ON**. This means that the text box tracks the blade during rotation. It is possible to turn the feature **OFF** within the Analytics settings. It can become more difficult to determine which blade cooresponds with the blade counter number in the text box when tracking is turned OFF. This is more evident when multiple blades are visible within the scene. For this reason, it is recommended to turn ON Blade Counter Bounding Box when tracking is turned OFF.

| MViQ+ Settings   |                             |   | ⇒  ■    5 | /12/2023 4:29 PM |
|------------------|-----------------------------|---|-----------|------------------|
| Jerben a Display | Current Blade               |   | Char      | nge              |
| Connectivity     | Total Blades                |   |           |                  |
| Image & Video    | 50                          |   | Char      | nge              |
| Audio            | Counting Direction          |   | Asce      | nd v             |
| Measurement      | Blade Count Tracking        |   |           |                  |
| Annotation       | Bidde Count Hacking         | 1 | Off       | On               |
| MDI              | Assisted Defect Recognition |   |           |                  |
| Analytics        | Show Live Indications       |   | Off       | On               |
| Turning Tool     | Show Live Classifications   |   |           | On               |
| Smart Naming     | Show Live Confidence        |   | Off       |                  |
| InspectionWorks  | Show Still Confidence       |   | Off       | On               |
| Private Cloud    |                             |   | Off       | On               |

## **Gas Power-assist Analytic**

Waygate Technologies has developed an ADR analytic based on Machine Learning. The analytic was trained using thousands of representative images from Gas Power-assist inspections that have been characterized to teach a neural network about items or areas of interest.

The Gas Power-assist analytic is optimized to run on the Mentor Visual iQ+ edge device. Please contact your Waygate Technologies salesperson for more information.

**Warning:** Analytic applications are intended to assist the user whilst performing in-situ visual inspections. Results will vary depending on your application. State-of-art analytic applications are generally not 100% accurate and this analytic is no different. Do not rely on this analytic to detect all indications.

**Warning:** The user is soley responsible for following the appropriate procedures and standards for visual inspections. Waygate Technologies USA, LP. cannot be held responsible for the accuracy and outcome of any inspection.

### Activating / De-activating the Analytic

- 1. Enter MVIQ+ Global Menu and select 'Analytics'
- 2. Accept disclaimer
- 3. Select 'Gas Power-assist' tile to toggle from 'off' to 'on'
- 4. Press 'Done' soft key

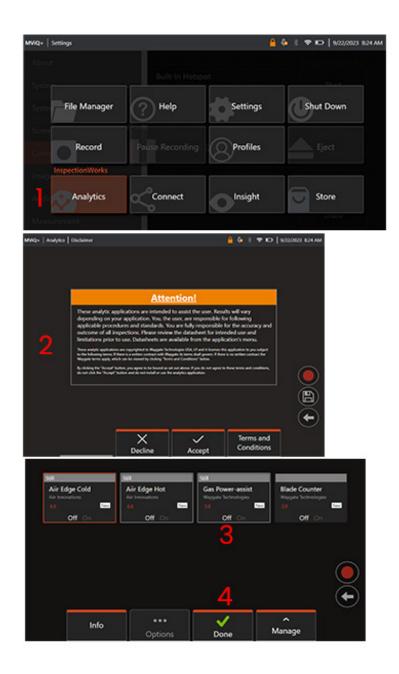

#### Using the Gas Power-assist Analytic

#### Live Image Function

Once activated the analytic operates continuously in the 'live' state. Along with an indication count, "Gas Power-assist v[x.x]" message is visible in the top right hand corner of the screen to indicate its operation. The message is retained within all saved output.

An on-screen Indication Detected Border alerts the user that the analytic has detected an anomaly. Furthermore, a series of configuration options are also available to enable the user to customize a variety of displays when defects have been detected:

- As above but with Show Live Indications
- As above but with Show Live Classifications
- As above but with Show Live Confidence

#### Freeze Frame Image Function

Freeze Frame Image Function can be accessed from the live video state by tapping the touchscreen or pressing 'Enter' on the handset. Once activated, "FF" will appear in the top left status bar. Gas Power-assist still analytic will now activate and analyze the image.

"Gas Power-assist" will now be visible in the top right hand corner of the screen to visually indicate its operation.

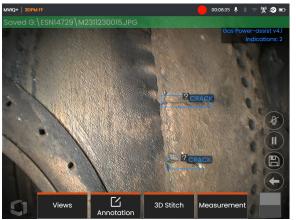

Initiate 'Freeze Frame' to activate Gas Power-assist ADR-S Analytic.

#### **Recalled Image**

- 1. From the live video state, tap the Global Menu shortcut on the touchscreen or press MENU hardkey to activate the Global Menu page
- 2. Select FILE MANAGER and the desired image
- 3. The image will now load and the Gas Power-assist analytic will now analyze the image. *Note:* "Gas Power-assist" will now be visible in the top right hand corner of the screen to visually indicate its operation.
- 4. Now cycle through the indications to "accept", "reject" or alter any classification(s) as desired

### **User Functionality Options**

It is possible to interact or 'Review Indications' with all inferences generated by the Gas Power-assist analytic.

- Hide / Show all inferences
- Accept to agree and retain inference
- Reject to disagree and disregard inference
- Edit classification to alter the defect category to another pre-determined type
- Hide / Show confidence value

All the above functions are active within Freeze Frame and Recalled states.

It is possible to adjust, amend or undo these adjustments at anytime once the image has been saved.

Press 'Toggle Page' button to reveal 'Review Indications' soft key, or tap each Inference using the touchscreen

Press Review Indications and reveal the four subsequent options:

- 1. ADD INDICATION Add indication enables user to manually assign an indication box around a defect.
- 2. APPROVE Approving an indication reveals a Green Tick "
- 3. REJECT Rejecting an indication reveals a Red Cross "X"
- 4. EDIT CLASSIFICATION/EDIT INDICATION Pressing 'Edit Classification' enables the User to alter the defect classification e.g. From 'Tear' to 'Dent/ Nick'.
- 5. HIDE all inferences Pressing 'Edit Indication' enables the User to alter the defect indication box e.g. change size or shape.

#### Activate the Global Menu > Settings. Scroll to Analytics and toggle to Show Live / Still Confidence value.

Subsequent inferences will now display confidence value as a percentage function.

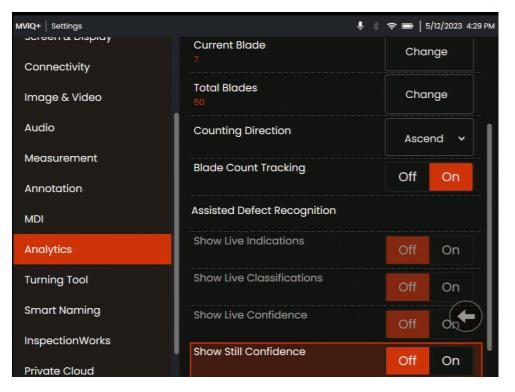

# **Aiir Edge Analytics**

In collaboration with Aiir Innovations, Waygate Technologies' Mentor Visual iQ+ borescopes now offer the ability to exploit artificial intelligence (AI) technology to provide customers a solution to identification of detects directly on device.

The all new Aiir Edge - Hot & Cold ADRs allow users to get real-time indications during inspections. With this new capability, it is easy to choose the best ADR for the task.

**WARNING:** Analytic applications are intended to assist the user while performing in-situ visual inspections. Results will vary depending on your application. State-of-art analytic applications are generally not 100% accurate and this analytic is no different. Do not rely on this analytic to detect all indications.

### **Required Equipment**

- Only operable on the Mentor Visual iQ+ (MVIQ+) borescope
- Operating software version 4.00 or later
- Activated with MVIQ-AIIRADR feature key. Available as free trial or yearly subscription.

### Aiir Edge Hot

The Aiir Edge - Hot analytic ground truth data is limited to the combustor, and the TBC coated sections of the high pressure turbine and thus does not include the high, intermediate, and low pressure compressor and low, and intermediate pressure turbine.

#### Activating/de-activating the analytic

- 1. Enter MVIQ+ Global Menu and select "Analytics"
- 2. Review and accept disclaimer (can take about one minute after first boot only to enable initialization)
- 3. Analytics" page is now displayed
- 4. Select "Aiir Edge Hot" tile to toggle from "off" to "on"
- 5. You have the option to activate either the Live or Still option individually by pressing "Options" and making your preferred selection by pressing "Done"
- 6. Press "Done" soft key
- 7. The analytic will now be started with on-screen message confirmation

Note: the appearance of the analytics icon positioned in the status bar. This remains visible when any one or more analytic has been activated.

Repeat this procedure to de-activate the analytic

#### Aiir Edge Cold

This analytic is based on ground truth data originating from a wide variety of clean and dirty turbine engines used in commercial aviation, including but not limited to:

| GE90            |
|-----------------|
| V2500           |
| PW 1000G series |
| PW 2000         |
| Trent 700       |
| Trent 900       |
| Trent 1000      |
|                 |

The Aiir Edge - Cold analytic ground truth data is limited to high, intermediate, and low pressure compressor along with intermediate and low pressure turbine stages. It does not include the combustor and high pressure turbine.

#### **Live Image Function**

Once activated, the analytic operates continuously in the 'live' state.

Along with an indication count, "Aiir Edge Hot v[x.x]" message is displayed in the top right corner of the screen to indicate its operation. This information is retained within all saved output.

An on-screen Indication Detected Border alerts the user that the analytic has detected an anomaly. This is the factory default setting. A series of additional options can be enabled by the user to customize the view when defects have been detected.

*Note:* All defect classifications in the 'live' state are labelled as Finding until the operator enters the Freeze Frame state and makes the appropriate alteration or edit.

#### Freeze Frame Image Function

From the live video state, tap the touchscreen or press "Enter" hardkey to activate the Freeze Frame (FF) state. "FF" will now appear in the top left status bar.

Initiate "Freeze Frame" to activate ability to interact with the indication box(es).

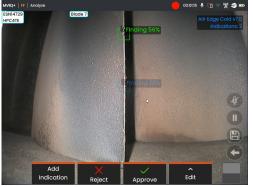

Now save image containing indication boxes or alternatively cycle through a series of options:

- Manually ADD an indication
- ACCEPT or REJECT each indication
- EDIT CLASSIFICATION/EDIT INDICATION Pressing 'Edit Classification' enables the User to alter the defect classification e.g. From 'Tear' to 'Dent/Nick'.

#### **Recalled Image Function**

Saved images can be analyzed at any time using the device. Ensure the analytic is activated prior to following these steps:

- 1. Tap the Global Menu shortcut on the touchscreen or press "Menu" hardkey to display the Global Menu page.
- 2. Select "File Manager" tile and then the desired image in order to load and display on screen.
- 3. Tap the soft key page button to present the second row of soft keys. Select "Analyze". soft key in order to process the image for indications.

4. Recalled image showing "Analyze" soft key.

Now cycle through the indications to "accept", "reject" or alter any classification(s) as desired.

#### Working with Aiir Edge Hot during live inspections

An on-screen Indication Detected Border alerts the user that the analytic has detected an anomaly. Furthermore, a series of configuration options are

also available to enable the user to customize a variety of displays when defects have been detected:

- As above but with Show Live Indications
- As above but with Show Live Classifications
- As above but with Show Live Confidence

#### **Recalled Image**

- 1. From the live video state, tap the Global Menu shortcut on the touchscreen or press **MENU** hardkey to activate the Global Menu page
- 2. Select FILE MANAGER and the desired image
- The image will now load and the Gas Power-assist analytic will now analyze the image.
   Note: "Aiir Edge Hot" will now be visible in the top right hand corner of the screen to visually indicate its operation.
- 4. Now cycle through the indications to "accept", "reject" or alter any classification(s) as desired

#### **User Functionality Options**

It is possible to interact or 'Review Indications' with all inferences generated by the Aiir Edge Hot analytic. These adjustments can be made at anytime once the image is saved.

Press 'Toggle Page' button to reveal 'Review Indications' soft key, or tap each Inference using the touchscreen

Press Review Indications and reveal the five options:

- 1. ADD INDICATION -Add indication enables user to manually assign an indication box around a defect.
- 2. APPROVE Approving an indication reveals a Green Tick "
- 3. REJECT Rejecting an indication reveals a Red Cross "X"
- 4. EDIT CLASSIFICATION/EDIT INDICATION Pressing 'Edit Classification' enables the User to alter the defect classification e.g. From 'Tear' to 'Dent/Nick'.
- 5. HIDE all inferences Pressing 'Edit Indication' enables the User to alter the defect indication box e.g. change size or shape.

# Activate the **Global Menu > Settings**. Scroll to **Analytics** and toggle to **Show Live / Still Confidence** value.

Subsequent inferences will now display confidence value as a percentage function.

| MViQ+   Settings              | \$ \$                       | ≎∎ 5 | i/12/2023 4:29 PM |
|-------------------------------|-----------------------------|------|-------------------|
| Connectivity                  | Current Blade<br>7          | Chai | nge               |
| Image & Video                 | Total Blades<br>50          | Chai | nge               |
| Audio                         | Counting Direction          | Asce | nd v              |
| Measurement                   | Blade Count Tracking        | Off  | On                |
| Annotation                    |                             | UII  |                   |
| MDI                           | Assisted Defect Recognition |      |                   |
| Analytics                     | Show Live Indications       | Off  | On                |
| Turning Tool                  | Show Live Classifications   | Off  | On                |
| Smart Naming                  | Show Live Confidence        | Off  |                   |
| InspectionWorks Private Cloud | Show Still Confidence       | Off  | On                |

#### **MDI Analytics**

MDI with Analytics: using a custom MDI template, users can automatically have the device enable/disable ADR analytics as they move through the various stages during a gas turbine inspection. For example, Aiir Edge Cold is activated during compressor and LP turbine inspections but it is automatically stopped and Aiir Edge Hot is activated when the user is working within the combustor and HP turbine stages.

User no longer has to remember to activate or deactivate the appropriate ADR analytic while doing a full front-2-rear gas turbine inspection.

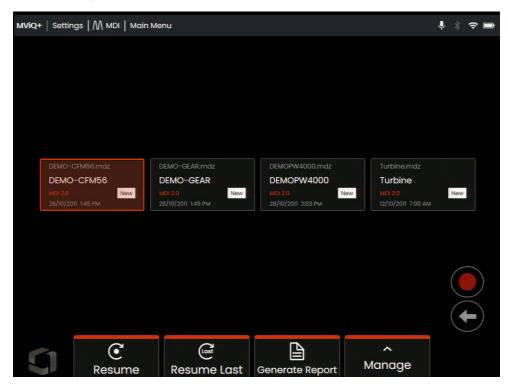

# **Turning Tool**

Waygate Technologies' Mentor Visual IQ+ borescopes now offers the ability to connect to and control the Rhinestahl FutureDrive NG+, turning tool. Turning Tool 2.0 on the MViQ+ has the ability to:

Seamlessly connect to Rhinestahl NG+

Initiate TT rotation directly from the MViQ+ handset

Automatically perform a specific number of rotations of the engine state

Automatically perform an image capture after each blade has been rotated and has had sufficient dwell time

**Required Equipment** 

2-Way TT available only on the MViQ+ borescope

MViQ+ must be operating software version 4.00 or later.

Feature 'MVIQ-TT 2.0'

Activating / De-Activating Turning Tool

While on the Live or MDI Live screen attach a TT via USB connection

When prompted with a keyboard enter the Serial Number of the asset under inspection

Press 'Done' soft key

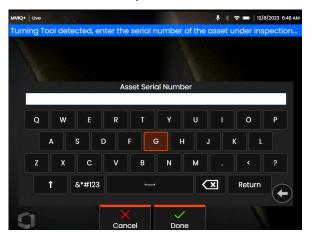

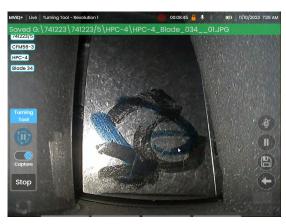

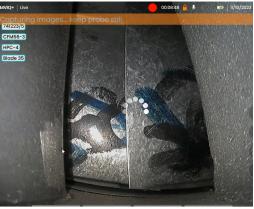

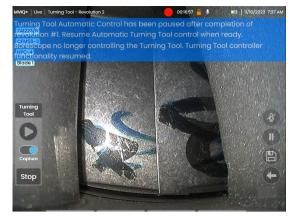

## InspectionWorks Insight Data Upload

InspectionWorks Insight makes it easy to securely store, share and manage all your inspection and maintenance data. Upload and manage files directly from your device or through our web-based application. Insight provides tools to organize inspection data, search/filter on key attributes, analyze, create customer reports and share content with others.

Go to https://inspectionworks.com/insight to learn more.

#### Push2IW

MVIQ+ users can select a directory to automatically upload to Inspection Works. The MVIQ+ settings can be adjusted to push any new or modified content within the set directory.

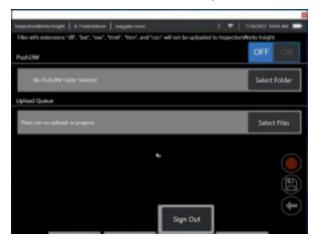

Note: Files with extension dll, bat, exe, html, htm, and css will not be uploaded to InspectionWorks Insight

- 1. Select the folder you want to push and choose Done.
- 2. Toggle the OFF/ON switch for Push2IW to the ON position. Once this is turned on, a status bar will appear to show the process of the synced files

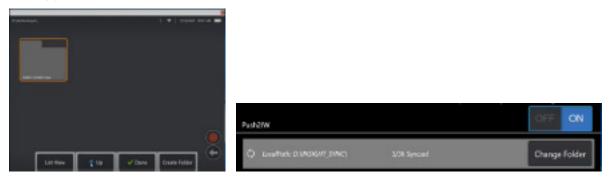

3. Once the files are synced, they will appear within Inspection Works.

| EX CTNO2                                                                                                    |                    |                 |                    |            |                     |            |                |               |              |   |   |
|----------------------------------------------------------------------------------------------------|--------------------|-----------------|--------------------|------------|---------------------|------------|----------------|---------------|--------------|---|---|
| napection He Home :                                                                                                    | Liplocated thate : | Impoched Data : | Inspector Harrie 2 | Modelity - | Product 2           | Product ID | Asset Model    | ALL D         | inspection   | _ |   |
| been. w                                                                                                    | mile-see/pp        | w salaran/yy    | Ψ 1000, Ψ          |            |                     | F Secret.  | w Sect.        | w. Sect.      | *            |   |   |
| and the set of the set of the set | relar/wee          | s/sc[sees       |                    | 891        | Manager trimmal inj | devicent   | Uncettagericad | tre degrined  | measic for   | Ŧ | 1 |
| Randowith operat                                                                                                    | m/m/2002           | 03/30/2022      |                    | m          | Mericir tissed (D   | dented     | Uncollegented  | thostegorized | deneral-fee  | Ŧ | 1 |
| HAD-F, DAC                                                                                                    | H(10/0000          | na(30(3020      |                    | evi .      | Mentor Visual IQ    | destants   | Unsubgetived   | transported   | Garante-Tam  | Ŧ | : |
| STMC-CTMSE-MARIN                                                                                                    | H581/2000          | aa(%a)(2020     |                    | 61         | Marrier Visual IQ   | desirated  | Unrakagerical  | irentegrised  | Samely Tax   | Ŧ | i |
| DEMO-CIMER-SUBJER                                                                                                    | 16364/2022         | 00/02/2022      |                    | 80         | Martior Navel ID    | designed   | Unstageind     | Unconsprised  | deneric fast | Ŧ | 1 |
| TIME-CIME-balana                                                                                                    | re/in 1/2002       | NN/NO/2022      |                    | 101        | Mentor Hausel ID    | derivata.  | Unatopetied    | treategorized | Oprania Tan  |   | 1 |

## MVIQ+ InspectionWorks Connect Local -MS Teams Share

Required Equipment : MVIQ+ (MVIQEH) Handset and Probe, Microsoft Teams on PC and or Mobile Devices (iPhone or iPad/Android)\*,Mobile Device (\*) with InspectionWorks Connect App Installed

1 - Install InspectionWorks Connect App as required.

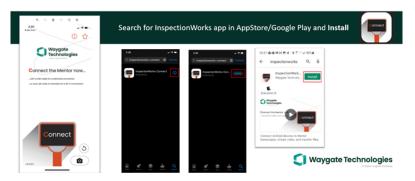

2 - Open/Start a Microsoft Teams meeting inviting all required participants.

3 - Join the Teams meeting on PC (Note: Any Mobile device running MS Teams can be used).

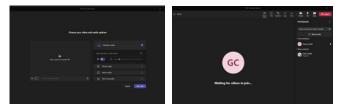

Notes:

Tethered connection recommended to minimize network bandwidth issues.

Tethered connection available for IOS only, not available for Android.

4 - Tethered Connection - Connect the Mobile Device to the MVIQ+ via the IOS cable. Open the InspectionWorks Connect app on mobile device.

Accept the agreement terms. Live video will now be displayed on mobile device.

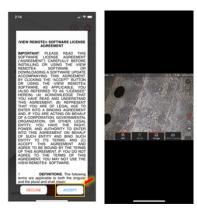

Note: MVIQ+ and device must be on same Wi-Fi network.

5 - Wi-Fi Connection - Start an InspectionWorks Connect session on product (MVIQ+). A QR code will be generated.

| +   Uvo                 |                 |          | ♣ \$ ♥ ■0   1/2/2024 1:07 |
|-------------------------|-----------------|----------|---------------------------|
| File Manager            | (?) Help        | Settings | Shut Down                 |
| Record                  | Pause Recording | Profiles | Eject                     |
| Services<br>Rolls-Royce |                 |          |                           |
| Analytics               | Connect         | Insight  | Store                     |
| ~                       |                 |          | (                         |

Go to the Global Menu and select "Connect".

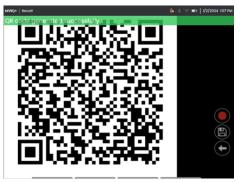

A QR code will be generated.

6 - Open the InspectionWorks app on mobile device (ex. iPhone or iPad/ Android) and scan QR code.

7 - Press the back arrow on screen or keypad to get to a live image as shown below.

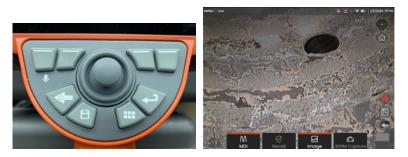

8 - Join the Teams meeting on device. (ex. iPhone or iPad/Android)

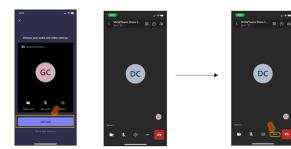

Select the Ellipse. (3 dots)

9 - Share your screen from the device in the Teams meeting.

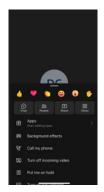

10 - On Device navigate to select the InspectionWorks screen for sharing from open apps screen in background.

11 - Live video now being shared in Teams meeting

Notes:

To enlarge the view being shared on PC, the device (ex. iPhone or iPad/ Android) can be turned to change from portrait to landscape viewing.

MS Teams is audio capable for collaboration, access this feature by unmuting the microphone in Teams

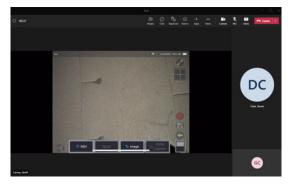

## **Maintenance and Troubleshooting**

### Inspecting and Cleaning the System

Inspect and clean the MVIQ+ system before and after each use. If using the system in a dirty environment, clean the components more frequently as needed.

If images are distorted or blurred within normal range, and if the optical tip is securely threaded, the most likely problem is dirty optical surfaces. For best image quality, clean the optical tip and camera head frequently.

If you discover conditions that require evaluation or repair, return the system to Waygate Technologies. Early repair of minor conditions can prevent much more costly repair.

Caution: Do not immerse or soak the handset or the probe power plug.

### Inspecting and Cleaning an Optical Tip

- 1 Check the optical tip for damage or contamination.
- 2 Clean all external parts of the optical tip. Use glass cleaner or 70% alcohol-to-water solution and a pointed cotton swab.

3 – Clean only the internal threads of the optical tip. The internal(proximal) optical lens should only be cleaned, under magnification, when troubleshooting an Optical tip that provides poor focus.

**Caution**: The internal optical lens is surrounded by an O-ring. Use care not to dislodge the O-ring. Washed-out images may be an indication of a dislodged or missing O-ring.

**Caution**: Use ONLY the micro-swabs from the XA-CLEANKIT to clean the inside of 3D phase measurement Optical tips' proximal body or damage to the tip may occur.

### **Inspecting and Cleaning a Probe**

1 – Check the probe for damage or contamination. Look for excessive wear in the bending neck, loose strands of the braided weave, or separation of the bonding joints.

2 – Clean the probe tip, including the lens on the camera head. Use glass cleaner or 70% alcohol-to-water solution and a pointed cotton swab.

**3** – Clean the rest of the probe, including insertion tube and fiberoptic connector. Use a soft cloth dampened with glass cleaner or 70% alcohol-towater solution.

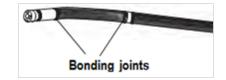

### Inspecting and Cleaning the Handset

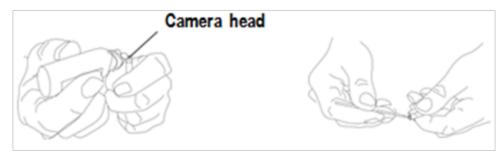

] – Disconnect the power cord from the power source.

2 – Check for damage or contamination, including any bent pins or damaged gaskets on the electrical connectors.

**3** – Use a soft cloth dampened with glass cleaner or 70% alcohol-to-water solution to clean all parts of the handset, except the electrical connector. Use great care when cleaning the electrical contact pins of the connector. Carefully clean the contact pins with glass cleaner or 70% alcohol-to-water solution using a cotton swab. Low-pressure compressed air may be used to dry or remove debris from the electrical connector.

# Troubleshooting Guide

### Image

| Condition                                                  | Causes                                                                                     | Actions                                                                                                    |
|------------------------------------------------------------|--------------------------------------------------------------------------------------------|----------------------------------------------------------------------------------------------------|
| Images are distorted<br>or blurred within                  | • Ensure FOV is correct for the inspection.                                                | • Try a different tip optic                                                                                                    |
| normal range.                                              | Optical tip is not threaded onto<br>the camera head securely.                              | <ul> <li>Reinstall the optical tip. See "To Attach an Optical Tip"</li> <li>Clean the optical tip and the camera head. See "Inspecting and Cleaning an Optical Tip" and "Inspecting and optical Tip"</li> </ul>                                                                                                    |
|                                                            | <ul><li> The optical surfaces are dirty.</li><li> Missing O-Ring on proximal</li></ul>     | <ul><li>Cleaning a Probe"</li><li>Inspection proximal body under magnification to ensure O-ring is intact and proximal lens is clean.</li></ul>                                                                                                    |
|                                                            | <ul> <li>body</li> <li>No Optical tip or head guard is installed on camera tip.</li> </ul> | <ul> <li>The MVIQ+ 6.1mm diameter probes require the use of the 6.1mm headguard supplied. This headguard is<br/>unique to the MVIQ+ 6.1mm in that it contains an aperture unlike previous product generations.</li> </ul>                                                                                                    |
| Image quality is otherwise poor.                           | Various                                                                                    | <ul> <li>If available connect a different probe to handset.</li> <li>If image quality issue is associated with a specific probe contact Waygate Technologies to obtain a return material authorization (RMA).</li> </ul>                                                                                                    |
| No image appears in<br>the display.<br>(Hard Keys are lit) | Various                                                                                    | <ul> <li>Verify that the probe is properly seated and latched. See "To Install a Probe"</li> <li>Reboot system.</li> <li>If available connect a different probe to handset.</li> <li>If image quality issue is associated with a specific probe contact Waygate Technologies to obtain a return material authorization (RMA)</li> <li>Point the probe tip toward a bright light and see if image appears. If image appears, the problem may be associated with light output, contact Waygate Technologies to obtain a return material authorization (RMA).</li> <li>If a Display Port cable was purchased, connect to a Display Port capable monitor. Determine whether an image appears on it.</li> </ul> |

| Dark video image                         | Various                                                               | Clean the optical tip and the camera head.                                                           |
|------------------------------------------|-----------------------------------------------------------------------|----------------------------------------------------------------------------------------------------|
|                                          |                                                                       | • Verify the LCD Brightness, HDR, and/or Dark Boost are properly adjusted for the ambient condition. |
|                                          |                                                                       | Check the insertion tube and bending section for severe kinks or dents.                              |
|                                          |                                                                       | No LED operation                                                                                     |
| Frozen image "jitters"<br>or is blurred. | <ul> <li>Probe tip was moving when<br/>image was captured.</li> </ul> | Unfreeze then refreeze the image, keeping probe tip steady.                                          |

### Probe

| Condition                                                            | Causes                                                                                                    | Actions                                                                                                    |
|----------------------------------------------------------------------|----------------------------------------------------------------------------------------------------|----------------------------------------------------------------------------------------------------|
| Reduced articulation in the bending neck.                            | • Damaged insertion tube or stretched articulation cables                                                                              | Closely inspect insertion tube and test articulation and HOME in all directions.                                                                                                    |
| Bending neck is not<br>articulating.                                 | <ul> <li>System is in an articulation-<br/>disabling mode such as,<br/>Freeze Frame, File Manager, or<br/>any Menu function</li> </ul> | <ul> <li>Exit the articulation-disabling mode.</li> <li>Power down the MVIQ+. Leave the system off for at least 15 seconds so that it can complete its shutdown sequence. Then turn it back on.</li> </ul> |
| Insertion tube does<br>not freely withdraw<br>from the storage reel. | Insertion tube is stuck.                                                                                                    | Gently push the insertion tube in and out with a slight twisting motion in order to free the probe. If probe cannot be freed contact Waygate Technologies Tech Support.                                    |

### Handset

| Condition                             | Causes                                                                                                    | Actions                                                                                                    |
|---------------------------------------|----------------------------------------------------------------------------------------------------|----------------------------------------------------------------------------------------------------|
| Odd behavior or<br>limited functions. | Various                                                                                                    | Reboot system.                                                                                                    |
| Reduced light output                  | <ul> <li>High-temperature operation<br/>will cause system to<br/>automatically limit LED power.</li> <li>No fan operation</li> </ul>                | <ul> <li>If reduced light output is acceptable, normal use may continue. If greater light output is required, power system down and allow to cool.</li> <li>Verify that both fans are operating. Clean with compressed air to remove dirt, and debris.</li> </ul>         |
| Reduced system<br>response speed      | <ul> <li>High-temperature<br/>operation will cause system<br/>to automatically limit<br/>Microprocessor power.</li> <li>No fan operation</li> </ul> | <ul> <li>If reduced processing speed is acceptable, normal use may continue. If greater processing speed is required, power system down and allow to cool.</li> <li>Verify that both fans are operating. Clean with compressed air to remove dirt, and debris.</li> </ul> |

| Automatic over-temp | Over-temp shutdown        | Allow system to cool adequately prior to power-up.                                           |
|---------------------|---------------------------|----------------------------------------------------------------------------------------------|
| shutdown            | No fan operation          | • Verify that both fans are operating. Clean with compressed air to remove dirt, and debris. |
| Erratic touchscreen | Lack of grounded AC power | • Remove charger from handset to determine if erratic behavior is caused by AC charger.      |
| behavior            |                           | Connect charger to known "good" grounded outlet.                                             |

### Power

| Condition                                              | Causes                                            | Actions                                                                                                    |
|--------------------------------------------------------|---------------------------------------------------|----------------------------------------------------------------------------------------------------|
| When plugged into AC power,<br>system will not charge. | No AC power present                               | Check AC power source.                                                                                                    |
|                                                        | <ul> <li>Incorrect charger</li> </ul>             | Check power cable connections.                                                                                                    |
|                                                        | Defective charger                                 | <ul> <li>Verify the correct charger is marked with 100 – 240V AC 50/60Hz 18VDC 3.34A.</li> </ul>                                                        |
|                                                        | • DC male plug O-ring missing                     | Contact Waygate Technologies for a replacement charger or O-ring.                                                                                       |
| When plugged into AC power, system will not turn on.   | Incorrect charger                                 | <ul> <li>Verify the correct charger is marked with 100 – 240V AC 50/60Hz 18VDC 3.34A.</li> </ul>                                                        |
|                                                        | Defective charger                                 | Contact Waygate Technologies for a replacement charger.                                                                                                 |
|                                                        | Defective Battery                                 | • Try another battery.                                                                                                    |
|                                                        |                                                   | <ul> <li>If replacement battery does not restore operation contact Waygate Technologies to obtain a<br/>return material authorization (RMA).</li> </ul> |
| System runs when connected to                          | Verify correct battery is                         | Verify battery charge level.                                                                                                    |
| AC power only.                                         | installed.                                        | Recharge or replace the battery.                                                                                                    |
|                                                        | Battery low, not charging, depleted or defective. |                                                                                                    |

### Software

| Condition                                                         | Causes                                                                                     | Actions                                                                                                    |
|-------------------------------------------------------------------|--------------------------------------------------------------------------------------------|----------------------------------------------------------------------------------------------------|
| Time, date, or other settings are lost when system is turned off. | <ul> <li>Internal battery needs<br/>replacing. (Normal life is<br/>five years.)</li> </ul> | <ul> <li>Return system to Waygate Technologies to have internal battery replaced.<br/>Contact Waygate Technologies to obtain a return material authorization (RMA).</li> </ul> |

## **APPENDICES**

# **Appendix A. Technical Specifications**

| Operating Temperature                |                                                                                                    |
|--------------------------------------|----------------------------------------------------------------------------------------------------|
| Тір                                  | -25°C to 100°C (-13°F to 212°F). Reduced articulation below 0°C (32°F)                                                                                                    |
| System                               | -25° to 46°C (-13°F to 115°F). LCD may require warm-up period below 0°C (32°F).                                                                                                |
| Storage Temperature                  | -25° to 60°C (-13°F to 140°F)                                                                                                    |
| Relative Humidity                    | 95% max, non-condensing                                                                                                    |
| Waterproof                           | Insertion tube and tip to 14.7 psi (1 bar, 10.2 m of H <sub>2</sub> O, 33.5 ft of H2O).                                                                                        |
| Hazardous Environments               | Not rated for use in hazardous environments.                                                                                                    |
| Camera                               |                                                                                                    |
| Diameter Probe                       | 4.0 mm (0.16"), 6.1 mm (0.240"), 6.2 mm (0.244"), 8.4 mm (0.33")                                                                                                    |
| Image Sensor                         | 1/6″ Color SUPER HAD™ CCD camera (6.1 mm, 8.4 mm) 1/10″ (4.0 mm)                                                                                                    |
| Pixel Count                          | Standard – approx. 440,000 pixels, High Definition – approx. 1,228,800 pixels                                                                                                  |
| Housing                              | Titanium                                                                                                    |
| System                               |                                                                                                    |
| System Dimensions                    | 17.1 cm x 19.7 cm x 38.1 cm (6.75" x 7.75" x 15")                                                                                                    |
| Case Dimensions<br>(Small, standard) | 35.0 cm × 54.5 cm × 23.0 cm (13.78" × 21.46" × 9.05")                                                                                                    |
| Case Dimensions<br>(Large, optional) | 57.2 cm × 56.3 cm × 41.2 cm (22.52" × 22.16" × 16.22")                                                                                                    |
| System Weight                        | In small case with contents: 10.2 kg (22.4 lbs). In large case with contents: 19.6 kg (43.2 lbs). Out of Case: 6120 system - 3.0 kg (6.7 lbs). 6110 system - 4.0 kg (8.7 lbs). |
| Construction                         | Magnesium and Polycarbonate housing with integrated elastomeric bumpers                                                                                                    |
| LCD Monitor                          | Integrated (6.5") active matrix XGA color LCD, daylight readable display, with optically-bonded, multipoint capacitive Gorilla Glass™ touchscreen.                             |
| Joystick Control                     | 360° All-Way® tip articulation, menu access, and navigation                                                                                                    |
| Button Set                           | Access user functions, measurement, and digital functions                                                                                                    |
| Audio                                | Integrated noice-cancelling microphone and speaker, external USB/Bluetooth devices supported                                                                                   |
| Internal Memory                      | 40/80/160 GB SSD for user storage (size depends upon model)                                                                                                    |
| Data I/O Ports                       | Two USB 3.0 host 'A' ports, one USB 3.0 client micro 'B' port,                                                                                                    |
| Video Out                            | HDMI                                                                                                    |

| Analytic Part No.                                                                                                    | Description                                                                                   | Applicability                                                                                                    |
|----------------------------------------------------------------------------------------------------|-----------------------------------------------------------------------------------------------|----------------------------------------------------------------------------------------------------|
| MVIQ-BLADECOUNT*                                                                                                    | Live Analytic: detects, tracks and trigger blade edges mo-<br>ving in real time               | Gas turbine blades (compressor and turbine)                                                                                                    |
| MVIQ-AIIRADR1AN - (1 year license)*<br>UG-MVIQ-AIIRADR1AN<br>(add to existing device, 1 year license)*                                                                                             | Still and live ADR Analytic (x2): automatically detect defects within aerospace gas turbines. | Gas turbine blades (compressor and turbine)<br>Combustion and TBC coated HPT components CF6, CFM56<br>5A/B/C, CFM56 7B, V2500, PW 1100, GEnx, CF34, GE90, LEPA,<br>PW 2000, Trent 700, Trent 900, Trent 1000 |
| MVIQGASPWRADR - (perpetual)*<br>MVIQ GASPWRADR1AN (1 year license)*<br>UG-MVIQ-GASPWRADR (add to existing device, perpetual)*<br>UG-MVIQ-GASPWRADR1AN (add to existing device, 1 year<br>license)* | ADR analytic capable of detecting and categorizing defects during live inspections            | Gas turbine blades (compressor and turbine)<br>Combustion and TBC coated HPT components<br>Gas Power assist                                                                                                  |

\*Refer to analytic datasheet for more information

Note: UG part numbers will provide a thumb drive to the customer for installation locally, or they can update over-the-air (InspectionWorks)

| Driekte and Operatural                                                       |                                                                                                    |  |  |
|------------------------------------------------------------------------------|----------------------------------------------------------------------------------------------------|--|--|
| Brightness Control                                                           | Auto and Variable                                                                                                    |  |  |
| Illumination Type                                                            | White LED                                                                                                    |  |  |
| Long Exposure                                                                | Auto - up to 16 seconds                                                                                                    |  |  |
| White Balance                                                                | Factory default or user defined                                                                                                    |  |  |
| Wi-Fi Adapter                                                                | 302.11a/b/g/n, 2x2                                                                                                    |  |  |
| Bluetooth Adapter                                                            | Bluetooth 4.0                                                                                                    |  |  |
| Operating Frequency Bands and<br>Output Power                                | Please see Appendix O, page 131                                                                                                    |  |  |
| Modulations                                                                  | DSSS, OFDM                                                                                                    |  |  |
| Power                                                                        |                                                                                                    |  |  |
| Lithium Ion Battery                                                          | 10.8V (nominal), 74.52Wh, 6.9Ah                                                                                                    |  |  |
| Power Supply                                                                 |                                                                                                    |  |  |
| AC                                                                           | 100-240VAC, 50-60Hz, <1.5A RMS                                                                                                    |  |  |
| DC                                                                           | 18V, 3.34A                                                                                                    |  |  |
| Standards Compliance and Classifica                                          | ations                                                                                                    |  |  |
| MIL-STD-810H                                                                 | United States Department of Defense Environment Tests Sections 501.7, 502.7, 506.6, 507.6, 509.7, 510.7, 511.7, 514.8, 516.8, 521.4                                                                                                    |  |  |
| MIL-STD-461G                                                                 | U.S. Department of Defense Electromagnetic Interference RS103 - ABOVE DECK; RE102 - BELOW DECK                                                                                                    |  |  |
| Standards Compliance                                                         | EMC: Group 1, Class B: EN61326-1, KSC9832, KSC9835; Safety: UL/IEC/EN/CSA-C22.2:61010-1, UN/DOT 38.3 T1-T8, IEC62133                                                                                                    |  |  |
| IP Rating                                                                    | IP65 (Assembled)                                                                                                    |  |  |
| Patent Information                                                           |                                                                                                    |  |  |
| US8310604, US8368749, US8411083, US8<br>US9412189, US9489124, US9588515, US9 | of the following US Patents: US7782453, US7819798, US7821649, US7902990, US7969583 US8107083, US8165351, US8213676, US8253782, US8310533,<br>3422030, US8514278, US8760447, US8786300, US8810636, US8863033, US8976363, US9013469, US9036892, US9074868, US9307672, US9354670,<br>9600928, US9638553 US9841836 US9842430, US9875574, US10018467, US10018467, US10019812, US10262404, US10295817, US10319103, US10586341<br>IS10846922, US11010448, US11113806, US11170516, US11300480, US11308343, US11448360, US11514643, US11516406 |  |  |
| Software                                                                     |                                                                                                    |  |  |
| Operating System                                                             | Embedded, multi-tasking operating system                                                                                                    |  |  |
| User Interface                                                               | Menu-driven and soft button operation; menu navigation using touchscreen, joystick, or voice commands.                                                                                                    |  |  |
| File Manager                                                                 | Embedded file manager supports the following operation on files and folders: copy, cut, create, rename, delete, filter and sort. USB and internal flash storage. Sharing (transfer) to connected local mobile devices is supported by the free InspectionWorks Connect Local iOS and Android app. Sharing (transfer) to the cloud over Wi-Fi is supported via InspectionWorks Insight.                                                                                                    |  |  |
| Audio Data                                                                   | PC compatible AAC (.m4a) file format                                                                                                    |  |  |

| Image Control                  | Invert, Inverse+, Adaptive Noise Reduction, Distortion Correction, Illumination, Brightness, Long Exposure, Single View, Zoom (5x digital), Image Capture and Recall                                                                                                    |
|--------------------------------|----------------------------------------------------------------------------------------------------|
| Digital Zoom                   | Continuous (5x)                                                                                                    |
| Image Formats                  | Bitmap (.BMP), JPEG (.JPG)                                                                                                    |
| Video Format                   | MPEG4 AVC /H.264 (.MP4)                                                                                                    |
| Text Annotation                | Built-in full-screen text overlay generator                                                                                                    |
| Graphic Annotation             | User placement of arrows                                                                                                    |
| Articulation Control           | User-selectable steer vs. steer & stay articulation; tip "Home" return to neutral forward-tip orientation.                                                                                                    |
| Software Updates               | Field upgradable via USB ThumbDrive® or Wi-Fi                                                                                                    |
| Languages                      | English, Chinese (traditional, simplified), Czech, Dutch, Finnish, French, German, Hungarian, Italian, Japanese, Korean, Polish, Portugese (BR), Russian, Spanish, Swedish, and Turkish                                                                                                    |
| Application Software           | Menu Directed Inspection (MDI) software digitally guides inspectors through the inspection process, intelligently names files and creates MS Word® and PDF compatible inspection reports. Inspection Manager (IM) is a PC- and cloud-based software tool that can be used to remeasure and fully manipulate images acquired by the Mentor Visual iQ. |
| Voice Control                  | Voice control uses any available audio input (internal microphone, USB audio, or Bluetooth). All audio processing is completed locally on the borescope and audio recordings are never stored or transmitted (unless unmuted video recording or audio annotation is happening at the time of the voice command session).                             |
| Probe Measurements             |                                                                                                    |
| Diameter                       | Length                                                                                                    |
| 4.0 mm (0.15")                 | 2.0, 3.0 m (6.6, 9,8 ft.)                                                                                                    |
| 6.1 mm (0.24")                 | 2.0, 3.0, 3.5, 4.5, 6.0, 10.0 m (6.6, 9.8, 11.5, 14.8, 19.7, 32.8 ft.)                                                                                                    |
| 6.2 mm (0.244")                | 3.5 (11.5 ft.)                                                                                                    |
| 8.4 mm (0.33")                 | 2.0, 3.0, 4.5, 6.0, 10.0 m (6.6, 9.8, 14.8, 19.7, 32.8 ft.)                                                                                                    |
| Longer lengths up to 30 m are  | available. Contact your sales representative for details.                                                                                                    |
| Tip Articulation               |                                                                                                    |
| Insertion Tube Length          | Articulation                                                                                                    |
| 2 m - 4.5 m                    | Up/Down 160° min, Left/Right 160° min                                                                                                    |
| 6 m – 10 m                     | Up/Down 140° min, Left/Right 140° min                                                                                                    |
| Note: Typical articulation exc | eeds minimum specifications.                                                                                                    |

# Appendix B. Optical Tip Table

| 4.0 MM                   | Color | FOV (deg)    | DOF mm | (in)       |
|--------------------------|-------|--------------|--------|------------|
| Forward View             |       |              |        |            |
| T4080FF**                | None  | 80           | 35-inf | (1.38-inf) |
| T40115FN                 | Black | 115          | 4-inf  | (.16-inf)  |
| Side View                |       |              |        |            |
| T40115SN                 | Red   | 115          | 1-30   | (.04-1.18) |
| T40120SF                 | Blue  | 120          | 6-inf  | (.24-inf)  |
| StereoProbe™ Measurement |       |              |        |            |
| TM405555FG               | Black | 55/55 - FWD  | 5-inf  | (.20-inf)  |
| TM405555SG               | Blue  | 55/55 - SIDE | 4-inf  | (.16-inf)  |

\*\*indicates tip with maximum brightness

| 6.1 MM                  | Color           | FOV (deg)  | DOF mm | (in)       |  |
|-------------------------|-----------------|------------|--------|------------|--|
| Forward View            | Forward View    |            |        |            |  |
| T6150FF                 | None            | 50         | 50-inf | (2.36-inf) |  |
| XLG3T6150FG             | White           | 50         | 12-200 | (.47-7.87) |  |
| XLG3T61120FG            | Black           | 120        | 5-120  | (.20-4.72) |  |
| XLG3T6180FN             | Orange          | 80         | 3-20   | (.1279)    |  |
| XLG3T6190FF             | Yellow          | 90         | 20-inf | (.79-inf)  |  |
| XLG3T6150FB             | Purple          | 50 (45DOV) | 12-80  | (.47-3.15) |  |
| T6165FF**               | Orange/<br>Blue | 65         | 65-inf | (2.56-inf) |  |
| Side View               |                 |            |        |            |  |
| XLG3T6150SF             | Brown           | 50         | 45-inf | (1.77-inf) |  |
| XLG3T6150SG             | Green           | 50         | 9-160  | (.35-6.30) |  |
| XLG3T61120SG            | Blue            | 120        | 4-100  | (.16-3.94) |  |
| XLG3T6180SN             | Red             | 80         | 1-20   | (0.479)    |  |
| StereoProbe Measurement |                 |            |        |            |  |
| XLG3TM616060FG          | Black           | 60/60-FWD  | 4-80   | (.16-3.15) |  |
| XLG3TM615050SG          | Blue            | 50/50-SIDE | 2.50   | (0.8-1.97) |  |

| 6.2 MM               | Color        | FOV (deg) | DOF mm | (in)     |  |
|----------------------|--------------|-----------|--------|----------|--|
| Forward View         | Forward View |           |        |          |  |
| T62120FN             | Black        | 120       | 2-200  | .08-7.87 |  |
| T6212OFF             | Yellow       | 120       | 15-inf | .59-inf  |  |
| Side View            | Side View    |           |        |          |  |
| T6280SF              | Green        | 80        | 15-inf | .59-inf  |  |
| T62120SN             | Blue         | 120       | 6-inf  | .24-inf  |  |
| StereoProbe Measurem | nent Tip     |           |        |          |  |
| Forward View         |              |           |        |          |  |
| TM626060FN           | Black        | 60/60     | 2-200  | .08-7.87 |  |
| Side View            | Side View    |           |        |          |  |
| TM626060SN           | Blue         | 60/60     | 2-200  | .08-7.87 |  |

| 8.4 MM       | Color           | FOV (deg) | DOF mm  | (in)       |
|--------------|-----------------|-----------|---------|------------|
| Forward View |                 |           |         |            |
| XLG3T8440FF  | None            | 40        | 250-inf | .9.84-inf  |
| XLG3T8440FG  | White           | 40        | 800-500 | 3.15-19.68 |
| XLG3T8480FG  | Yellow          | 80        | 25-500  | .98-19.68  |
| T84120FF     | Orange/<br>Blue | 120       | 20-inf  | .79-inf    |
| XLG3T84120FN | Black           | 120       | 5-200   | .20-7.87   |

| 8.4 MM               | Color     | FOV (deg) | DOF mm  | (in)      |  |
|----------------------|-----------|-----------|---------|-----------|--|
| Side View            | Side View |           |         |           |  |
| XLG3T8440SF          | Brown     | 40        | 250-inf | 9.84-inf  |  |
| XLG3T8480SG          | Green     | 80        | 25-500  | .98-19.68 |  |
| XLG3T84120SN         | Blue      | 120       | 4-200   | .16-7.87  |  |
| StereoProbe Measurem | ent       |           |         |           |  |
| XLG3TM846060FG       | Black     | 60/60     | 4-50    | .16-1.97  |  |
| XLG3TM846060SG       | Blue      | 60/60     | 4-50    | .16-1.97  |  |

### 3D Phase Measurement Tips

| Phase Measurement | Color  | FOV (deg) | DOF mm | (in)     |
|-------------------|--------|-----------|--------|----------|
| Forward View      |        |           |        |          |
| XL4TM61105FG      | Black  | 105       | 8-250  | .31-9.84 |
| XL4TM61105FF      | Yellow | 105       | 15-inf | .59-inf  |
| XL4TM61105FN      | Orange | 105       | 3-120  | .12-4.72 |
| Side View         |        |           |        |          |
| XL4TM61105SG      | Blue   | 105       | 7-250  | .27-9.84 |
| XL4TM61105SF      | Green  | 105       | 15-inf | .59-inf  |
| XL4TM61105SN      | Red    | 105       | 2-20   | .0879    |

# Appendix C. Chemical Compatibility

Chemical compatibility refers to the probe's ability to come into contact with various liquid substances and not be damaged.

WARNING: Do not use this system in explosive environments.

These substances are safe for a short duration of contact with the insertion tube and tip optics:

 Water • Aircraft Gasoline • Jet-A-Fuel • Isopropyl alcohol • JP-4 Fuel • Kerosene • Synthetic Turbo Oil • Gasoline • Diesel Fuel • Hydraulic Oil • Inhibited Transformer Oil

Subsequent to contact with the above fluids, the insertion tube and tip optics used must be cleaned prior to storage.

# **Appendix D. Warranty**

Waygate Technologies warrants its VideoProbe components, when new, to be free from defects in material and workmanship and to perform in accordance with manufacturer's specifications under normal use and service for a period of one year from the date of purchase from Waygate Technologies or its authorized distributors, except that, the light source is warranted for a period of three years from the date of purchase, the battery is warranted for a period of one year from the date of purchase, and where used, servo motors in the articulation drive system are warranted for the life of this VideoProbe product.

Waygate Technologies' obligation under this warranty is limited to the repair or replacement of components determined by Waygate Technologies to be defective within the warranty period at no cost to the original purchaser, except for return shipping expenses. It shall be the purchaser's responsibility to return the product to Waygate Technologies or one of its authorized service centers. The warranty does not cover accessories or optional equipment not manufactured by Waygate Technologies, but these items may be covered by separate manufacturers' warranties.

This warranty extends to the original purchaser and cannot be assigned or transferred to any third party. This warranty shall not apply to any damage or product failure determined by Waygate Technologies to have been caused by misuse, accident (including shipping damage), neglect, improper maintenance, modification or repair by someone other than Waygate Technologies or one of its authorized service representatives.

These express warranties are in lieu of any other warranties, express or implied, including the warranties of merchantability and fitness for a particular purpose, and no other person has been authorized to assume for Waygate Technologies any other liability in connection with the sale of its VideoProbe products. Waygate Technologies shall not be liable for any loss or damages, whether direct or indirect, incidental, or consequential, resulting from the breach of any express warranty set forth herein.

# Appendix E. Verifying Measurement Optical Tips

Verify measurement Optical tips each time you use them to ensure that no mechanical damage has degraded their accuracy. MVIQ+ systems are shipped with a

1 measurement verification block. This tool lets you verify the accuracy of measurement Optical tips. It contains optical measurement targets whose accuracy is traceable to the United States National Institute of Standards and Technology (NIST) measurement standards.

These are the part numbers for the verification blocks used with the MVIQ+:

| VER2400C    | For 4.0 mm systems |
|-------------|--------------------|
| VER2600D    | For 6.1 mm systems |
| VER2620B    | For 6.2 mm systems |
| XLG3TM84VER | For 8.4 mm systems |

## To Verify a 3DPM Measurement Tip:

Securely attach a 3DPM tip.

2 – Navigate to Measurement >3DPM Attached Tip to verify. Follow the on-screen prompts to complete the test.

3 – The system will automatically check the tip's accuracy, check for contamination on the gratings, and verify the health of the tip LEDs. **Note:** The results of this automatic verification are logged in a file for troubleshooting (if required).

*Note:* Accuracy may also be checked by performing manual length measurements between the crosshairs.

## To Verify a 3D Stereo or Stereo Measurement Tip:

Securely attach a 3D Stereo or Stereo tip and then

Insert the tip into the appropriate port of the verification block (1) and position the tip to center the target crosshairs in the image.

**4** – Freeze the image, select Stereo, and then identify the serial number or the attached tip. Choose Length or Point-to-line measurement type for automatic cursor placement.

Note: 3D Stereo Optical tips include a + 3D designation on the soft key to

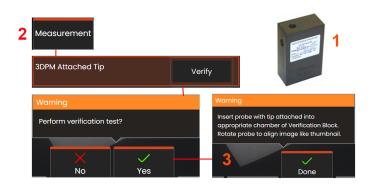

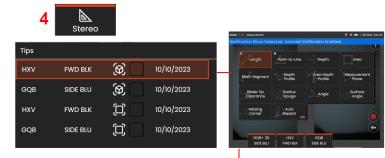

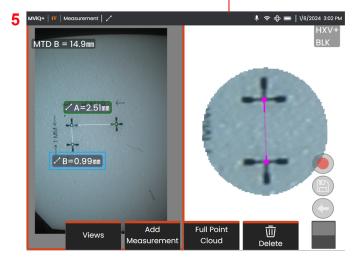

differentiate between 3D Stereo and 2D Stereo

*Note:* When verifying legacy stereo measurements using a blue side stereo tip in a VER2600E block, an orange box will flash around the INDEX if below minimum set value.

*Note:* Cursor placement is automatically placed when using a verification block.

5 – Perform manual length measurements between the crosshairs.

With accurate cursor placement, a measurement tip of any type in good condition should give results of  $0.100 \pm 0.005$  inches ( $1.00 \pm 0.05$  mm). If your measurement does not fall within these limits, try the suggestions under Troubleshooting Measurements.

Each verification block comes with a calibration schedule and a certificate of calibration (C of C), which notes the calibration date and due date.

# **Appendix F. Environmental Compliance**

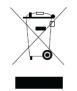

The equipment purchased has required the extraction and use of natural resources for its production. It may contain hazardous substances that could impact health and the environment.

In order to avoid the dissemination of those substances in the environment and to diminish the pressure on the natural resources, we advise the use of appropriate take-back systems. Those systems will reuse or recycle most of the materials of end-life equipment in a sound way and are a requirement in many countries.

The cross-out wheeled bin symbol advices the use of recycling/take-back systems.

If more information is needed on the collection, reuse, and recycling systems, please contact the appropriate local or regional waste administration.

## **EU Battery Directive**

This product contains a battery that cannot be disposed of as unsorted municipal waste in the European Union. See the product documentation for specific battery information. The battery is marked with this symbol, which may include lettering to indicate cadmium (Cd), lead (Pb), or mercury (Hg). For proper recycling return the battery to your supplier or to a designated collection point.

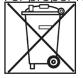

### What do the markings mean?

Batteries and accumulators must be marked (either on the battery or accumulator or on its packaging, depending on size) with the separate collection symbol. In addition, the marking must include the chemical symbols of specific levels of toxic metals as follows:

Cadmium (Cd) over 0.002% Lead (Pb) over 0.004% Mercury (Hg) over 0.0005%

### The risks and your role in reducing them

Your participation is an important part of the effort to minimize the impact of batteries and accumulators on the environment and on human health. For proper recycling you can return this product or the batteries or accumulators it contains to your supplier or to a designated collection point. Some batteries or accumulators contain toxic metals that pose serious risks to human health and to the environment. When required, the product marking includes chemical symbols that indicate the presence toxic metals: Pb for lead, Hg for mercury, and Cd for cadmium. Cadmium poisoning can result in cancer of the lungs and prostate gland. Chronic effects include kidney damage, pulmonary emphysema, and bone diseases such as osteomalcia and osteoporosis. Cadmium may also cause anemia, discoloration of the teeth, and loss of smell (anosmia). Lead is poisonous in all forms. It accumulates in the body, so each exposure is signifi cant. Ingestion and inhalation of lead can cause severe damage to human health. Risks include brain damage, convulsions, malnutrition, and sterility. Mercury creates hazardous vapors at room temperature. Exposure to high concentrations of mercury vapor can cause a variety of severe symptoms. Risks include chronic inflammation of mouth and gums, personality change, nervousness, fever, and rashes.

# Appendix G. Regulatory Compliance

To access regional regulation certification information, please access internal instrument memory D: \Notices \MVIQ+\_Regulatory\_Certifications.pdf

## European Community – CE Notice:

The **CE** mark indicates compliance with the essential requirements of Directive EU RED (2014/53/EU). Such marking is indicative that this equipment meets or exceeds the following technical standards:

EN 300 328 EN 301 893 EN 301 489-1/EN 301 489-17 EN 62311

## **European Equipment Classification**

Group 1. Class A

The **CE** mark on this product indicates it has been tested to and conforms with the provisions noted within the 2014/30/EU Electromagnetic Compatibility Directive. The MVIQ+ system is in conformance with the following standard: EN61326-1.

Declarations of Conformity are held by :

Baker Hughes Digital Solutions GmbH

Robert Bosch Str. 3

50354 Huerth

Germany

## **UK Conformity Assessment**

The mark **UK** indicates that this product complies with all of the applicable requirements for Great Britain in order to place it on the market.

## **Safety Mark**

The MVIQ+ system is in compliance with the following standards:

UL 61010-1, IEC 61010-1, EN 61010-1 and CSA-C22.2 No. 61010-1.

## **Additional Certification Testing**

MIL-STD-461F: RS103, RE102–Above Deck MIL-STD-810H: 501.7, 502.7, 506.6, 507.6, 509.7, 510.7, 511.7, 514.8, 516.8, 521.4 UN Manual of Tests and Criteria 38.3, T1-T8

### FCC Compliance Statement:

This device complies with part 15 of the FCC Rules. Operation is subject to the following two conditions:

1) This device may not cause harmful interference and

2) This device must accept any interference received, including interference that may cause undesired operation.

*Note:* This equipment has been tested and found to comply with the limits for a Class B digital device, pursuant to part 15 of the FCC Rules. These limits are designed to provide reasonable protection against harmful interferences in a residential installation. This equipment generates, uses and can radiate radio frequency energy and, if not installed and used in accordance with the instructions, may cause harmful interference to radio communications. However, there is no guarantee that interference will not occur in a particular installation. If this equipment does cause harmful interference to radio or television reception, which can be determined by turning the equipment off and on, the user is encouraged to try to correct the interference by one or more of the following measures:

- Reorient or relocate the receiving antenna.
- · Increase the separation between the equipment and receiver.
- · Connect the equipment into an outlet on a circuit different from that to which the receiver is connected.
- Consult the dealer or an experienced radio/TV technician for help.

# **FCC** Caution:

Any changes or modifications not expressly approved by the party responsible for compliance could void the user's authority to operate this equipment.

### **IMPORTANT NOTE:**

### FCC Radiation Exposure Statement:

This equipment complies with FCC radiation exposure limits set forth for an uncontrolled environment.

This transmitter must not be co-located or operating in conjunction with any other antenna or transmitter.

### Industry Canada Regulatory Statement:

This device complies with Industry Canada license-exempt RSS standard(s). Operation is subject to the following two conditions:

1) This device may not cause interferences, and

2) This device must accept any interferences, including interferences that may cause undesired operation of the device.

Cet appareil est conforme avec Industrie Canada exempts de licence standard RSS (s). L'utilisation de ce dispositif est autorisée seulement aux

conditions suivantes:

1) il ne doit pas produire de brouillage et

2) l' utilisateur du dispositif doit étre prêt à accepter tout brouillage radioélectrique reçu, même si ce brouillage est susceptible de compromettre le fonctionnement du dispositif.

Complies with the Canadian ICES-003 Class B specifications. Cet appareil numérique de la classe B est conforme à la norme NMB-003 du Canada.

### **IMPORTANT NOTE:**

### IC Radiation Exposure Statement:

This equipment complies with IC radiation exposure limits set forth for an uncontrolled environment. The transmitter module may not be co-located with any other transmitter or antenna.

Cet équipement est conforme aux limites d'exposition aux rayonnements d'Industrie Canada établies pour un environnement non contrôlé.

Le module émetteur peut ne pas être co-située avec tout autre émetteur ou antenne.

## Caution:

This device for the band 5150-5250 MHz is only for indoor usage to reduce potential for harmful interference to co-channel mobile satellite systems.

Because high power radars are allocated as primary users (meaning they have priority) in 5250-5350 MHz and 5650-5850 MHz, these radars could cause interference and / or damage to license exempt LAN devices.

Cet appareil (pour réseaux locaux radioélectriques) dans les bandes de fréquences 5150-5250 MHz est réservé à une utilization à l'intérieur afin de réduire le risque d'interférence avec les systèmes satellites mobiles bicanaux.

Les radars forte puissance sont désignés comme étant les premiers utilisateurs (c'est-à-dire qu'ils ont la priorité) des bandes de fréquences 5250-5350 MHz et 5650-5850 MHz. Ces stations radarspeuvent provoquer des interférences et/ou des dommages à ce périphérique.

### **Canadian Notice**

This equipment does not exceed the Class A limits for radio noise emissions as described in the Radio Interference Regulations of the Canadian Department of Communications.

Le present appareil numerique n'emet pas de bruits radioelectriques depassant les limites applicables aux appareils numeriques de la classe A prescrites dans le Reglement sur le brouillage radioelectrique edicte par le ministere des Communications du Canada.

#### **Brazil Wireless Statement:**

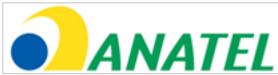

**Prejudicial, mesmo de estações do mesmo tipo, e não pode causar interferência a sistemas operando em caráter primário.** 

(This equipment operates on a secondary basis, ie, not entitled to protection against harmful interference, even of the same type stations, and cannot cause interference to systems operating on a primary basis.)

#### South Korea Wireless Statement:

이 기기는 업무용(A급)으로 전자파적합로서 판매자 또는 사용자는 이 점을 주의하시기 바라며, 가정외의 지역에서 사용하는 것을 목적으로 합니다

(EMC registration is done on this equipment for a business use only (Class A). Product seller and user should notice that this equipment is purposed to be used except for house use.)

당해 무선설비는 전파혼신 가능성이 있으므로 인명안전과 관련된 서비스는 할수 없음

(This device shall not be used for life-safety related service due to radio interference possibility.)

#### **Taiwan NCC Wireless Statement**

注意! 依據 低功率電波輻射性電機管理辦法 第十二條 經型式認證合格之低功率射頻電機, 非經許可, 公司、商號或使用者均不得擅自變更頻率、加大功率或變更原設計 之特性及功能。 第十四條 低功率射頻電機之使用不得影響飛航安全及干擾合法通信; 經發現有干擾現象時,應立即停用,並改善至無干擾時方得繼續使用。 前項合法通信,指依電信規定作業之無線電信。 低功率射頻電機須忍受合法通信或工業、科學及醫療用電波輻射性 電機設備之干擾。

## Appendix H. Creating a Personalized Logo File

A custom logo can be loaded into the display, where it will appear in the lower left corner (in place of the default Logo). Suitable logos must be saved as PNG file format and must be no larger than 140 x 140 pixels. It is advisable to use image files that are approximatley square. To replace the Waygate icon with a custom icon:

1 – Tap the lower-left corner of the display (typically contains a Logo) at any time to open the Global Menu, select Setup and then open the System menu. You can now choose to Load a Logo.

- 2 Select to Load a Logo. This File Navigation window will open.
- 3 Navigate to find the desired logo file.

4 – Choose the logo file and select Done. The newly loaded logo file appears at the bottom left of the display screen, provided it is configured to do so by the Screen and Display Settings.

*Note:* See next page for instructions to incorporate a transparent logo.

To incorporate a transparent customized logo, you must first save the logo file in Photoshop, Gimp 2, or a similar graphics package capable of creating transparencies. If working in Gimp 2, follow the process below to convert a single-color image into a transparency.

- 1 Select and Open the PNG file in Gimp2 as shown.
- 2 Select Image > Mode > RGB.
- 3 Choose a single color.
- 4 Select Color to Alpha.... to convert the specified color to transparent.
- 5 Export the transparent image to PNG file type.

You can now Load your transparent personalized logo into the MVIQ+

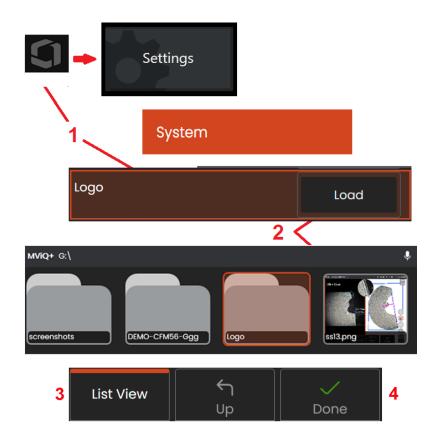

# **Appendix I. Open Source Software Availability**

There are various open source software packages that have been utilized within this product, and to meet license and copyright obligations, a copy of the source code for each package is available upon request, along with the individual licenses and copyright notices for each, for three years from the date of original installation upon the product.

Requesting these source packages is NOT REQUIRED for operation or use of this product. Additionally, only portions of software on this product fall under open source software licenses, with the remainder merely being an aggregation on the product's storage volumes. Thus NO promise is made NOR implied that source code will be provided for the aggregated proprietary software.

With respect to each open source software distribution, no warrantee is expressed nor implied by either the original authors of the software, nor by any other party involved in the distribution of the software. More explicit warranty disclaimers are detailed within the license documentation of each software package, again available upon request. Furthermore such disclaimers and license requirements and restrictions only apply to each open source software package, and DO NOT REFLECT the warranty of the product as a whole.

There are no additional restrictions placed upon copying, distribution, or modification of each software package beyond those of the original licenses, expressed or implied, due to their inclusion in this product.

To request a copy of these open source software packages, please have your product model and serial numbers ready, and call customer support representatives at +1 (315) 554-2000, option 3.

# **Appendix J. Restoring Factory Settings**

l – Tap the on-screen Icon at any time to open or close the Global Menu, which provides access to several features including the Settings Menu.

2 – Tap to open the Settings Menu.

3 – Select Restore, then confirm by selecting Yes to reset all values of the active profile to the factory default values (Click here to learn more about changing the current profile or creating a new one).

Note: Restoring factory defaults will automatically cause the operating language to revert to English. Click here to learn how to change the operating language selection.

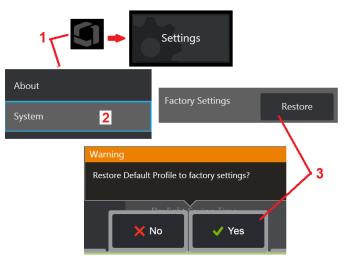

# Appendix K. LongSteer™ Specifications

Supply pressure: 100 – 150 PSIG

Do not exceed supply pressure of 150 PSIG

Dry air must be provided by the user.

To get full articulation, insertion tube must be extended at least 10 feet off the reel.

User is able to continue to inspect and steer while removing the probe from the reel. No need to remove the entire length of the probe from the reel prior to operation. This allows the user to only extend the length of probe needed to inspect the asset.

10mm/8.4mm Shaft: 18m and 30m lengths available

10mm/6.1mm PM Shaft: 18m and 30m lengths available

# Appendix L. Voice Commands

| Location       | Function        | Commands                                                                                                    |
|----------------|-----------------|----------------------------------------------------------------------------------------------------|
| Help           | Voice Help      | Voice help                                                                                                    |
| Live Main Menu | Freeze Frame    | Freeze Image, Freeze Video, Freeze Frame                                                                                                    |
|                | Capture         | 3DPM capture, 3D capture, PM capture, 3D Phase capture, phase capture                                                                                                    |
|                | Resume MDI      | Resume inspection, resume MDI                                                                                                    |
|                | Resume Last MDI | Resume last inspection, resume last MDI                                                                                                    |
|                | Recall          | Recall last, Recall image                                                                                                    |
| Views          | Change View     | Normal view, HDR bright view, HDR dark view, Point<br>Cloud view show view, switch view, HDR Variable<br>[0-100]                                                                                                    |
| System         | Go to Live      | Go back to live video, go back to live image                                                                                                    |
|                | Recording       | Start record(ing), pause record(ing), resume record(ing), stop record(ing)                                                                                                    |
|                | Soft Key Toggle | Soft keys [on, off], [hide, show] soft keys, soft<br>buttons [on, off], [hide, show] soft buttons, double<br>press soft key toggle, double press soft button<br>toggle                                                                                                  |
|                | Screenshot      | Take screenshot, capture screenshot                                                                                                    |
|                | Save As         | Save image as, open save menu                                                                                                    |
|                | LCD Brightness  | Set LCD brighness to [0-100] percent, change<br>screen brightness to [0-100] percent, set or<br>change display brighness to [0-100] percent,<br>[increase, decrease] LCD brigness, [increase,<br>decrease] screen brightness, [increase, decrease]<br>display brighness |

|                  | Reset LCD Brightness     | Reset LCD brighntess to default, reset scree<br>brightness to default, default LCD brightnes<br>default screen brightness                       |  |
|------------------|--------------------------|----------------------------------------------------------------------------------------------------|--|
| Location         | Function                 | Commands                                                                                                    |  |
| Image Transforms | Brighness                | [increase, decrease] brightness, set brightness<br>to [0-100] percent, change brightness to [0-100]<br>percent                                  |  |
|                  | Dark Boost               | [increase, decrease] dark boost, set dark boost<br>to [0-100] percent, change dark boost to [0-100]<br>percent                                  |  |
|                  | Adaptive Noise Reduction | Turn [on, off] adaptive noise reduction, Turn [on, off]ANR, Turn image ANR [on, off]                                                            |  |
|                  | Distortion Correction    | Turn [on, off] distortion correction                                                                                                    |  |
|                  | Long Exposure            | [increase, decrease] long exposure, Set long<br>exposure to [1, 2, 3, 4, 5, 7, 10, 14, 19, 26, 36, 49, 67,<br>92, 126, 172, 235, 321, 439, 600] |  |
|                  | Invert                   | Turn [on, off] image invert, Turn invert [on, off]                                                                                              |  |
|                  | Inverse+                 | Turn [on, off] image inverse, Turn inverse [on, off]                                                                                            |  |
|                  | Single View              | Turn [on, off] image single view, Turn single view<br>[on, off]                                                                                 |  |
|                  | Illumination             | Turn [on, off] image illumination, Turn illumination<br>[on, off], Turn [on, off] LED, Turn [on, off] light, Turn<br>light [on, off]            |  |
|                  | Color Saturation         | [increase, decrease] image color saturation, Set<br>or change color saturation to [1-100]                                                       |  |
|                  | Rotate                   | Rotate image [0-359] degrees rotate image<br>[clockwise, counterclockwise, right, left], Rotate<br>[positive, negative] image [0-359] degrees   |  |
|                  | Overlay                  | [show, hide] overlay, overlay [on, off]                                                                                                    |  |
|                  | Zoom                     | Zoom [in, out], [increase, decrease] zoom, set<br>zoom to [1-5]x                                                                                |  |

|                    |                                 | · · · · · · · · · · · · · · · · · · ·                                                                                                    |
|--------------------|---------------------------------|----------------------------------------------------------------------------------------------------|
|                    | Reset Transforms                | Reset image [brighness, dark boost, long<br>exposure, color saturation, zoom, transforms],<br>reset image to default                                                         |
| Start Measurement  | Start Comparison<br>Measurement | Add comparison measurement, start<br>comparison measurement, new comparison<br>measurement [comparisonMeasurementType]                                                       |
|                    | Start Stereo Measurement        | Add [stereoType] stereo measurement,<br>start [stereoType] stereo measurment, new<br>[stereoType] stereo measurment                                                          |
|                    | Start Phase Measurement         | Add [3DPMPhrases] measurement<br>[phaseMeasurementType], start 3DPMPhrases]<br>measurement [phaseMeasurementType],<br>new 3DPMPhrases] measurement<br>[phaseMeasurementType] |
|                    | Start Measurement               | Add [allMeasurementType] measurement, start<br>[allMeasurementType] measurement, new<br>[allMeasurementType] measurement                                                     |
| Hard Key Emulation | Soft button                     | [long, double] press soft button (key)                                                                                                    |
|                    | Back                            | [long, double] press back button (key)                                                                                                    |
|                    | Save                            | [long, double] press save button, [long, double]<br>press save key, quick save, save image                                                                                   |
|                    | Menu                            | [long, double] press menu button (key)                                                                                                    |
|                    | Enter                           | [long, double] press enter button (key)                                                                                                    |
|                    | Joystick                        | [short] jostick [up, down, left, right], [short] move<br>[up, down, left, right]                                                                                             |
|                    | Trigger                         | [long, double] press [tom, bottom] trigger button                                                                                                    |

• [comparisonMeasurementType] = Length, point to line, area, multi segment, circle gauge

• [stereoMeasurementType] = Length, point to line, depth, area, multi segment, depth profile, area depth profile, measuremnt plane, blade tip clearance, radius gauge

• [stereoType] = Traditional, 3D

• [phaseMeasurementType] = Length, point to line, depth, area, multi segment, depth profile, area depth profile, measurment plane, blade tip clearance, radius gauge

• [allMeasurementType] = Length, point to line, depth, area, multi segment, depth profile, are depth profile, measurment plane, blade tip clearance, radius gauge

• [3DPMPhrases] = 3DPM, 3D Phase, Phase, PM, 3D

# Appendix M. Controlling with a Keyboard

Connecting a wireless Bluetooth or USB-wired keyboard allows for remote control of MVIQ+ functions and probe articulation. Following is a list of function key and key-press combinations that are equivalent to the iQ button and joystick operations.

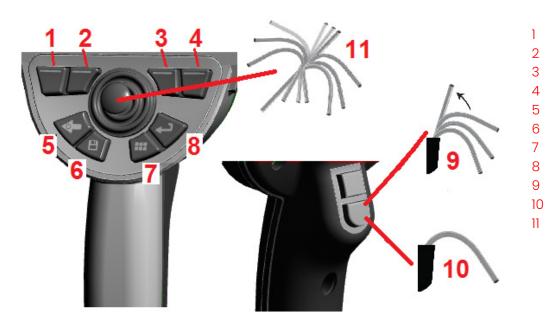

| <b>MVIQ+</b> Operation | Press on Keyboard |
|------------------------|-------------------|
| Far Left Soft Key      | FN & F1           |
| Middle Left Soft Key   | FN & F2           |
| Middle Right Soft Key  | FN & F3           |
| Far Right Soft Key     | FN & F4           |
| Back                   | F5                |
| Save                   | F6                |
| Menu                   | F7                |
| Freeze/Enter           | F8                |
| Steering Home          | Alt & FN & F12    |
| Steer-and-Stay         | FN & F12          |
| Probe Articulation     | Arrow Keys        |
| Save As                | Alt & FN & F6     |
| Toggle Soft Key Rows   | Alt & FN & F7     |
| Back to Live Screen    | Alt & F5          |

## Appendix N. Controlling the MVIQ+ with an iOS or Android Device

*Note:* Connecting a device running iOS 8 or above to the MVIQ+ allows users to control the system from a distance. *Note:* Ensure that system software is updated to the latest version.

#### Installing iTunes

- 1 If iTunes is not installed on your device, an error will appear when trying to connect.
- 2 Navigate to Software Updates to **Download** and install iTunes
- 3 Download will start with the option to **Cancel**.
- 4 Tap YES to verify and continue with download.
- 5 Tap **Install** to complete the installation of iTunes.

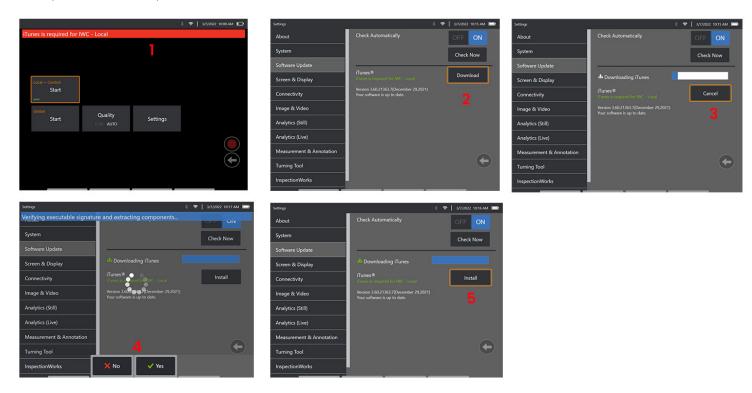

### **Streaming and Control**

Prior to being able to use an device for streaming and controlling the MVIQ+ system UI, iTunes will need to be installed on the system.

If iTunes is already installed, do the following:

- 1 Select **Connect** from the Main Menu
- 2 Tap Start to begin the process
- 3 A QR Code will be generated when successful.

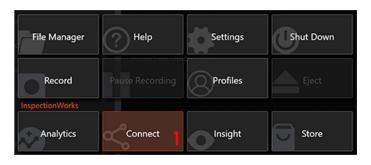

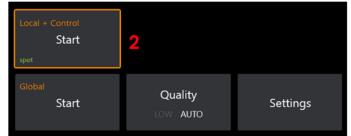

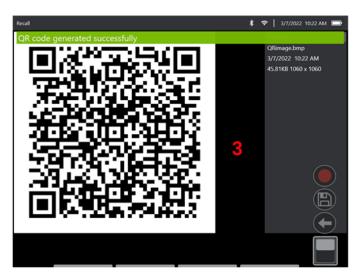

To begin using your device:

1 – Seach for InspectionWorks app

in AppStore / Google Play and Install

- 2 -Once installed open the app to connect
- 3 Using the camera, scan the QR code generated by your MVIQ+ system to establish the connection.

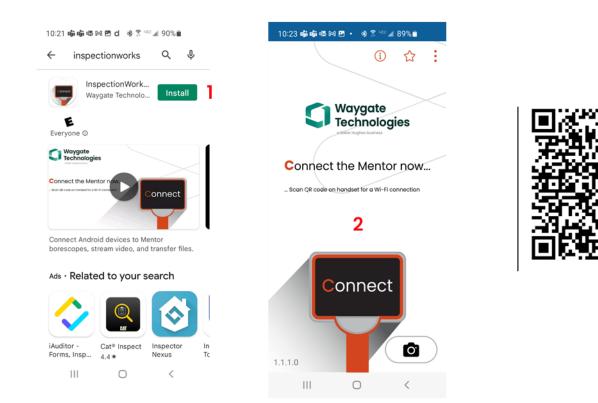

Once connected, files can be shared directly from the instrument to a device.

- 1 On the instrument, navigate to File Manager and select items of interest. Tap the Share button and select the device to share to.
- 2 A progression window appears.
- 3 In the device, navigate to the Files app and locate the files shared by the instrument.

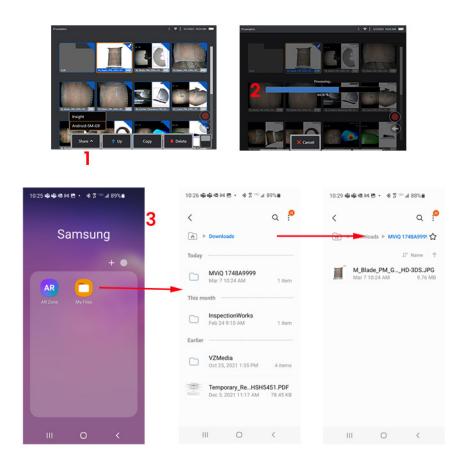

# Appendix O - MVIQ+ EIRP Values

| 802.11b           |                      |                    |            |             |
|-------------------|----------------------|--------------------|------------|-------------|
|                   | Measured Power (dBm) | Output Power (dBm) | EIRP (dBm) | Limit (dBm) |
| 2412 MHz          |                      |                    |            |             |
| Normal            | 14.77                | 15.57              | 18.07      | 20.00       |
| 2442 MHz          |                      |                    |            |             |
| Normal            | 14.18                | 14.98              | 14.98      | 20.00       |
| 2437 MHz          |                      |                    |            |             |
| Normal            | 14.37                | 15.17              | 15.17      | 20.00       |
| 802.11g           |                      |                    |            |             |
|                   | Measured Power (dBm) | Output Power (dBm) | EIRP (dBm) | Limit (dBm) |
| 2412 MHz          |                      |                    |            |             |
| Normal            | 12.62                | 13.40              | 15.90      | 20.00       |
| 2442 MHz          |                      |                    |            |             |
| Normal            | 14.94                | 15.72              | 15.72      | 20.00       |
| 2437 MHz          |                      |                    |            |             |
| Normal            | 15.42                | 16.20              | 16.20      | 20.00       |
| 802.11n HT20      |                      |                    |            |             |
|                   | Measured Power (dBm) | Output Power (dBm) | EIRP (dBm) | Limit (dBm) |
| 2412 MHz          |                      |                    |            |             |
| Normal            | 12.15                | 13.27              | 15.77      | 20.00       |
| 2442 MHz          |                      |                    |            |             |
| Normal            | 15.24                | 16.36              | 16.36      | 20.00       |
| 2472 MHz          |                      |                    |            |             |
| Normal            | 15.20                | 16.32              | 16.32      | 20.00       |
| 802.11n HT20 MIMO |                      |                    |            |             |

|                      | Measured Power Chain 0 (dBm) | Measured Power Chain 1 (dBm) | Output Power (dBm)              | EIRP (dBm)     |
|----------------------|------------------------------|------------------------------|---------------------------------|----------------|
| 2412 MHz             |                              |                              |                                 |                |
| Normal               | 9.24                         | 9.23                         | 13.37                           | 15.87          |
| 2442 MHz             |                              |                              |                                 |                |
| Normal               | 11.08                        | 11.27                        | 15.31                           | 17.81          |
| 2472 MHz             |                              |                              |                                 |                |
| Normal               | 10.54                        | 10.76                        | 14.78                           | 17.28          |
| 802.11n HT40         |                              |                              |                                 |                |
|                      | Measured Power Chain 0 (dBm) | Measured Power Chain 1 (dBm) | Output Power (dBm)              | EIRP (dBm)     |
| 2422 MHz             |                              |                              |                                 |                |
| Normal               | 5.20                         | 6.57                         | 11.67                           | 14.17          |
| 2442 MHz             |                              |                              |                                 |                |
| Normal               | 10.72                        | 11.42                        | 16.81                           | 19.31          |
| 2462 MHz             |                              |                              |                                 |                |
| Normal               | 11.05                        | 10.48                        | 16.50                           | 19.00          |
| 5150 MHz to 5350 MHz |                              |                              |                                 |                |
|                      |                              |                              | Transmitter power<br>(dBm EIRP) |                |
| Antenna              | Duty cycle                   | Modulation                   | Lowest channel                  | Middle channel |
| 1                    | 0.99                         | 6 Mb OFDM                    | 20.8                            | 20.8           |
| 1                    | 0.92                         | 54 Mb OFDM                   | 21.0                            | 20.6           |
| 1                    | 0.99                         | HT0 - 20 MHz                 | 20.9                            | 20.3           |
| 2                    | 0.99                         | HT0 - 20 MHz                 | 21.1                            | 20.9           |
| 1+2                  | 0.98                         | HT8 - 20 MHz                 | 21.9                            | 21.8           |
| 1                    | 0.85                         | HT7 - 40 MHz wide            | 18.9                            | 20.5           |
| 2                    | 0.85                         | HT7 - 40 MHz wide            | 19.4                            | 20.8           |
| 1+2                  | 0.79                         | HT15 - 40 MHz wide           | 19.5                            | 21.4           |
| 1                    | 0.95                         | VHT0 - 80 MHz wide           | 17.2                            | -              |

| 2                    | 0.95       | VHT0 - 80 MHz wide | 17.8                            | -              |
|----------------------|------------|--------------------|---------------------------------|----------------|
| 1+2                  | 0.72       | VHT9 - 80 MHz wide | 19.5                            | -              |
| 5470 MHz to 5725 MHz |            |                    |                                 |                |
|                      |            |                    | Transmitter power<br>(dBm EIRP) |                |
| Antenna              | Duty cycle | Modulation         | Lowest channel                  | Middle channel |
| 1                    | 0.99       | 6 Mb OFDM          | 20.0                            | 20.6           |
| 1                    | 0.92       | 54 Mb OFDM         | 19.8                            | 20.6           |
| 1                    | 0.99       | HTO - 20 MHz       | 19.8                            | 20.5           |
| 2                    | 0.99       | HTO - 20 MHz       | 20.6                            | 20.5           |
| 1+2                  | 0.98       | HT8 - 20 MHz       | 21.4                            | 21.8           |
| 1                    | 0.85       | HT7 - 40 MHz wide  | 19.4                            | 20.2           |
| 2                    | 0.85       | HT7 - 40 MHz wide  | 19.4                            | 20.5           |
| 1+2                  | 0.79       | HT15 - 40 MHz wide | 20.7                            | 21.6           |
| 1                    | 0.95       | VHT0 - 80 MHz wide | 17.8                            | -              |
| 2                    | 0.95       | VHT0 - 80 MHz wide | 18.7                            | -              |
| 1+2                  | 0.72       | VHT9 - 80 MHz wide | 19.5                            | -              |

# Appendix P - Lithium Ion Battery Care

### Store & Charge your batteries at room temperature

- The worst thing that can happen to a lithium-ion battery is to have a full charge and be subjected to elevated temperatures.
- Charge batteries at room temperature.

### Allow partial discharges and avoid full ones

- Unlike NiCad batteries, lithium-ion batteries do not have a charge memory. In fact, it's better for the battery to use partial-discharge cycles.
- There is one exception. Battery experts suggest that after 30 charges, you should allow lithium-ion batteries to almost completely discharge.
- Batteries should be discharged at temperatures between 0°C and 60°C.

### Avoid completely discharging lithium-ion batteries

• Do not recharge deeply discharged lithium-ion batteries if they have been stored in that condition for an extended time period.

### Battery Storage

Caution - Do not store an uncharged battery as it may become unusable!

The battery's protective circuitry will not allow charging below a certain minimum voltage threshold in order to prevent thermal runaway.

Thermal runaway can occur when charging a completely drained Lithium Ion battery. The protection circuitry prevents this from happening.

### **Extended Storage**

- For extended storage, discharge a lithium-ion battery to about 40 percent and store it in a cool place
- Storing a battery fully charged means oxidation of lithium-ion is at its highest rate. Storing lithium-ion batteries at 40 percent discharge and at cool room temperatures is recommended.
- It is recommended to setup a preventative maintenance schedule to check stored battery levels **Monthly** to confirm the charge level is not less than 20% (one LED lit).

For Proper Battery DC-connector strain relief attachment, please refer to the shown image..

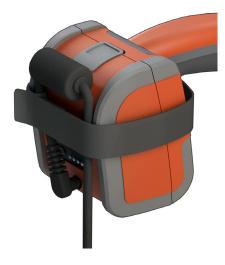

# Index

Symbols

3D Measurement Types 49 3D Phase Measurement 56, 59 3DPM 56 3D Stereo Measurements 59

### Α

AC-to-DC power adaptor 15 Adaptive Noise Reduction (ANR) 39 Add Audio 44 Annotation 42, 43 Annotation Style 27 ANR 39 Arrows 42, 43 Audio Notes 44

### В

Battery Warnings 7 Brightness 38

#### С

Charging the Battery 14 Chemical Compatibility 112 Cleaning the System 103 Color Saturation 39 Comparison Measurement 73 Connectivity 23 Customer Support Centers 121

#### D

Date 19 Date Format 19

Default Profile 18 Depth Profile 58, 62 **Distortion Correction 39** E Editing Files 76 Environmental Compliance 115 F Factory Default Settings 19 Factory Settings 121 Field of View (FOV) 73 File Manager 36 Files 75 Folders 76 FOV 73 Freeze 33 G Global Menu 17 Н HDR 34 high dynamic range 34 Т illumination LED 39 Image 38 image file type 24 Image Save Location 24 Image Transformation Settings 38 Image & Video 24 Insertion Tube 31 InspectionWorks Insight 99 Installing the Battery 14

Inverse+ 38 Invert 38

#### Κ

Keyboard 12, 126 Known Networks 23

#### L

Logo 19, 120 Long Exposure 39 LongSteer 122

#### Μ

Magnify 37 Maintenance 103 Mapping the Network Drive 23 Matching Cursors 68 Maximum Target Distance 59 MDI 77 Measurement & Annotation 26, 27, 28 Measurement Plane 54 Measurement Tips 48 Measurement Types 48 Measuring 67 Menu Directed Inspections 77 MTD Number 56, 59

#### 0

Open Source Software 121 Operating Language 19 Optical Tip Table 110

#### Ρ

Personalized Logo File 120 Play Audio 44 Point Cloud View 53 Power Management 19 Power Off 15 Power On 15 Preset Annotation 26 Preset Image Transformation Settings 40 Probes 16 Profile 18

### Q

Quick Save 35

### R

Range Guide 26 Recalled Image 36 Recalled Video 46 Recording Live Video 45 Regulatory Compliance 116 Removing the Battery 14 Reset Transforms 39

#### S

Safety Information 6 Save Options Menu 35 Saving Image Files 35 Screen & Display Setup 22 Single View 39 Software 21 Specifications 107 Split Screen 41 Steer and Stay mode 31 Steering Mode 31 Steering Sensitivity Settings 19 Stereo Index 67 Stereo Measurements 67 Storage Devices 75 System 19 System Password 19

### Т

Temperature Sensor Warnings 32 Time 19 Time Format 19 Time Zone 19 Tip Map 31 Touchscreen 12 Troubleshooting Guide 104 Troubleshooting Measurements 74

### U

USB Slave Mode 23 USB Storage Device 75

#### V

Verifying Measurement Tips 113 video 45 video recording format 24 Video Save Location 24 View 34 Virtual Keyboard 18

### W

Warranty 112

#### Ζ

Zoom 37 Zoom Window 57

## **Customer Support Centers**

#### USA

Waygate Technologies, LP 721 Visions Drive Skaneateles, NY 13152 Tel: +1 832-325-4368 E-mail: waygate.usa@bakerhughes.com

#### Europe

Baker Hughes Digital Solutions GmbH Robert Bosch Str. 3 50354 Huerth Germany Tel: +49 2233 601 111 Ext. 1 E-mail: waygate.service.rvi@bakerhughes.com

#### Asia/Pacific

Baker Hughes Solutions Pte. Ltd. 10 Lok Yang Way Singapore 628631 Tel: +65 621 3 5500 E-mail: Asia.Servicervi@bakerhughes.com

#### Japan

Baker Hughes Japan Co., Ltd. 4-16-13 Tsukishima Chuo-ku, Tokyo 104-0052, Japan Tel: +81 3 6864-1737 E-mail: service.itsv\_jp@bakerhughes.com

#### China

Baker Hughes Sensing & Inspection Co., Ltd. No. 8 Xi hu Road, Wu jin high-tech zone Changzhou, Jiang Su 213164 China Tel: +86 400 818 1099 E-mail: China\_inhouse\_service@bakerhughes.com

#### UAE

Baker Hughes EHO LTD Waygate Technologies Mussafah Industrial Area, Sector : MW-4, Plot: 13A1-A, Str 16th, Abu Dhabi - United Arab Emirates PO Box 47513 Tel: +971 24079331 E-mail: rvi.adservice@bakerhughes.com

#### Brazil

Bently do Brasil LTda Rod. Jorn. Francisco Aguirre (SP 101-Km 3,8) Campinas - SP - Brasil CEP 13064-654 Tel: +55 19 2104 6983 E-mail: mcs.services@bakerhughes.com

#### India

M&C ServiceLab, A/78-1, Chakan MIDC Phase II, Village Vasuli, Tal-Khed, Pune 410501, Maharashtra, India Tel: +91 2135620679 E-mail: India.Service@bakerhughes.com

#### waygate-tech.com

Assembled in USA

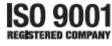

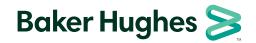

©2023 Baker Hughes All rights reserved. Specifications subject to change without notice.

bakerhughes.com

MVIQPMANUAL Rev. -